# MFC-9760 **MANUALE DELL'OPERATORE**

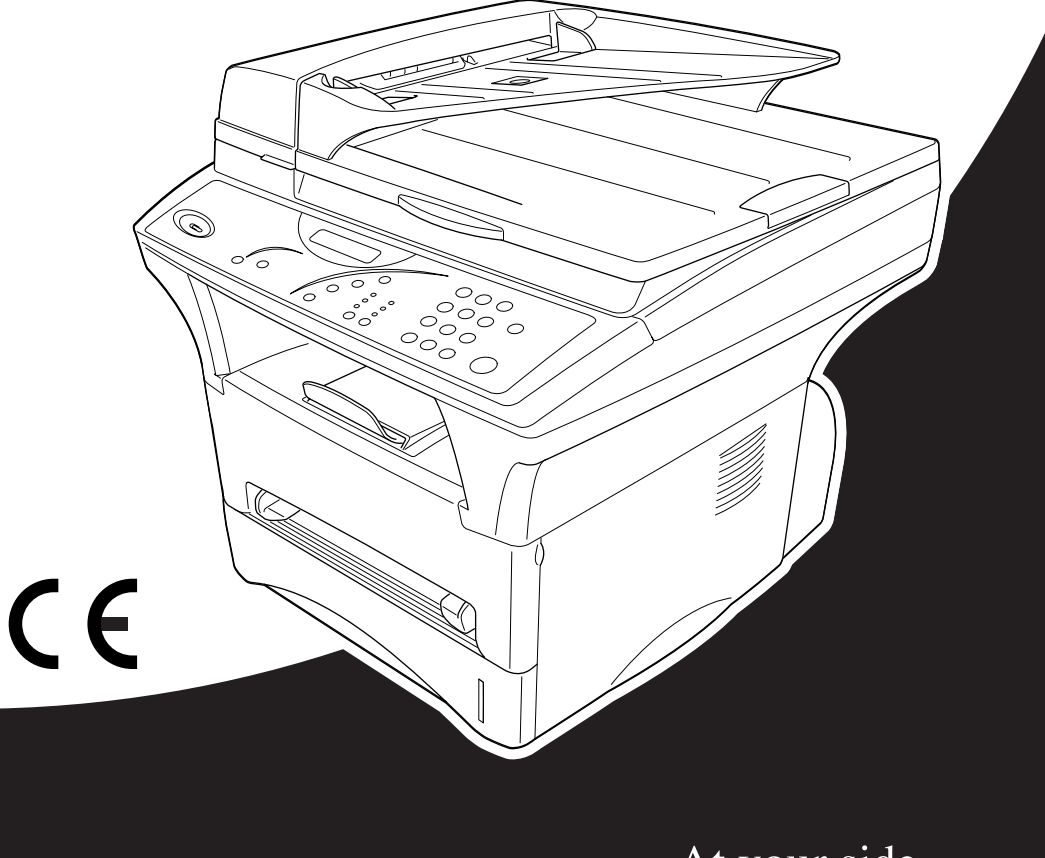

# At your side. brod ൹

# **brother** "EC" Declaration of Conformity

Manufacturer Brother Industries Ltd... 15-1, Naeshiro-cho, Mizuho-ku, Nagoya 467-8561, Japan

Plant Brother Corporation (Asia) Ltd., Brother Buji Nan Ling Factory, Gold Garden Ind., Nan Ling Village, Buji, Rong Gang, Shenzhen, China

Herewith declare that:

Products description : Laser Printer **Product Name**  $:$  MFC-9760

are in conformity with provisions of the Directives applied : Low Voltage Directive 73/23/EEC (as amended by 93/68/EEC) and the Electromagnetic Compatibility Directive 89/336/EEC (as amended by 91/263/EEC and 92/31/EEC and 93/68/EEC).

Standards applied:

#### Harmonized:

Safety : EN60950:1992 + A1:1993 + A2:1993 + A3:1995 + A4:1997 + A11:1997

EMC : EN55022:1998 Class B EN55024:1998  $EN61000-3-2:1995+A1:1998+A2:1998$ EN61000-3-3:1995

Year in which CE marking was First affixed : 2001

Issued by

: Brother Industries, Ltd.

Date

: 7 November, 2001

Place

: Nagoya, Japan

Signature

Kazuhíro Dejima

Kazuhiro Dejima Manager Quality Audit Group Quality Management Dept. Information & Document Company

# brother

#### Dichiarazione di conformità EC

#### Produttore

Brother Industries Ltd., 15-1, Naeshiro-cho, Mizuho-ku, Nagoya 467-8561, Giappone

#### Stabilimento

Brother Corporation (Asia) Ltd., Brother Buji Nan Ling Factory, Golden Garden Ind., Nan Ling Village, Buji, Rong Gang, Shenzen, Cina

con la presente si dichiara che:

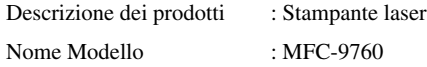

sono conformi alle disposizioni contenute nelle Direttive applicate: Direttiva Bassa Tensione 73/23/CEE (e sua modifica 93/68/CEE) e Direttiva Compatibilità Elettromagnetica 89/336/CEE (e sue modifiche 91/263/CEE, 92/31/CEE e 93/68/CEE).

Standard applicati :

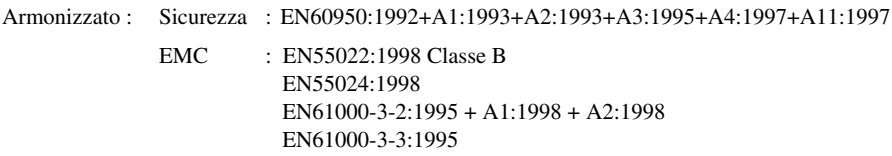

Anno di prima affissione della marcatura CE : 2001

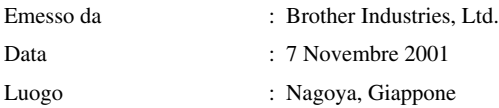

# <span id="page-3-0"></span>**Come utilizzare il manuale**

Grazie per aver acquistato un apparecchio Brother.

Questo apparecchio è stato progettato per garantire semplicità di utilizzo grazie ai messaggi guida che appaiono sul display. Tuttavia, per sfruttarne a pieno le potenzialità, si consiglia di dedicare tempo alla lettura del presente manuale.

#### **Struttura del manuale**

L'indice elenca i titoli dei capitoli e paragrafi contenuti nel manuale. Alla fine del manuale è inoltre riportato un indice analitico per consentire una rapida consultazione delle caratteristiche e funzioni specifiche dell'apparecchio. Le informazioni più importanti, le note di avvertenza e i riferimenti incrociati sono contrassegnati da alcuni simboli speciali. Il manuale riporta anche alcune illustrazioni di messaggi che appaiono sul display per aiutare l'utente a selezionare i tasti corretti assegnati alle varie funzioni.

### **I simboli usati nel manuale**

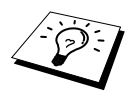

Nota o informazioni aggiuntive.

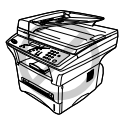

**La mancata osservanza delle istruzioni contrassegnate da questo simbolo può danneggiare l'apparecchio o causare malfunzionamenti.**

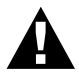

**La mancata osservanza delle istruzioni contrassegnate da questo simbolo può comportare il rischio di infortuni.**

# <span id="page-4-0"></span>*Indice*

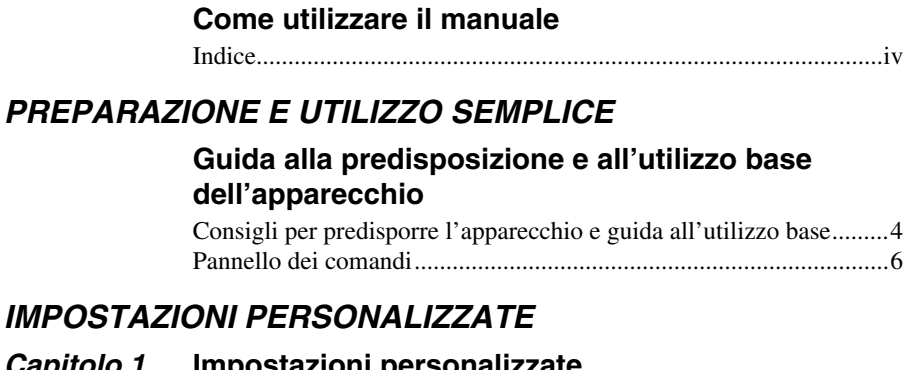

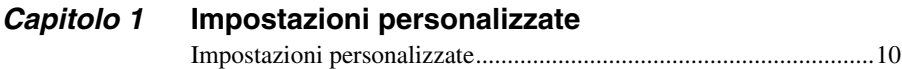

### *FOTOCOPIATRICE*

### *Capitolo 2* **[Riproduzione di copie](#page-19-0)**

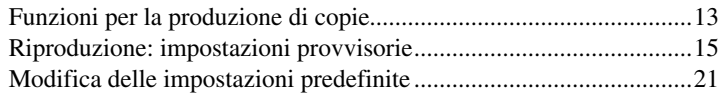

### *STAMPANTE/SCANNER*

### *Capitolo 3* **[Utilizzo dell'apparecchio come stampante](#page-29-0)**

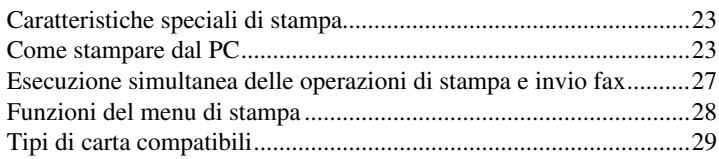

#### *Capitolo 4* **[Impostazioni del driver per stampante](#page-36-0)  (Solo per Windows®)**

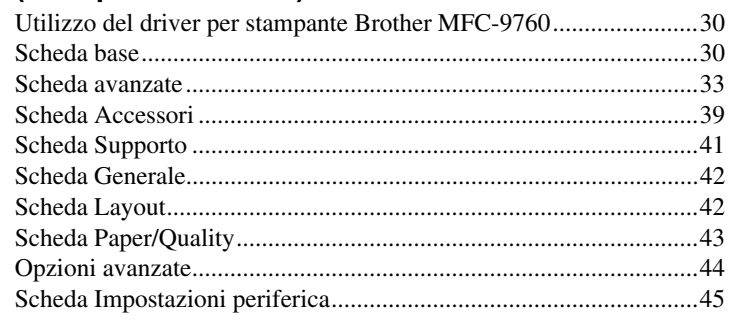

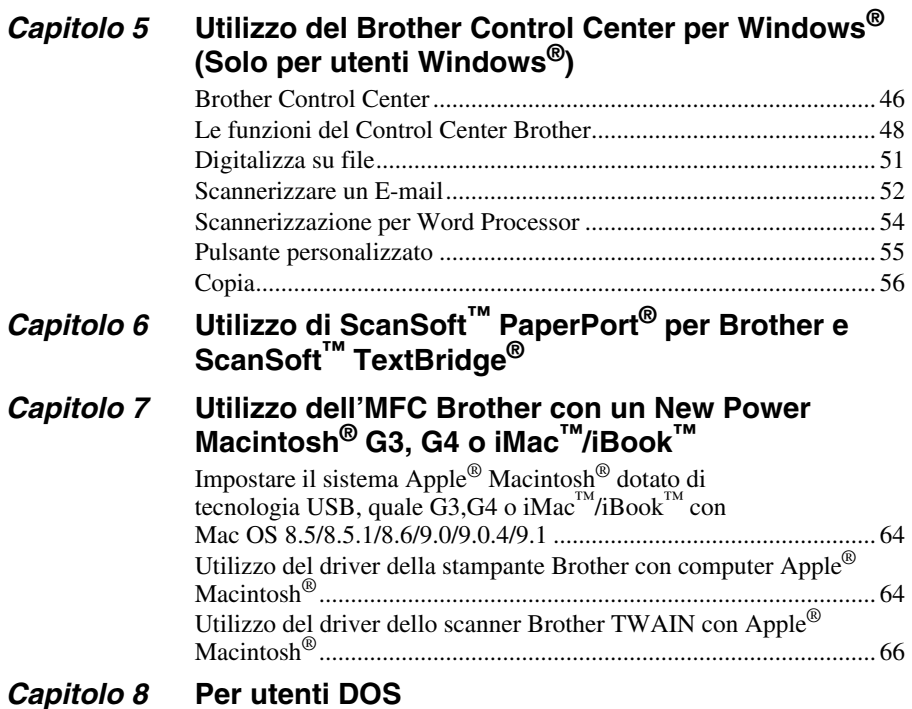

#### *MANUTENZIONE*

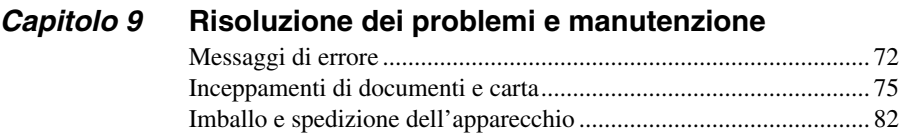

[Manutenzione ordinaria..................................................................... 84](#page-90-0)

### *INFORMAZIONI IMPORTANTI*

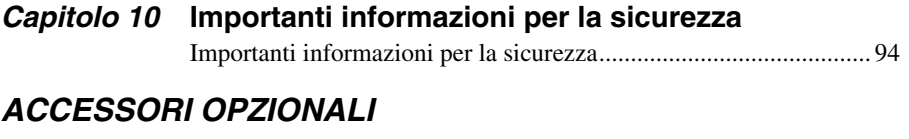

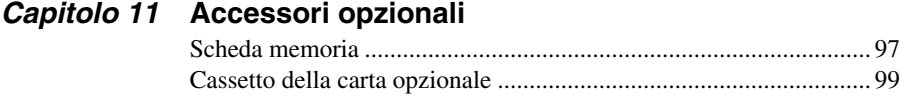

### **APPENDICE**

### Capitolo 12 Specifiche

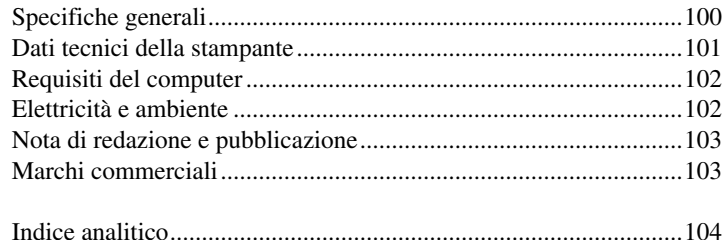

# <span id="page-7-0"></span>**Guida alla predisposizione e all'utilizzo base dell'apparecchio**

#### **Procedure per la predisposizione e l'utilizzo base dell'apparecchio**

Le procedure riportate di seguito consentono di predisporre ed utilizzare l'apparecchio in modo semplice.

**Tuttavia, prima di seguire queste procedure, si raccomanda di leggere le sezioni Importanti Informazioni sulla Sicurezza [\(pagina 94](#page-100-2)), Precauzioni e Consigli per la predisposizione e Guida all'utilizzo base ([pagina 4\)](#page-10-0).**

#### **1 Leggere la Guida di Impostazione Rapida**

Per predisporre l'apparecchio all'utilizzo seguire le istruzioni riportate nella Guida di Impostazione Rapida Brother.

#### **2 Impostazione del documento**

Il documento da copiare può essere scannerizzato sia dall'alimentatore automatico sia dal cristallo.

#### **Utilizzo dell'alimentatore automatico dei documenti (ADF)**

L'alimentatore automatico (ADF) può contenere fino a 50 pagine ed alimenta i fogli singolarmente. Introdurre solo carta normale nell'alimentatore automatico (75 g/m<sup>2</sup>). Smuovere sempre la risma di fogli in modo da separarli bene prima di introdurli nell'alimentatore automatico.

#### **Specifiche ambientali**

Temperatura: 10-32.5˚C Umidità: 20%-80%

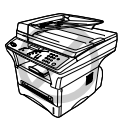

**NON utilizzare fogli arricciati, sgualciti, piegati, strappati o attaccati con punti di cucitrice, fermagli, colla o nastro adesivo. NON introdurre cartoncini, carta di giornale o tessuto. (Per copiare o scannerizzare questo tipo di supporti vedere la sezione, vedere** *[Utilizzo del cristallo](#page-9-0)  [dell'apparecchio](#page-9-0)***, pagina 3.)**

- Controllare che l'inchiostro sui documenti scritti a penna sia completamente asciutto prima di introdurre il foglio nell'apparecchio.
- I documenti devono essere di larghezza compresa tra 14.7 e 21.6 cm e di lunghezza compresa tra 12.7 e 35.6 cm.

Inserire i documenti *con il lato stampato rivolto verso l'alto e con il bordo superiore per*  **1** *primo*.

Regolare le guide carta in base alla larghezza delle pagine. **2**

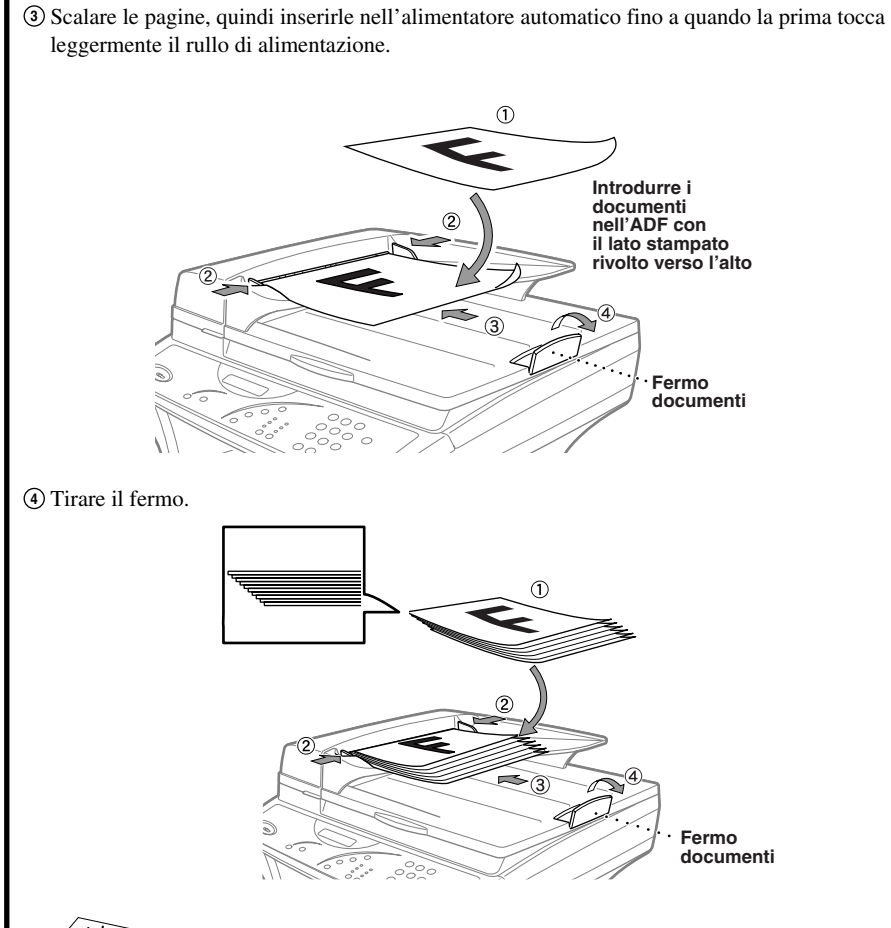

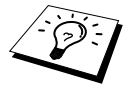

Se l'alimentatore afferra più fogli alla volta, provare a raddrizzare i fogli o a copiare un foglio alla volta introducendolo nell'alimentatore automatico o posizionandolo sul cristallo.

#### <span id="page-9-0"></span>**Utilizzo del cristallo dell'apparecchio**

Per potere utilizzare il cristallo dell'apparecchio, l'alimentatore automatico deve essere vuoto.

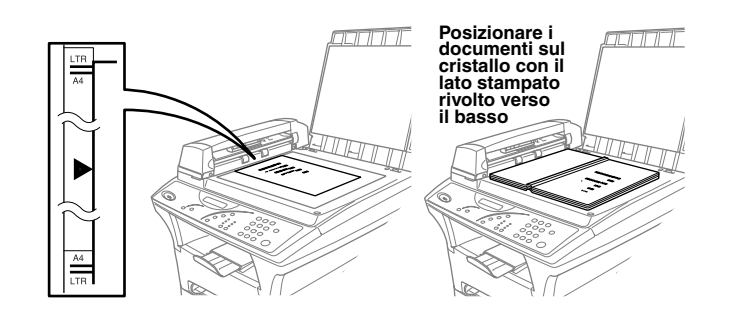

- Sollevare la ribalta. **1**
- Utilizzare le guide dei documenti poste a sinistra e centrare il documento sul cristallo con il **2** lato stampato verso il basso.
- Abbassare la ribalta. **3**

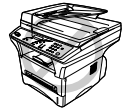

**Se il documento originale è un libro o altro documento composto da più pagine, si raccomanda di non abbassare la ribalta con forza e di non tenerla schiacciata per evitare di danneggiare la lastra di cristallo.**

#### **3 Riproduzione di copie singole**

- Introdurre il documento *con il lato stampato rivolto verso l'alto* nell'alimentatore automatico **1** o *con il lato stampato rivolto verso il basso* sul cristallo.
- Premere **Copia**. **2**

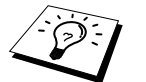

Per interrompere la riproduzione e riprendere il documento premere **Stop**. (Vedere *[Riproduzione di copie](#page-19-2)*, pagina 13.)

#### **4 Riproduzione di copie multiple (con l'alimentatore automatico)**

- Introdurre il documento *con il lato stampato rivolto verso l'alto* nell'alimentatore automatico. **1**
- Inserire con la tastiera il numero di copie richieste (massimo 99). Per esempio, premere **3**, **8 2** per ottenere 38 copie.
- Premere **Copia**. **3**

## <span id="page-10-0"></span>*Consigli per predisporre l'apparecchio e guida all'utilizzo base*

### **Scelta del punto di installazione**

Posizionare l'apparecchio su una superficie piana e stabile, ad esempio una scrivania. Selezionare un punto non soggetto a vibrazioni e urti. Collocare l'apparecchio vicino a una normale presa di corrente provvista di messa a terra.

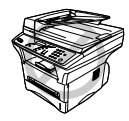

**Evitare di installare l'apparecchio in punti dove potrebbe ricevere urti. Non installare vicino a sorgenti di calore, condizionatori d'aria, acqua, prodotti chimici o frigoriferi. Non esporre l'apparecchio alla luce solare diretta, ad eccessivo calore, umidità o polvere. Non collegare l'apparecchio ad una presa di corrente controllata da interruttori a muro o timer automatici. L'interruzione dell'alimentazione può cancellare le informazioni contenute nella memoria dell'apparecchio. Non collegare l'apparecchio a prese di corrente sullo stesso circuito di grossi elettrodomestici o di altri apparecchi che potrebbero disturbare l'alimentazione elettrica. Evitare fonti di interferenze, quali diffusori acustici o unità base di telefoni senza fili. Controllare che il flusso d'aria della ventola, posta sul lato destro dell'apparecchio, non venga ostruito.**

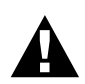

**Si raccomanda di usare questo prodotto con un dispositivo di protezione contro i sovraccarichi per proteggerlo da danni causati da fulmini.**

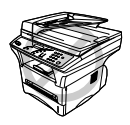

**L'apparecchio deve essere installato con una spina provvista di messa a terra.**

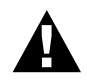

#### **IMPORTANTE:**

**Nel caso in cui sia necessario rimuovere la spina pressofusa per collegarne una di diverso tipo, si raccomanda di gettare via immediatamente la spina tagliata per evitare il rischio di scosse elettriche dovute all'introduzione accidentale della spina scartata in una presa dell'alimentazione di rete. I fili del cavo dell'alimentazione dell'apparecchio sono contraddistinti per colore come segue:**

- **• giallo e verde : messa a terra**
- **• blu : neutro**
- **• marrone : tensione**

**Poiché i colori che contraddistinguono i fili dell'apparecchio potrebbero non corrispondere a quelli dei terminali della presa di rete utilizzata, si raccomanda di procedere come indicato di seguito.**

**Collegare il filo giallo e verde al terminale della presa contrassegnato da uno**  dei seguenti: lettera "E", simbolo della messa a terra  $\perp$  colore verde o **giallo e verde.**

**Collegare il filo blu al terminale della presa contrassegnato dalla lettera "N" o dal colore nero.**

**Collegare il filo marrone al terminale della presa contrassegnato dalla lettera "L" o dal colore rosso.**

## <span id="page-12-0"></span>*Pannello dei comandi*

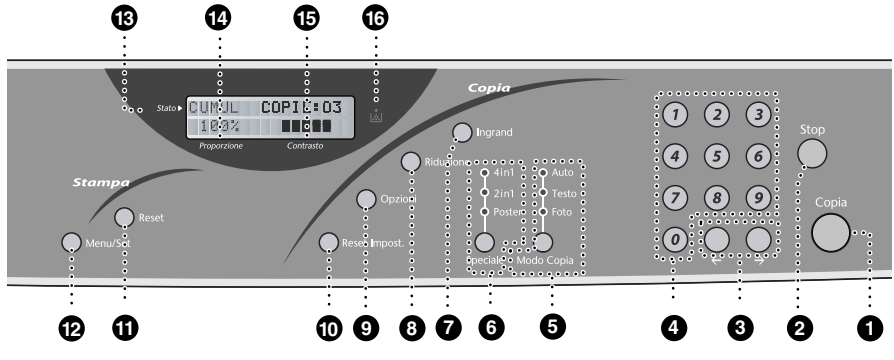

#### **6** Copia

Consente di produrre una copia.

#### 2 **Stop**

Premere questo tasto per annullare un'operazione di riproduzione. Il documento viene espulso automaticamente dall'alimentatore automatico.

3 **(Freccia verso sinistra) (Freccia verso destra)**

Consente di spostare il cursore del display tra le varie opzioni.

#### 4 **Tastiera**

Usare la tastiera per impostare l'intervallo di attesa prima che l'apparecchio attivi automaticamente il Modo Sleep (00 - 99).

#### 5 **Modo Copia (e spie) (impostazione provvisoria)**

Premere fino a quando si illumina il LED corrispondente al tipo di documento. **Auto** — Selezionare questa impostazione quando il documento contiene testo e fotografie. **Testo** — Selezionare questa impostazione quando il documento contiene solo testo. **Foto** — Selezionare questa impostazione nel caso di immagini.

#### 6 **Speciale (e spie) (impostazione provvisoria)**

È possibile modificare il layout delle copie sul supporto di stampa. Premere questo tasto fino a quando si accende l'indicatore speciale voluto.

**4in1** — Consente di economizzare sulla carta copiando quattro pagine su un unico foglio.

**2in1** — Consente di economizzare sulla carta o di creare una brochure copiando due pagine in un unico foglio.

**Poster** — Questa opzione riproduce il documento su nove fogli. Attaccando poi questi fogli è possibile ottenere una copia ingrandita di nove volte rispetto all'originale.

#### **Copia:**

#### $\bigcirc$  Ingrand (Solo per la copia **successiva)**

A ogni pressione del tasto viene indicato il successivo rapporto di ingrandimento preimpostato: **100%**, **141%**, **150%**, **200%**, **400%**, **MANUALE**. Per altri valori, selezionare **MANUALE** e usare la tastiera per digitare una percentuale compresa tra 101% e 400%.

#### 8 **Riduzione (Solo per la copia successiva)**

A ogni pressione del tasto viene indicato il successivo rapporto di riduzione preimpostato: **100%**, **71%**, **50%**, **25%**, **AUTO**, **MANUALE**. Per altri valori, selezionare **MANUALE** e usare la tastiera per digitare una percentuale compresa tra 25% e 99%. Selezionare **AUTO** per riprodurre automaticamente l'originale sul supporto della dimensione selezionata.

#### 9 **Opzioni**

Consente di selezionare in modo semplice e rapido le impostazioni provvisorie.

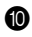

#### 0 **Reset Impost.**

Questo tasto consente di annullare le impostazioni provvisorie e ripristinare quelle di fabbrica senza dovere attendere i 45 secondi necessari all'annullamento automatico delle impostazioni provvisorie.

#### **Stampa:**

#### A **Reset**

Questo tasto consente di cancellare i dati dalla memoria della stampante.

#### B **Menu/Set**

Questo tasto consente di accedere al menu e al modo programmazione e memorizza le impostazioni nell'apparecchio.

#### **Display a cristalli liquidi:**

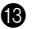

#### C **Stato**

Visualizza i messaggi di giuda all'impostazione e al funzionamento dell'apparecchio.

#### D **Proporzione**

Consente di visualizzare le percentuali di ingrandimento e riduzione.

#### E **Contrasto**

Questa area mostra il grado di contrasto selezionato premendo il tasto **Opzioni**.

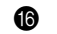

#### **6** Spia Toner esaurito

Questa spia lampeggia quano la cartuccia del toner è prossima all'esaurimento e resta accesa quando il toner è esaurito.

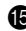

### **Utilizzo del modo "Funzioni"**

Dopo avere premuto il tasto **Menu/Set** sono disponibili le seguenti opzioni.

Quindi premere **1** per visualizzare il Menu delle Impostazioni Generali—**OPPURE**—premere **2** per visualizzare il Menu Copia—**OPPURE**—premere **3** per visualizzare il Menu Stampante.

Quando si accede al Menu Modo, l'apparecchio visualizza una lista di menu di livello uno. Queste opzioni di menu appaiono una dopo l'altra sul display. Per selezionare un'opzione premere **Menu/Set** quando sul display appare l'opzione voluta.

È possibile "scorrere" più rapidamente le opzioni premendo  $\rightarrow$ . Quando il display visualizza l'opzione voluta, premere **Menu/Set**. (Usare  $\bigoplus$  per tornare all'opzione precedente o per rendere più rapida la selezione. Entrambi i tasti freccia consentono di visualizzare tutte le opzioni, ma in ordine inverso.)

Al termine della selezione, il display visualizza il messaggio **ACCETTATO**.

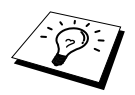

Per uscire dal Menu Modo, premere **Stop**.

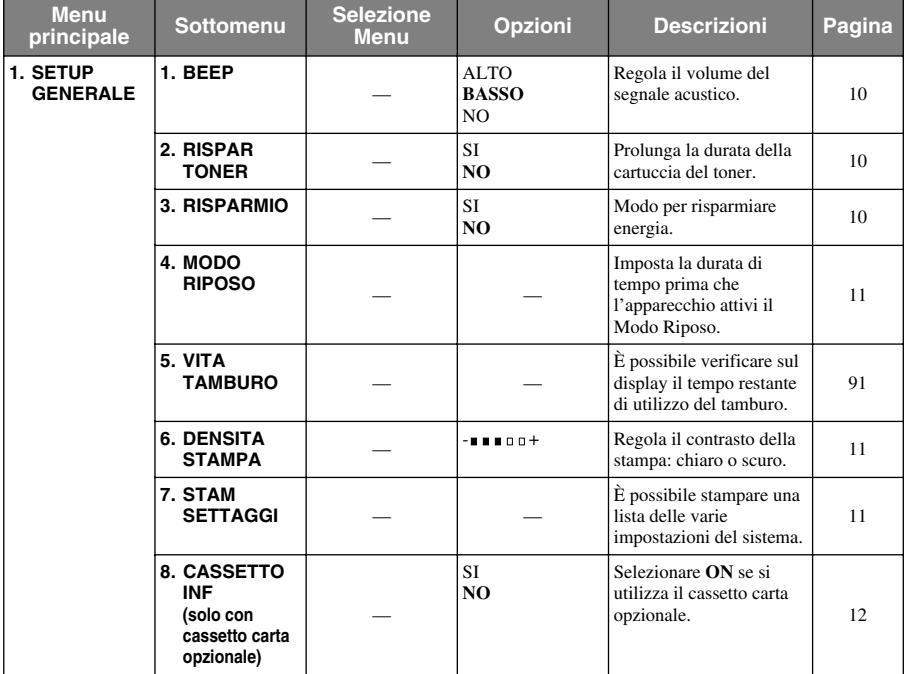

\* L'impostazione di fabbrica (opzione) appare in grassetto.

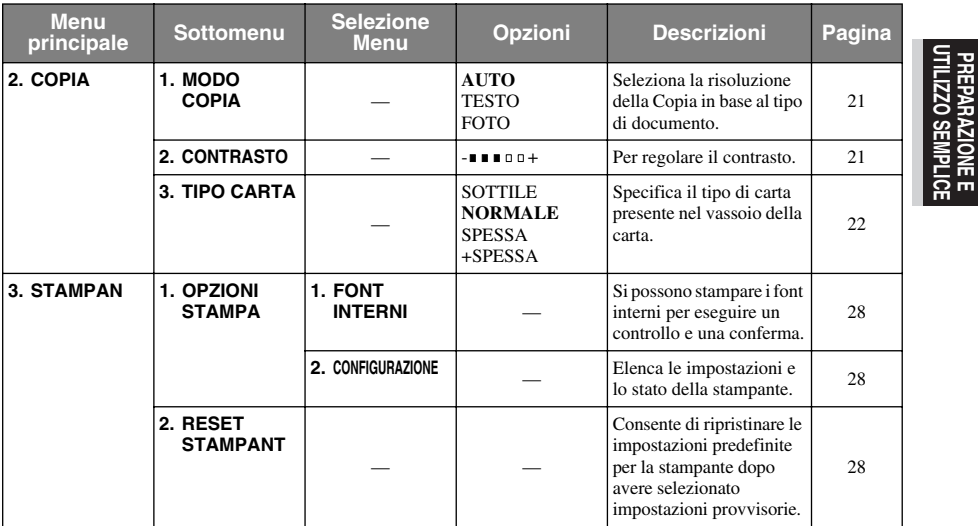

\* L'impostazione di fabbrica (opzione) appare in grassetto.

**PREPARAZIONE E UTILIZZO SEMPLICE**

# <span id="page-16-0"></span>*1* **Impostazioni personalizzate**

## <span id="page-16-1"></span>*Impostazioni personalizzate*

Il tasto **Menu/Set** consente di personalizzare le impostazioni. L'apparecchio può essere programmato premendo **Menu/Set** e usando la tastiera per immettere il numero del menu che si vuole visualizzare.

### <span id="page-16-4"></span>**Volume segnale acustico**

Il volume del segnale acustico può essere impostato su **BASSO**, **ALTO** o **NO**. L'apparecchio viene fornito con questo volume impostato su **BASSO**. Quando il segnale acustico è impostato su **BASSO** o **ALTO**, l'apparecchio emette un segnale acustico ogni volta che si preme un tasto o si commette un errore.

**1** Premere **Menu/Set**, **1**, **1**.

**2** Premere  $\bigoplus$  o  $\bigoplus$  per selezionare l'impostazione voluta.

**3** Premere **Menu/Set** quando sul display appare l'impostazione desiderata.

**4** Premere **Stop**.

#### <span id="page-16-3"></span>**Risparmio toner**

Questa funzione consente di ottimizzare il consumo di toner. Quando la funzione "Risparmio toner" è impostata su **SI**, la stampa appare leggermente più chiara. L'impostazione predefinita è **NO**.

**1** Premere **Menu/Set**, **1**, **2**.

**2** Premere  $\bigoplus$  o  $\bigoplus$  per selezionare **SI** (o **NO**).

**3** Premere **Menu/Set**.

**4** Premere **Stop**.

#### <span id="page-16-2"></span>**Risparmio elettricità**

Il Modo Power Save consente di ridurre il consumo di energia elettrica, disinserendo il processore principale (CPU) dell'apparecchio. Se il Modo Power Save è impostato su **SI**, l'apparecchio attiva automaticamente questa funzione quando non viene utilizzato.

**1** Premere **Menu/Set**, **1**, **3**.

**2** Premere  $\leftarrow$  o  $\rightarrow$  per selezionare **SI** (o **NO**).

**3** Quando sul display appare l'impostazione voluta, premere **Menu/Set**.

**4** Premere **Stop**.

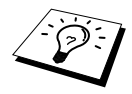

Per consentire all'apparecchio di attivare la modalità di risparmio energico è necessario prima spegnere la lampada dello scanner. Per spegnere la lampada dello scanner premere contemporaneamente i tasti  $\ominus$  e  $\ominus$ . (Vedere *[Spegnendo la lampada dello scanner](#page-17-3)*, pagina 11.)

### <span id="page-17-3"></span>**Spegnendo la lampada dello scanner**

La lampada dello scanner resta accesa per 16 ore prima dello spegnimento automatico per preservare la durata di funzionamento della lampada. La lampada dello scanner può anche essere spenta manualmente premendo contemporaneamente i tasti  $\bigoplus$  e  $\bigoplus$ . In questo modo la lampada dello scanner resta spenta fino a successivo utilizzo dello scanner.

Spegnendo la lampada dello scanner si riduce il consumo energetico.

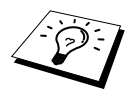

Se la lampada viene spenta regolarmente in modo manuale, la sua durata di esercizio si riduce.

### <span id="page-17-0"></span>**Modo Riposo**

Impostando l'apparecchio sul Modo Sleep è possibile ridurre il consumo energetico in quanto l'apparecchio disattiva il gruppo fusori interno se resta inattivo per un certo periodo. È possibile impostare un intervallo di attesa (compreso tra 00 e 99 minuti) trascorso il quale si attiva automaticamente il Modo Sleep. Il timer si azzera automaticamente quando l'apparecchio riceve dati dal PC o esegue una copia. L'impostazione di fabbrica è 05minuti. Quando l'apparecchio è in Modo Sleep, il display visualizza **RISPARMIO**. Quando si inizia a stampare o a fotocopiare con l'apparecchio in Modo Sleep, occorre attendere qualche secondo per consentire al gruppo fusori di scaldarsi e raggiungere la corretta temperatura di funzionamento.

- **1** Premere **Menu/Set**, **1**, **4**.
- **2** Usare la tastiera per impostare l'intervallo di attesa prima che l'apparecchio attivi automaticamente il Modo Sleep (00 - 99).
- **3** Premere **Menu/Set**.
- **4** Premere **Stop**.

#### <span id="page-17-2"></span><span id="page-17-1"></span>**Come impostare la densità della stampa**

Se la stampa dell'apparecchio risulta troppo chiara o troppo scura, è possibile regolare il livello di densità della stampa. La nuova impostazione permane fino a successiva modifica. Questa impostazione regola anche il livello di densità della funzione di riproduzione.

- **1** Premere **Menu/Set**, **1**, **6**.
- **2** Premere ⊖ o ∂ per scegliere l'impostazione. Ogni volta che si preme il tasto, la densità della stampa passa all'impostazione seguente.
- **3** Quando il display visualizza l'impostazione desiderata, premere **Menu/Set**.
- **4** Premere **Stop**.

#### **Stampa di una lista delle impostazioni del sistema**

È possibile stampare una lista delle varie impostazioni del sistema.

- **1** Premere **Men/Set**, **1**, **7**.
- **2** Premere **Copia**. L'apparecchio stampa la lista.
- **3** Premere **Stop**.

### <span id="page-18-0"></span>**Attivazione del cassetto carta inferiore (solo con il cassetto carta opzionale)**

Impostare questa funzione su **ON** per usare il cassetto inferiore opzionale.

**1** Dopo avere impostato il cassetto inferiore opzionale, premere **Menu/Set**, **1**, **8**.

- **2** Premere  $\bigoplus$  o  $\bigoplus$  per impostare su **SI** (o **NO**) il cassetto carta opzionale.
- **3** Premere **Menu/Set**.
- **4** Premere **Stop**.

# <span id="page-19-2"></span><span id="page-19-0"></span>*2* **Riproduzione di copie**

## <span id="page-19-1"></span>*Funzioni per la produzione di copie*

### **Utilizzo dell'apparecchio come fotocopiatrice**

L'apparecchio può essere usato come fotocopiatrice per riprodurre massimo 99 copie alla volta.

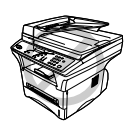

**NON tirare la carta in uscita mentre l'apparecchio fotocopia il documento.**

L'area scannerizzabile del documento è compresa entro una distanza di circa 4 mm dai margini del foglio.

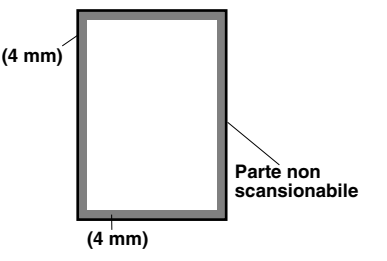

### **Riproduzione di una copia singola**

- **1** Introdurre il documento nell'alimentatore automatico con il lato stampato rivolto verso l'alto oppure poggiarlo sul cristallo con il lato stampato rivolto verso il basso.
- **2** Premere **Copia**.

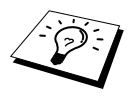

Per interrompere l'operazione di riproduzione e riprendere il documento premere **Stop**.

#### **Riproduzione di copie multiple (usando l'alimentatore automatico)**

- **1** Introdurre il documento con il lato stampato rivolto verso l'alto nell'alimentatore automatico.
- **2** Inserire con la tastiera il numero di copie richieste (massimo 99). *Per esempio*, premere **3**, **8** per ottenere 38 copie.
- **3** Premere **Copia**.

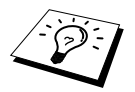

Per ordinare le copie usare il tasto **Opzioni**. (Vedere *[Come ordinare copie multiple](#page-24-0)  [\(usando l'alimentatore automatico\)](#page-24-0)*, pagina 18.)

### **Riproduzione di copie multiple (usando il cristallo)**

**1** Sollevare la ribalta.

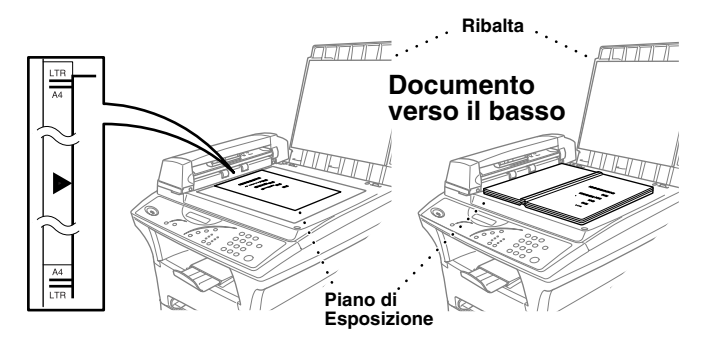

- **2** Servendosi delle linee guida per i documenti poste sul lato sinistro, posizionare il documento sul cristallo dell'apparecchio con il lato stampato verso il basso.
- **3** Abbassare la ribalta.
- **4** Digitare sulla tastiera di composizione il numero di copie volute (da 1 a 99). Per esempio **3**, **8** per produrre 38 copie.
- **5** Premere **Copia**.

#### **Messaggio Memoria Esaurita**

Se l'apparecchio esaurisce la memoria disponibile durante la produzione di copie sul display appare il seguente messaggio:

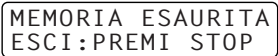

Se il display visualizza questo messaggio durante la scannerizzazione della prima pagina del documento, premere **Stop** per annullare la procedura e riavviare la riproduzione di una copia singola. Se invece il messaggio appare durante la scannerizzazione delle pagine successive premere **Copia** per stampare le pagine scannerizzate fino quel momento—**OPPURE**—Premere **Stop** per annullare l'operazione.

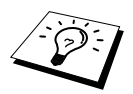

È possibile espandere la memoria utilizzando la scheda di memoria opzionale. (Vedere *[Scheda memoria](#page-103-2)*, pagina 97.)

# <span id="page-21-0"></span>*Riproduzione: impostazioni provvisorie*

*La qualità delle copie può essere ottimizzata usando i tasti Copia* : **Ingrand**, **Riduzione**, **Opzioni**, **Reset Impost.**, **Speciale**, e **Modo Copia**. Queste impostazioni sono *provvisorie*, e l'apparecchio torna automaticamente alle impostazioni predefinite dopo 45 secondi dal termine della riproduzione. Per utilizzare nuovamente queste impostazioni provvisorie, posizionare l'originale successivo nell'alimentatore automatico o sul cristallo entro 45 secondi dal termine della riproduzione del documento precedente.

### **Riproduzione di copie con impostazioni multiple**

Provare ad usare combinazioni di impostazioni diverse per ottenere i migliori risultati.

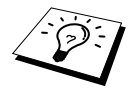

Per annullare le impostazioni provvisorie e ripristinare quelle di fabbrica premere **Reset Impost.**.

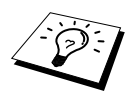

Il display visualizza le impostazioni di riproduzione correnti. Queste impostazioni possono essere selezionate dall'utente.

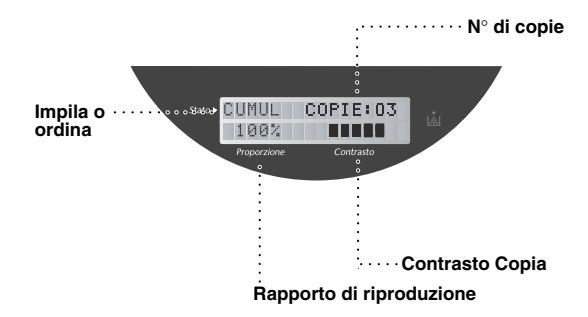

### <span id="page-22-0"></span>**Riduzione copie**

- **1** Introdurre il documento nell'alimentatore automatico con il lato stampato rivolto verso l'alto oppure poggiarlo sul cristallo con il lato stampato rivolto verso il basso.
- **2** Usare la tastiera per digitare il numero di copie richieste (massimo 99).

#### **3** Premere **Riduzione**.

**4** Premere  $\bigcap$  o  $\bigcap$  per selezionare la percentuale di riduzione.

Il documento originale può essere ridotto del **71%**, **50%** o **25%**.

—**O**—

Selezionare **AUTO** per adattare automaticamente l'originale alla dimensione della carta selezionata.

—**O**—

È possibile premere  $\bigoplus$  o  $\bigoplus$  per selezionare **MANUALE**, ed usare i tasti numerici per immettere una percentuale compresa tra 99% e 25%. Per esempio, premere **5**, **3** per immettere 53%.

**5** Premere **Menu/Set**.

**6** Premere **Copia**.

#### **Selezione del rapporto consigliato**

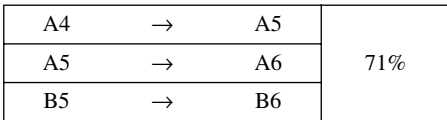

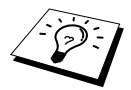

Quando si seleziona **AUTO** per la riproduzione mediante scannerizzazione dall'ADF, l'apparecchio rileva automaticamente il formato del documento, calcola il rapporto di riduzione e stampa il documento in formato idoneo a quello della carta di stampa selezionato nell'opzione "Dimensione carta" [\(pagina 18](#page-24-1)).

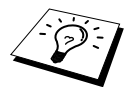

Le opzioni di riproduzione 2in1, 4in1 o Poster non sono disponibili se si usa la funzione di riduzione **Riduzione**.

#### **Ingrandimento copie**

- **1** Introdurre il documento nell'alimentatore automatico con il lato stampato rivolto verso l'alto oppure poggiarlo sul cristallo con il lato stampato rivolto verso il basso.
- **2** Usare la tastiera per digitare il numero di copie richieste (massimo 99).
- **3** Premere **Ingrand**.
- **4** Premere  $\bigoplus$  o  $\bigoplus$  per selezionare la percentuale di ingrandimento.

Il documento originale può essere ingrandito del **141%**, **150%**, **200%** o **400%**. —**O**—

È possibile premere  $\bigoplus$  o  $\bigoplus$  per selezionare **MANUALE**, e usare i tasti numerici per immettere un rapporto di ingrandimento compreso tra 101% e 400%. Per esempio, premere **1**, **5**, **3** per selezionare 153%.

**6** Premere **Copia**.

#### **Selezione del rapporto consigliato**

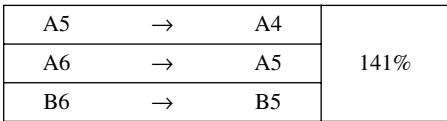

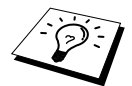

Le opzioni di riproduzione 2in1, 4in1 o Poster non sono disponibili se si usa la funzione di riduzione **Ingrand**.

### **Utilizzo del tasto Opzioni**

Il tasto **Opzioni** modifica le impostazioni del contrasto, della modalità Impila/Ordina e del formato e tipo di carta **solo per la copia successiva**. Per ulteriori spiegazioni consultare la tabella sotto.

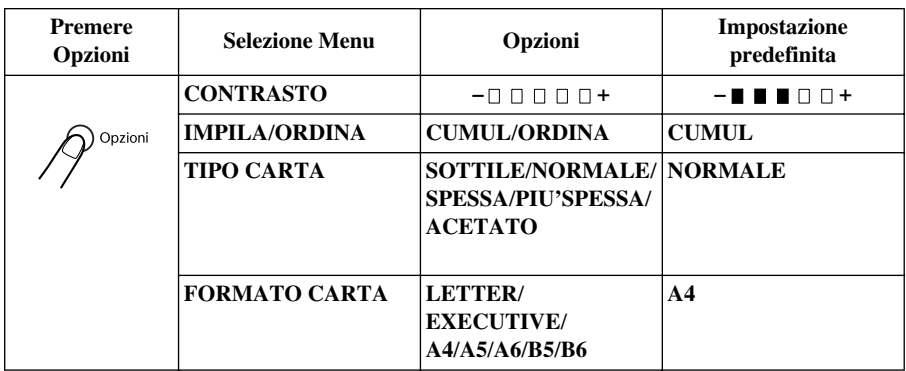

#### **Contrasto delle copie**

È possibile impostare il contrasto della riproduzione per schiarire o scurire la copia.

- **1** Introdurre il documento nell'alimentatore automatico con il lato stampato rivolto verso l'alto oppure poggiarlo sul cristallo con il lato stampato rivolto verso il basso.
- **2** Usare la tastiera per digitare il numero di copie richieste (massimo 99).
- **3** Premere **Opzioni** e  $\bigoplus$  o  $\bigoplus$  per selezionare **CONTRASTO** e premere **Menu/Set**.
- **4** Premere  $\bigoplus$  per schiarire la copia—**OPPURE**—Premere  $\bigoplus$  per scurire la copia e premere **Menu/Set**.

**5** Premere **Copia**.

### <span id="page-24-0"></span>**Come ordinare copie multiple (usando l'alimentatore automatico)**

- **1** Introdurre il documento con il lato stampato rivolto verso l'alto nell'alimentatore automatico.
- **2** Usare la tastiera per digitare il numero di copie richieste (massimo 99).
- **3** Premere **Opzioni** e  $\bigoplus$  o  $\bigoplus$  per selezionare **IMPILA/ORDINA**, e premere **Menu/Set**.
- **4** Premere  $\boldsymbol{\in}$  o  $\boldsymbol{\ni}$  per selezionare **ORDINA** e premere **Menu/Set**.
- **5** Premere **Copia**.

#### **Tipo di carta**

Per le operazioni di riproduzione è possibile usare i seguenti tipi di carta. Per ottenere i migliori risultati di stampa selezionare l'impostazione idonea al tipo di supporto di stampa usato.

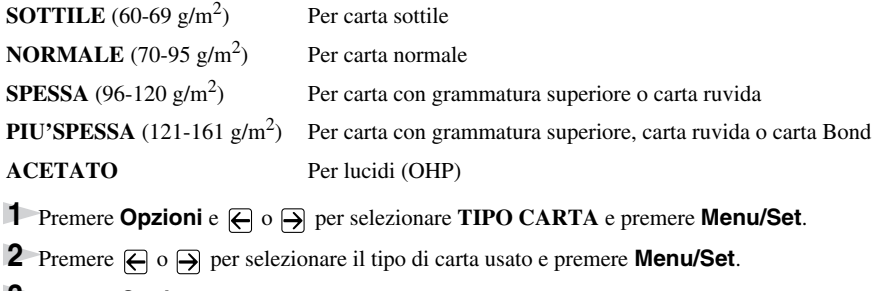

**3** Premere **Copia**.

#### <span id="page-24-1"></span>**Dimensione carta**

È possibile identificare il formato della carta contenuta nel cassetto. È possibile selezionare il formato **LETTER**, **EXECUTIVE**, **A4**, **A5**, **A6** (solo per il cassetto superiore), **B5** o **B6**.

- **1** Premere **Opzioni** e  $\bigoplus$  o  $\bigoplus$  per selezionare **FORMATO CARTA**, e premere **Menu/Set**.
- **2** Premere  $\bigoplus$  o  $\bigoplus$  per selezionare il formato della carta contenuta nel cassetto e premere **Menu/Set**.
- **3** Premere **Copia**.

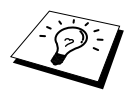

Selezionando **AUTO** come rapporto di Riduzione [\(pagina 16\)](#page-22-0) per la riproduzione di documenti mediante scannerizzazione dall'ADF, l'apparecchio rileva automaticamente il formato del documento, calcola il rapporto di riduzione e stampa il documento in formato idoneo a quello della carta di stampa selezionato nell'opzione "Dimensione carta".

### **Modo Copia**

È possibile selezionare la risoluzione della copia più idonea al tipo di documento da copiare utilizzando le opzioni **Auto**, **Testo** o **Foto**.

- **1** Introdurre il documento nell'alimentatore automatico con il lato stampato rivolto verso l'alto oppure poggiarlo sul cristallo con il lato stampato rivolto verso il basso.
- **2** Usare la tastiera per digitare il numero di copie richieste (massimo 99).
- **3** Premere **Modo Copia** fino a quando si accende il LED corrispondente all'impostazione voluta. **Auto** (grafica o entrambi, e fotografie) **Testo** (solo per testo)
	- **Foto** (solo per fotografie)
- **4** Premere **Copia**.

### **Opzioni speciali di copia (usando l'alimentatore automatico)**

È possibile impostare l'apparecchio in modo da riprodurre due o quattro pagine su una sola pagina.

- **1** Introdurre il documento con il lato stampato rivolto verso l'alto nell'alimentatore automatico.
- **2** Usare la tastiera per digitare il numero di copie richieste (massimo 99).
- **3** Premere **Speciale** fino a quando si accende il LED corrispondente all'impostazione voluta. (2in1 o 4in1)
- **4** Premere **Copia**.

### **Opzioni speciali di copia (usando il cristallo)**

È possibile risparmiare carta copiando due o quattro pagine su una sola pagina o riprodurre una fotografia in formato poster.

**1** Posizionare il documento con il lato stampato rivolto verso il basso sul cristallo.

- **2** Usare la tastiera per digitare il numero di copie richieste (massimo 99).
- **3** Premere **Speciale** fino a quando si accende il LED corrispondente all'impostazione voluta. (2in1, 4in1 o Poster)
- **4** Premere **Copia**. Il display visualizza:
- **5** Posizionare il documento successivo sul cristallo e premere **Menu/Set**. Dopo avere scannerizzato tutti i documenti, premere **Copia**.

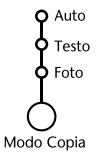

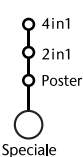

**FOTOCOPIATRICE**

**FOTOCOPIATRICE** 

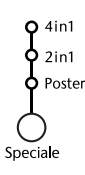

DOC.SEGUENTE:SET COPIA PER FINIRE

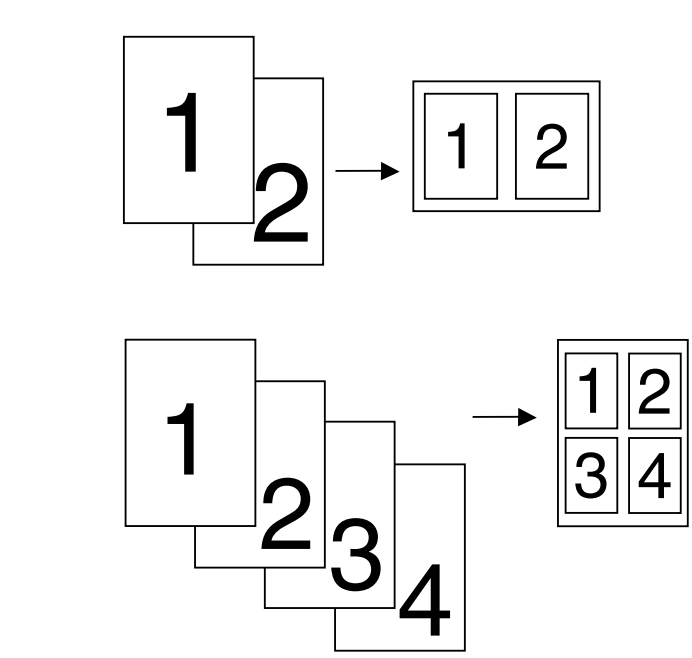

**4 in 1**

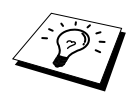

Le opzioni di riproduzione 2in1 o 4in1 non sono disponibili se si usa la funzione **Ingrand** o **Riduzione**.

#### **Poster**

È possibile riprodurre una fotografia in formato Poster.

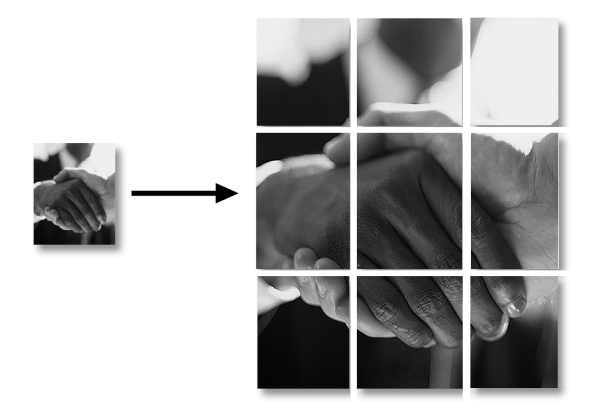

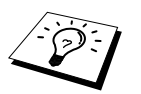

■ La copia in formato poster può essere ottenuta solo usando il piano di vetro. ■ Il formato poster non è disponibile se si usa la funzione **Ingrand** o **Riduzione**. ■ Il formato poster non disponibile per le copie multiple.

## <span id="page-27-0"></span>*Modifica delle impostazioni predefinite*

Premere **Menu/Set**, **2** per modificare le impostazioni predefinite per il modo Copia. Queste impostazioni permangono fino a successiva modifica premendo il tasto **Menu/Set**. Regolare le impostazioni del Modo Copia, Contrasto e Tipo Carta.

Premendo un numero è possibile regolare le impostazioni delle copie come illustrato nella tabella riportata sotto. Premere  $\bigoplus$  o  $\bigoplus$  per scorrere le varie opzioni di ciascuna impostazione. Premere **Menu/Set** per salvare le opzioni selezionate. Premere Stop—OPPURE—Premere → per selezionare un'altra impostazione da modificare.

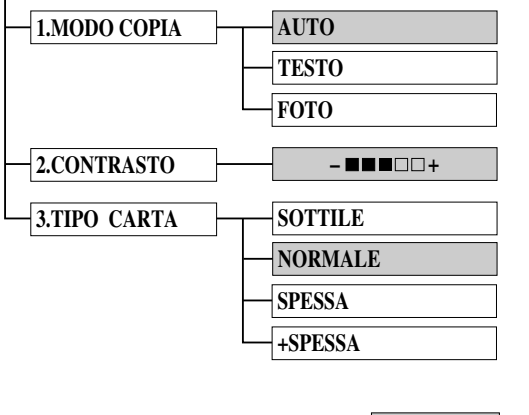

Premere **Menu/Set** e **2**.

#### : predefinito.

#### <span id="page-27-1"></span>**Modo Copia (Tipo di documento)**

È possibile selezionare la risoluzione della copia in base la tipo di documento. L'impostazione predefinita è **AUTO**, usata per i documenti contenenti sia testo sia fotografie. **TESTO** è l'impostazione usata per documenti contenenti solo testo. **FOTO** è l'impostazione usata per la riproduzione di fotografie.

- **1** Premere **Menu/Set**, **2**, **1**.
- **2** Premere  $\bigoplus$  o  $\bigoplus$  per selezionare il tipo di documento (**AUTO**, **TESTO** o **FOTO**), e premere **Menu/Set**.
- **3** Premere **Stop**—**OPPURE**—Premere  $\bigoplus$  o  $\bigoplus$  per visualizzare altre impostazioni.

#### <span id="page-27-2"></span>**Contrasto delle copie**

È possibile impostare il contrasto della riproduzione per schiarire o scurire la copia.

- **1** Premere **Menu/Set**, **2**, **2**.
- **2** Premere  $\bigoplus$  per schiarire la copia—**OPPURE**—Premere  $\bigoplus$  per scurire la copia e premere **Menu/Set**.
- **3** Premere **Stop**—**OPPURE**—Premere  $\bigoplus$  o  $\bigoplus$  per visualizzare altre impostazioni.

### <span id="page-28-0"></span>**Tipo di carta**

Per le operazioni di riproduzione è possibile usare i seguenti tipi di carta. Per ottenere i migliori risultati di stampa selezionare il tipo di supporto che si utilizza più spesso.

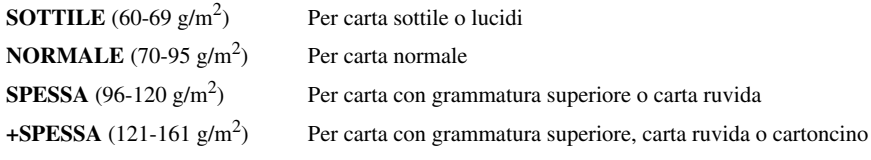

- **1** Premere **Menu/Set**, **2**, **3**.
- **2** Premere  $\bigoplus$  o  $\bigoplus$  per selezionare il tipo di carta usato e premere **Menu/Set**.
- **3** Premere **Stop**—**OPPURE**—Premere  $\bigoplus$  o  $\bigoplus$  per visualizzare altre impostazioni.

# <span id="page-29-0"></span>*3* **Utilizzo dell'apparecchio come stampante**

## <span id="page-29-1"></span>*Caratteristiche speciali di stampa*

### **Stampa Windows®**

I driver per stampante dedicati ad ambienti Microsoft® Windows® 95, 98, 98SE, Me, 2000 Professional e Windows NT® Workstation versione 4.0 sono contenuti nel CD-ROM fornito con l'MFC. È possibile installarli facilmente nel proprio sistema Windows® usando il programma di installazione Brother (V. Guida all'Impostazione Rapida). Il driver supporta il nostro esclusivo modo di compressione dati per aumentare la velocità di stampa nelle applicazioni Windows<sup>®</sup> e consente di selezionare varie impostazioni di stampa, compreso il Modo Economy e la personalizzazione della dimensione dei fogli.

### **Resource Manager della Brother**

Per utilizzare l'apparecchio con Windows® occorre eseguire il software applicativo Brother Resource Manager. La suite di software per MFC e il driver per la stampante caricano automaticamente il Resource Manager, in base alle necessità. Il Resource Manager consente alla porta parallela singola bi-direzionale dell'apparecchio di simulare una porta per comunicazioni idonea alla scannerizzazione e di simulare una porta parallela per la stampa GDI in Windows®.

### **Gestione avanzata della memoria**

Questo apparecchio utilizza una tecnologia proprietaria per la compressione dei dati che comprime automaticamente i dati grafici e scarica i dati dei font nella memoria dell'MFC. Utilizzando la memoria standard dell'apparecchio, è possibile evitare errori di memoria e stampare la maggior parte di grafici e dati testuali a 600dpi, a piena pagina, compresi font di grandi dimensioni.

# <span id="page-29-2"></span>*Come stampare dal PC*

### **Vassoio carta**

Il vassoio di alimentazione carta dell'apparecchio può essere usato con carta comune e lucidi. Quando riceve dati dal computer, l'apparecchio inizia a stamparli caricando la carta dal vassoio.

■ Selezionare il comando di stampa del PC.

Il PC invia comandi e dati di stampa all'apparecchio. Lo schermo visualizza **RICEZIONE DATI**. Se il documento comprende più pagine, l'apparecchio inizia automaticamente a stampare la pagina successiva.

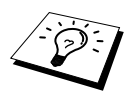

Selezionare le impostazioni volute per alimentazione, formato e orientamento della pagina nel software applicativo.

Se il software applicativo non supporta il formato voluto, scegliere la dimensione immediatamente più grande. Regolare poi l'area di stampa modificando il margine destro e sinistro nel software applicativo. (Vedere *[Tipi di carta compatibili](#page-35-0)*, pagina 29.)

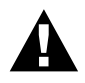

**Per etichette, buste, cartoncini o carta spessa si raccomanda di usare la fessura di alimentazione manuale.**

### **Stampa su entrambi i lati (duplex manuale)**

Il driver stampante fornito con l'apparecchio per Windows<sup>®</sup> 95, 98, 98SE, Me e Windows NT<sup>®</sup> Workstation Versione 4.0 supporta la modalità manuale di stampa su entrambi i lati. (Per maggiori informazioni, vedere la schermata di guida del driver stampante.)

L'apparecchio stampa prima tutte le pagine pari su un lato dei fogli. Poi il driver Windows<sup>®</sup> visualizza un messaggio a video che chiede di inserire nuovamente il foglio. Prima di farlo, raddrizzare bene il foglio per evitare che si inceppi. Si raccomanda di non usare carta molto sottile o molto spessa.

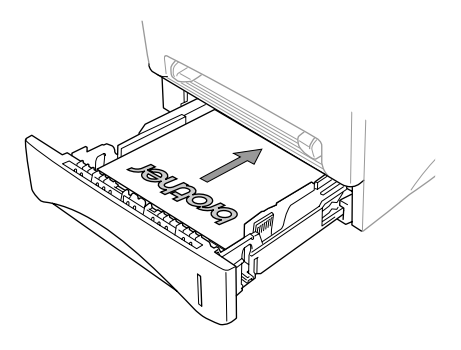

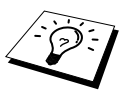

In modalità duplex manuale, dopo avere stampato il primo lato accertarsi di inserire il foglio nel vassoio con il lato stampato in alto e nel verso giusto, come illustrato in figura.

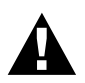

**Quando si usa la funzione duplex manuale, è possibile che si verifichi un inceppamento della carta o che la qualità della stampa risulti insoddisfacente.**

#### **Fessura per l'alimentazione manuale**

L'apparecchio è dotato di una fessura di alimentazione manuale posta sopra il vassoio carta, attraverso la quale si possono caricare, uno alla volta, buste e supporti speciali. Non è necessario rimuovere la carta dal vassoio di alimentazione. (Vedere *[Tipi di carta compatibili](#page-35-0)*, pagina 29.) Per stampare o fotocopiare etichette, buste, cartoncini o carta spessa si raccomanda di usare la fessura di alimentazione manuale. (Vedere *[Come stampare su carta più spessa e cartoncino](#page-32-0)*, pagina [26.](#page-32-0))

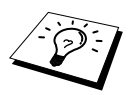

Etichette e buste devono essere di tipo idoneo alla stampa laser. Se si usano tipi non idonei, è possibile danneggiare o contaminare la superficie del tamburo causando problemi di stampa.

#### **Come inserire un foglio di carta**

Non è necessario selezionare l'opzione "Alimentazione manuale" nella finestra di dialogo "Imposta" del driver della stampante. Inserire il foglio di carta nella fessura di alimentazione manuale con il lato di stampa rivolto verso l'alto e rispettando l'orientamento selezionato, verticale o orizzontale.

**1** Introdurre il foglio al centro della fessura di alimentazione manuale e spingerlo fino a quando il margine superiore del foglio tocca il rullo di alimentazione della carta.

**2** Regolare la guida carta della fessura per l'alimentazione manuale in base alla larghezza del foglio.

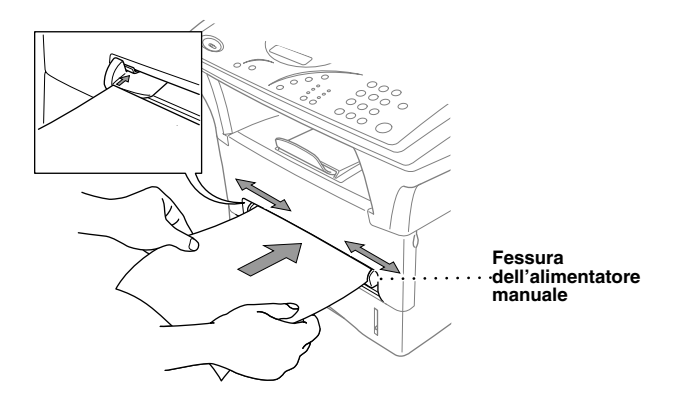

#### **Come inserire più di un foglio di carta**

- **1** Aprire la finestra di dialogo "Imposta" del driver della stampante Windows® e selezionare l'opzione "Alimentazione manuale" nella sezione "Alimentazione". Introdurre la prima pagina, come indicato nei punti 1 e 2 sopra. L'apparecchio inizia automaticamente a stampare.
- **2** Dopo aver stampato la prima pagina, lo schermo visualizza:

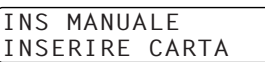

Per riprendere la stampa introdurre il foglio successivo.

**3** Ripetere il punto 2 della procedura fino a terminare la stampa.

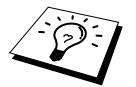

Se non si seleziona l'alimentazione manuale e si inserisce una pagina nella fessura di alimentazione manuale, l'apparecchio carica la prima pagina dalla fessura e le pagine successive dal vassoio carta.

#### <span id="page-32-0"></span>**Come stampare su carta più spessa e cartoncino**

Quando il coperchio posteriore è sollevato, l'apparecchio fa passare il foglio direttamente dalla fessura dell'alimentazione manuale alla parte posteriore della stampante. Adottare questo metodo ogni volta che si utilizzano buste, carta più spessa o cartoncino.

- **1** Selezionare il modo di alimentazione manuale nel driver della stampante.
- **2** Inviare i dati di stampa secondo la procedura normale.
- **3** Sollevare il coperchio superiore dell'apparecchio.

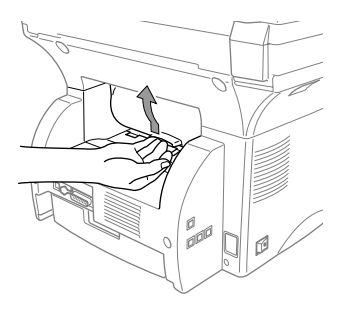

**4** Regolare le guide dei fogli per l'alimentazione manuale in base alla larghezza del foglio.

- **5** Introdurre un solo foglio di carta nella fessura dell'alimentazione manuale fino a quando il margine superiore del foglio tocca il rullo di alimentazione della carta. Lasciare andare il foglio quando l'apparecchio inizia a tirarlo.
- **6** Quando l'apparecchio emette il foglio stampato, tornare al punto 5 per inserire il nuovo foglio di carta. L'apparecchio attende l'introduzione del foglio successivo. Ripetere i punti 5 e 6 della procedura per ogni pagina da stampare.

**7** Quando si è finito di stampare, chiudere il coperchio posteriore dell'apparecchio.

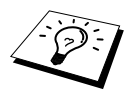

Per evitare che l'inchiostro sui lucidi sbavi quando i fogli si accatastano nel vassoio, rimuovere i fogli uno alla volta appena escono dall'apparecchio.

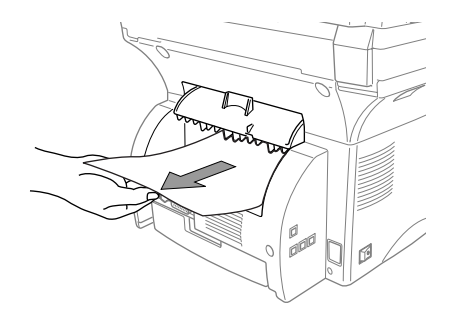

### **Vassoio uscita carta**

L'apparecchio espelle la carta con il lato stampato rivolto verso il basso nel vassoio di uscita carta, dalla parte anteriore dell'apparecchio. Estrarre la prolunga del vassoio per sorreggere le pagine stampate.

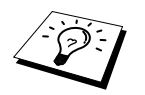

Per evitare che l'inchiostro sui lucidi sbavi quando i fogli si accatastano nel vassoio, rimuovere i fogli uno alla volta appena escono dall'apparecchio.

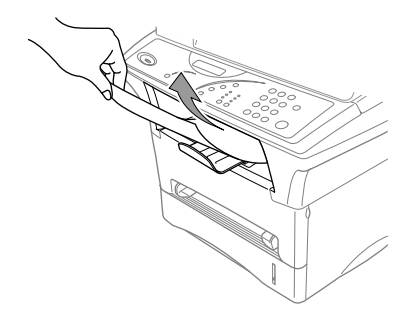

### **Tasto Reset**

Premere questo tasto per cancellare i dati dalla memoria.

## <span id="page-33-0"></span>*Esecuzione simultanea delle operazioni di stampa e invio fax*

L'apparecchio è in grado simultaneamente di stampare dati inviati dal computer e scannerizzare informazioni da inviare al computer. Tuttavia, nel caso in cui si voglia fotocopiare un documento, l'apparecchio interrompe l'operazione di stampa dei dati inviati dal PC e la riprende una volta terminata la riproduzione del documento.

## <span id="page-34-0"></span>*Funzioni del menu di stampa*

#### <span id="page-34-1"></span>**Come stampare la lista font interni**

È possibile stampare una lista dei font interni (o residenti) per visualizzare i tipi disponibili prima di selezionarli.

- **1** Premere **Menu/Set**, **3**, **1**, **1**.
- **2** Premere **Copia**. L'apparecchio stampa la lista.

**3** Premere **Stop**.

#### <span id="page-34-2"></span>**Come stampare la lista Configurazione Stampa**

È possibile stampare una lista delle impostazioni correnti per la stampante.

**1** Premere **Menu/Set**, **3**, **1**, **2**.

**2** Premere **Copia**. L'apparecchio stampa le impostazioni.

**3** Premere **Stop**.

#### <span id="page-34-3"></span>**Come ripristinare le impostazioni predefinite**

È possibile ripristinare le impostazioni originali di fabbrica dell'apparecchio. I font permanenti vengono ripristinati, ma i macro vengono cancellati. È possibile cambiare le impostazioni definite dall'utente usando il programma Consolle Stampante Remota.

**1** Premere **Menu/Set**, **3**, **2**. Sul display appare il seguente messaggio:

1.RESET 2.ESCI

**2** Scegliere **1** per ripristinare l'impostazione di fabbrica. —**OPPURE**—

premere **2** per uscire senza effettuare modifiche.

**3** Premere **Stop**.

## <span id="page-35-0"></span>*Tipi di carta compatibili*

Per ottenere una stampa di alta qualità, è molto importante selezionare il tipo di carta corretto per l'apparecchio.

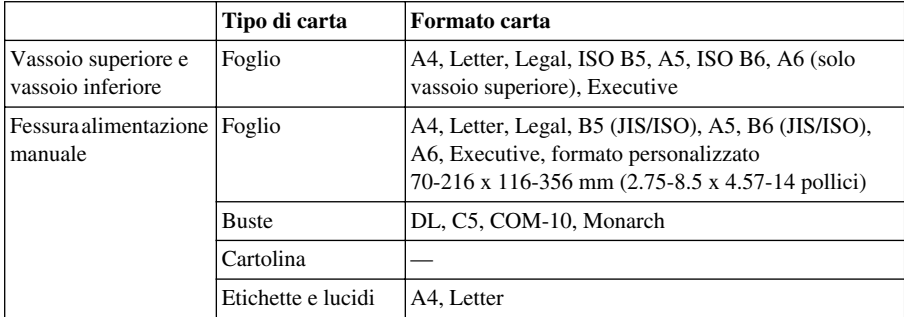

Capacità carta

Vassoio carta: Fino a 27 mm (1.06 pollici) in altezza (fino al segno) circa 250 fogli di 75 g/m<sup>2</sup> (20 lb), o 10 lucidi

Vassoio di uscita (anteriore): 150 circa 75 fogli di A4/carta da lettere da 20 g/m<sup>2</sup>

Specifiche carta per vassoio di alimentazione

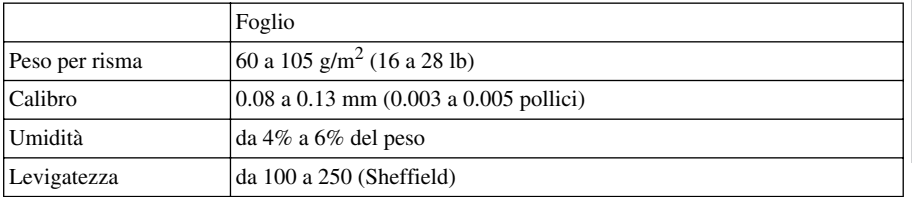

#### Fessura alimentazione manuale

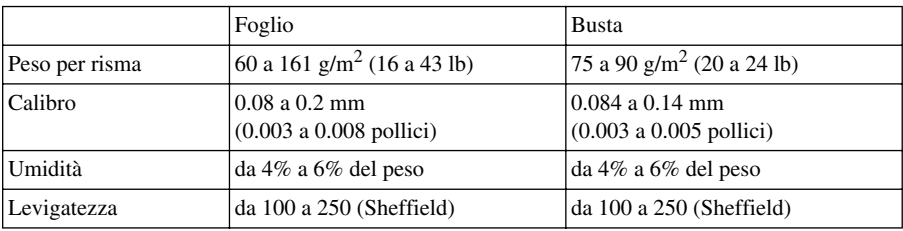

Tipi di carta raccomandati:

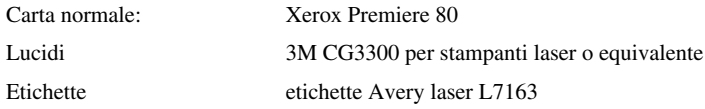
# *4* **Impostazioni del driver per stampante (Solo per Windows®)**

## *Utilizzo del driver per stampante Brother MFC-9760*

Un driver per stampante è un software che converte i dati dal formato utilizzato dal computer nel formato richiesto da una specifica stampante utilizzando un linguaggio di comandi per stampanti o un linguaggio di descrizione delle pagine.

I driver stampante sono contenuti nel CD-ROM fornito con l'apparecchio. La versione più aggiornata del driver stampante può essere inoltre scaricata dal Brother Solutions Centre all'indirizzo http://solutions.brother.com

## **Funzioni nel driver della stampante (Per utenti Windows® 95/98/Me e Windows® NT 4.0)**

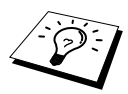

Le videate mostrate in questa sezione si riferiscono a Windows® 98. Se si utilizzano altri sistemi operativi Windows® le videate che appaiono sul proprio schermo possono essere diverse da quelle riportate nelle pagine seguenti.

Per ulteriori informazioni, consultare la Guida in linea nel driver per stampante.

Le impostazioni possono essere modificate cliccando l'illustrazione a sinistra della videata delle schede.

## *Scheda base*

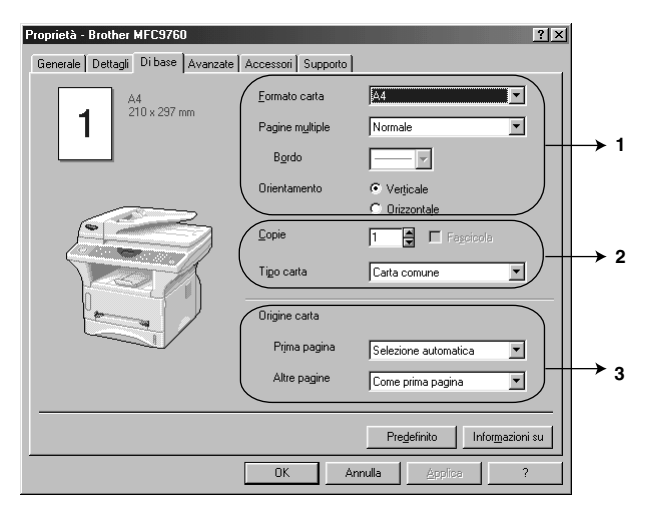

- 1. Selezionare **Formato carta**, **Pagine multiple** e **Orientamento**.
- 2. Selezionare il numero di **Copie** e **Tipo carta**.
- 3. Selezionare **Origine carta**, **Prima pagina** e **Altre pagine**.

## **Formato carta**

Dal menu a tendina, selezionare l'impostazione voluta per l'opzione **Formato carta**.

### **Pagine multiple**

L'opzione **Pagine multiple** consente di ridurre la dimensione delle pagine consentendo di stampare il contenuto di più pagine su un solo foglio oppure di ingrandire le pagine e stampare il contenuto su più fogli.

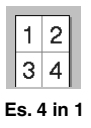

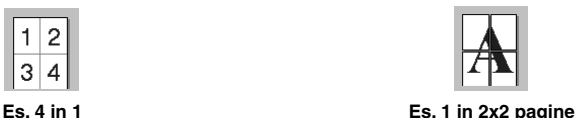

## **Linea dei bordi**

Quando si stampano più pagine su un unico foglio con la funzione Multiple Pages (Pagine multiple), è possibile selezionare un bordo delineato , tratteggiato o nessun bordo su ogni pagina.

## **Orientamento**

**Orientamento** consente di selezionare la posizione del documento da stampare (**Verticale** o **Orizzontale**).

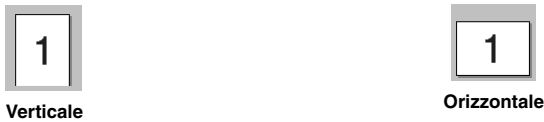

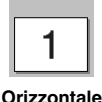

# **STAMPANTE/SCANNER IAMPANTE/SCANNE**

## **Copie**

L'opzione **Copie** consente di impostare il numero di copie da stampare.

## **Fascicola**

Selezionando la stampa di più copie, si attiva l'opzione Fascicola. Spuntando la casella Fascicola, l'apparecchio stampa una copia di ogni pagina del documento e ripete l'operazione fino a riprodurre il numero di copie selezionato. Se invece non si spunta la casella Fascicola, l'apparecchio stampa tutte le copie di una stessa pagina prima di iniziare a stampare quella successiva.

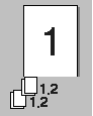

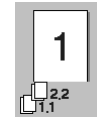

**Casella Fascicola spuntata Casella Fascicola non spuntata**

## **Tipo carta**

L'apparecchio è compatibile con i supporti di stampa elencati di seguito. Per ottimizzare i risultati di stampa, selezionare lo stesso tipo di supporto usato nella stampante.

*Carta comune Carta sottile Carta spessa Carta più spessa Carta fine Lucidi*

Se si utilizza carta normale, selezionare *Carta comune*. Se si utilizza una carta con grammatura superiore, buste o cartoncino, selezionare *Carta spessa* o *Carta più spessa*. Per carte adesive selezionare *Carta fine* e per lucidi per proiettori, selezionare *Lucidi*.

## **Origine carta**

### **Prima Pagina**

L'opzione **Prima pagina** consente di selezionare la sorgente carta per la stampa della prima pagina del documento.

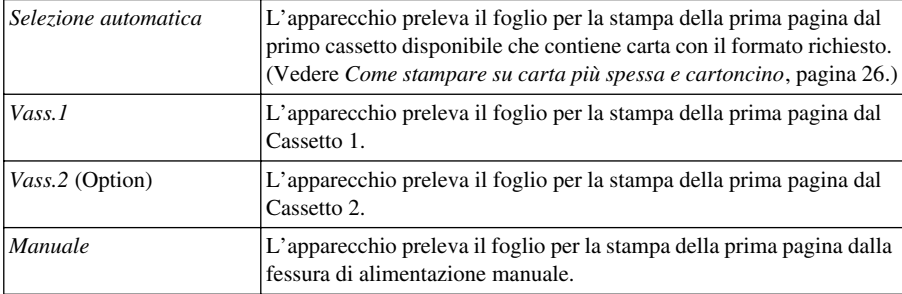

Se si seleziona *Vass.1*, *Vass.2* o *Manuale* il cassetto selezionato appare evidenziato nella videata del driver.

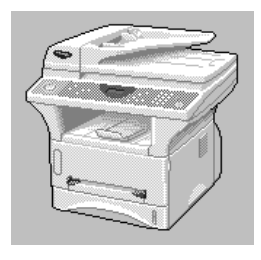

### **Altre Pagine**

L'apparecchio preleva i fogli per la stampa delle pagine successive dalla sorgente selezionata.

*Come Prima Pagina*

*Vass.1*

*Vass.2*

*Manuale*

## *Scheda avanzate*

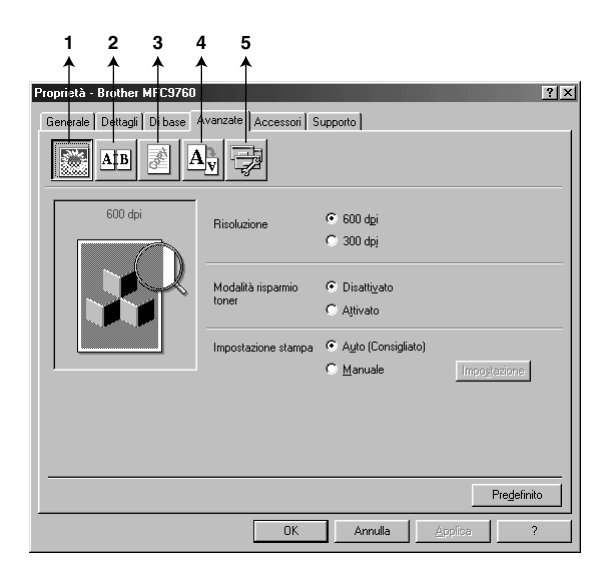

Modificare le impostazioni della scheda selezionando una delle icone seguenti:

- 1. **Qualità di stampa**
- 2. **Stampa Duplex**
- 3. **Filigrana**
- 4. **Impostazione pagina**
- 5. **Opzione periferica**

## **Qualità di stampa**

#### **Risoluzione**

La risoluzione può essere impostata su:

- ◆ **300 dpi**
- ◆ **600 dpi**

#### **Risparmio toner**

È possibile risparmiare sui costi di gestione dell'apparecchio attivando l'opzione **Modalità risparmio toner** per ridurre la densità di stampa.

### **Impostazione Stampa (Solo per utenti Windows® 95/98/98SE/Me)**

La funzione Impostazione Stampa serve ad ottimizzare la qualità di stampa in base al tipo di documento da stampare (Foto, Grafica o Immagini Scannerizzate). Selezionando **Auto (Consigliato)**, l'apparecchio stampa il documento selezionando automaticamente le impostazioni di stampa ottimali.

Se la funzione Impostazione Stampa è impostata su **Manuale**, è possibile modificare manualmente le opzioni **Luminosità**, **Contrasto** e **Qualità grafica**.

### **Stampa Duplex**

Selezionando l'icona **Duplex Printing** è possibile visualizzare le opzioni disponibili per la stampa **Duplex manuale**.

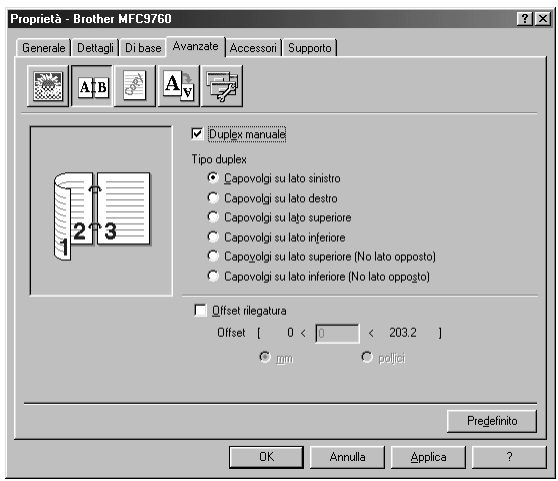

### **Duplex Manuale**

Spuntare la casella **Duplex manuale** e selezionare i sei tipi di direzioni di stampa fronte/retro disponibili per ogni orientamento. In questa modalità, l'apparecchio stampa prima tutte le pagine con numerazione pari. Al termine dell'operazione sullo schermo del computer appare il messaggio che chiede all'utente di reintrodurre la carta. Facendo clic su **OK** l'apparecchio stampa le pagine con numerazione dispari.

### **Offset rilegatura**

Spuntare la casella **Offset rilegatura** per specificare il margine della stampa in pollici e millimetri in base alle esigenze di rilegatura specifiche  $(0 - 8 \text{ *pollici*})$   $[0 - 203.2 \text{ *mm*}].$ 

## **Filigrana**

È possibile posizionare un logo o righe di testo nel documento e stamparlo come filigrana usando a un file bitmap come file sorgente oppure selezionare una delle filigrane predefinite.

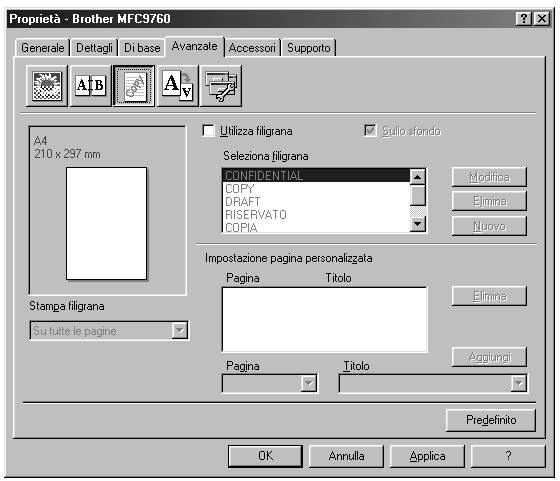

### **Stampa Filigrana**

La funzione **Stampa filigrana** consente di stampare la filigrana:

*Su tutte le pagine Solo sulla prima pagina Dalla seconda pagina Personalizzata*

### **Sullo sfondo**

Con la funzione **Sullo sfondo** spuntata l'apparecchio stampa la filigrana sullo sfondo del documento. Se questa opzione non è spuntata, l'apparecchio stampa la filigrana sopra al documento.

È possibile cambiare la dimensione e la **posizione** della filigrana sulla pagina selezionando l'opzione Watermark e facendo clic sul pulsante **Modifica**. Per aggiungere una nuova filigrana, fare clic sul pulsante **Nuovo** e selezionare **Testo** o **Bitmap** dall'opzione **Stile filigrana**.

### **Testo Filigrana**

Digitare il **Testo filigrana** nel campo Text e selezionare **Font**, **Punti**, **Oscurità** e **Stile**.

### **Bitmap filigrana**

Digitare il nome del file e l'ubicazione dell'immagine bitmap nel campo **File** o **Sfoglia** per l'ubicazione del file. È anche possibile scalare la dimensione dell'immagine.

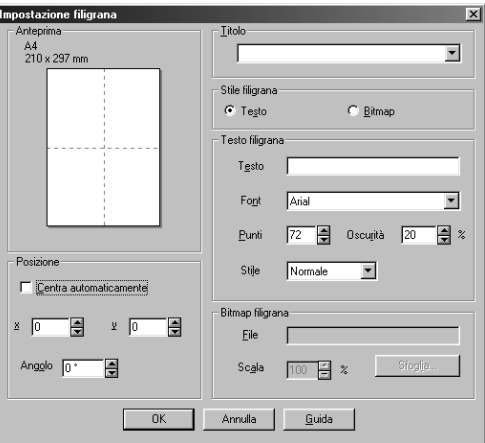

### **Posizione**

L'opzione Position consente di definire il punto in cui si vuole stampare la filigrana sulla pagina.

### **Impostazione pagina**

L'opzione **Scala** consente di modificare la dimensione del documento stampato.

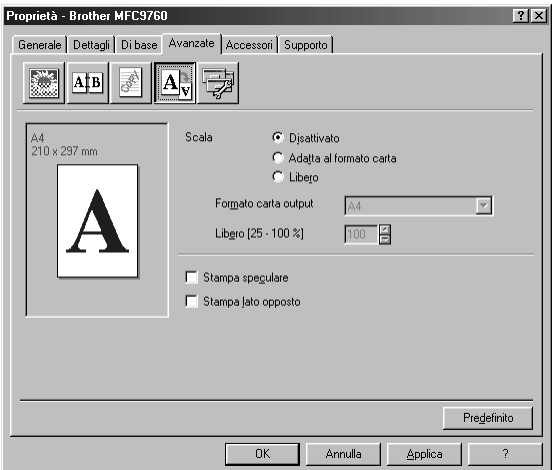

- 1. Spuntare la casella **Disattivato** se si vuole stampare il documento esattamente come appare sullo schermo.
- 2. Spuntare la casella **Adatta al formato carta** se il documento da stampare ha una dimensione insolita o se si dispone solamente di carta di dimensione standard.
- 3. Spuntare la casella **Libero** per ridurre o ingrandire la stampa.

Nell'impostazione della pagina è disponibile anche la funzione **Stampa speculare** o **Stampa lato opposto**.

## **Opzioni dispositivo**

Impostare una delle seguenti Funzioni Stampante:

- **• Impostazione rapida della stampa**
- **Amministratore** (Solo per utenti Windows® 95/98/98SE/Me)
- **Stampa data e ora**

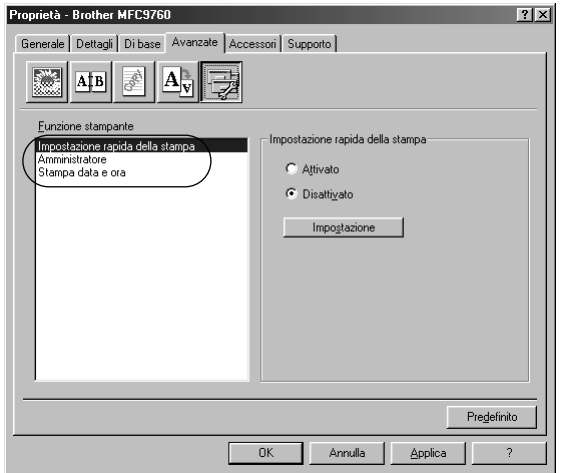

### **Impostazione rapida della stampa**

La funzione **Impostazione rapida della stampa** consente di selezionare rapidamente le impostazioni del driver. Per accedere alle impostazioni basta fare clic sul pulsante del mouse sull'icona del vassoio lavori. Questa funzione può essere impostata su **ATTIVATO** o **DISATTIVATO** dalla sezione Opzioni Dispositivo.

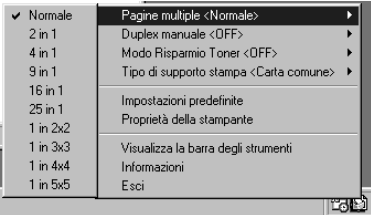

## **Amministratore (Solo per utenti Windows® 95/98/98SE/ME)**

L'opzione Amministratore consente di bloccare le funzioni **Copia**, **Scala** e **Filigrana** proteggendole con una **Password**.

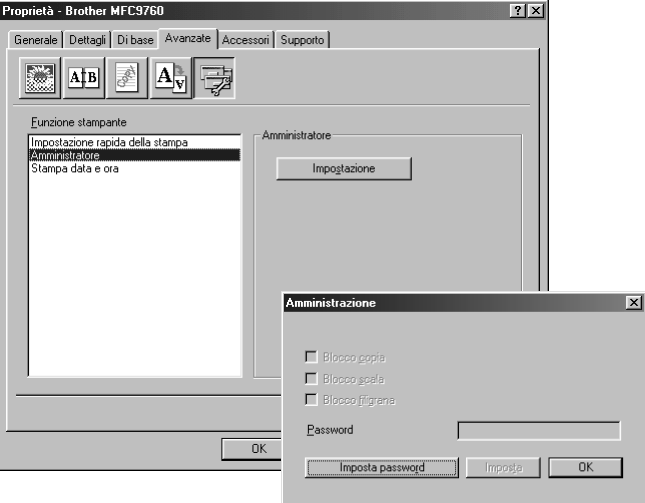

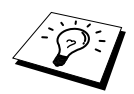

Immettere la password, annotarla e conservarla in un luogo sicuro per una consultazione futura. Se si dimentica la password non è possibile accedere a queste impostazioni.

### **Stampa data & ora**

Attivando la funzione **Stampa data e ora** l'apparecchio stampa automaticamente data e ora sul documento in base alle impostazioni dell'orologio del computer.

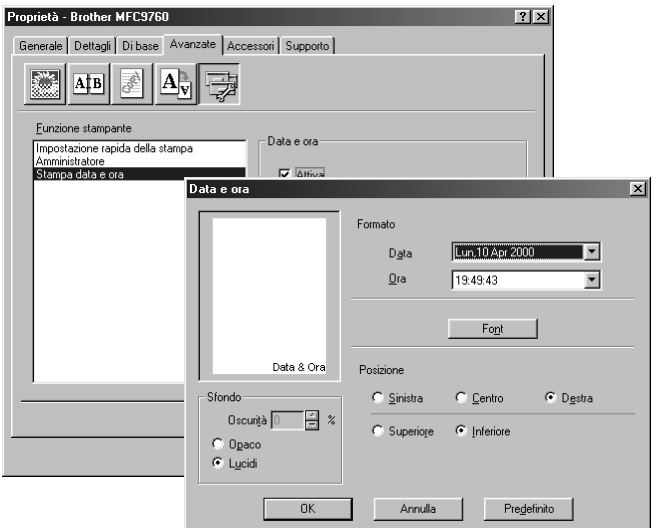

Fare clic sul pulsante **Impostazione** per cambiare **Data e ora Formato**, **Posizione** e **Font**. Per includere uno sfondo con Data e Ora selezionare **Opaco**. Selezionando l'opzione **Opaco** è possibile regolare **Oscurità** dello sfondo Data e Ora modificando la percentuale.

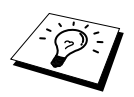

Nella casella della selezione appaiono la data e l'ora nel formato usato per la stampa. Il formato della data e dell'ora stampate sul documento dipende dalle impostazioni selezionate nel software.

## *Scheda Accessori*

La scheda **Accessori** include le impostazioni necessarie a configurare il driver della stampante in base alla dimensione dei fogli usati per ogni Paper Source (Sorgente Carta). Questa scheda consente inoltre di installare opzioni aggiuntive nelle impostazioni del driver.

### **Impostazioni origine carta**

Per configurare il formato carta per ciascuna sorgente carta, evidenziare la sorgente nella lista **Impostazione origine carta**, selezionare il **Formato carta** dalla casella con menu a tendina e fare clic su **Aggiorna**. (**Impostazione origine carta** viene usata quando si seleziona *Selezione automatica* nella scheda **Di base**.)

## **Origine predefinita**

L'opzione **Origine predefinita** consente di selezionare l'impostazione di Sorgente Carta da usare nel caso in cui l'impostazione in Dimensione foglio del documento da inviare non corrisponda a quanto selezionato nelle impostazioni della sorgente carta.

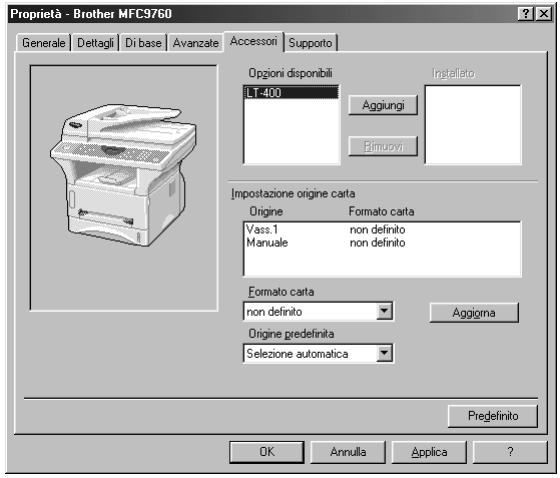

## **Opzioni disponibili**

Per accedere al secondo cassetto carta, l'opzione deve essere installata nel driver. Evidenziare il numero del modello dalla lista **Opzioni disponibili** e fare clic su **Aggiungi**. Il cassetto opzionale appare nella lista della casella **Installato** e **Impostazione origine carta** e sullo schermo appare l'illustrazione del secondo cassetto.

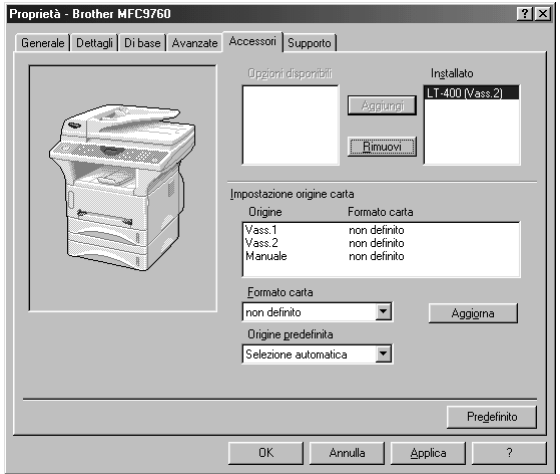

### *Impostazioni del driver per stampante (Solo per Windows®) 41*

La scheda Support offre informazioni sulla versione del driver e sulle impostazioni, oltre a contenere link ai siti web Brother Solution Center e Driver Update.

### **Brother Solutions Center**

Il **Brother Solutions Center** è un sito web contenente informazioni sui prodotti Brother e sezioni dedicate alle FAQ, Guide per l'Utente, aggiornamenti di driver e consigli sull'utilizzo dell'apparecchio.

### **Web Aggiorna**

L'opzione **Web Aggiorna** consente di collegarsi al sito web della Brother per scaricare automaticamente driver aggiornati nel proprio computer.

### **Verifica impostazione**

La funzione **Verifica impostazione** visualizza una lista delle impostazioni correnti del driver.

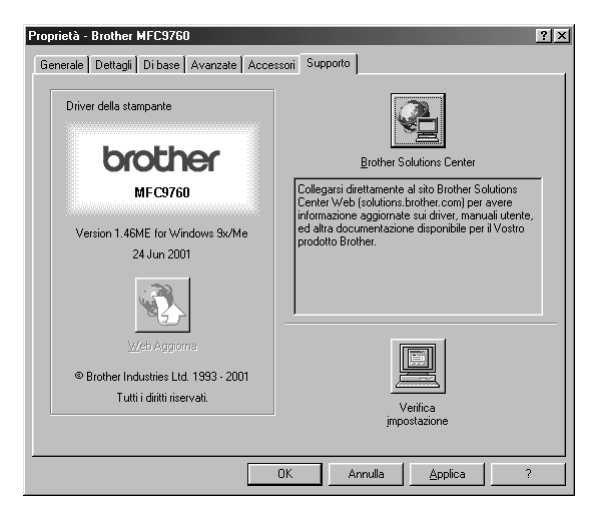

## **Funzioni nel driver della stampante (Per utenti Windows® 2000)**

Il driver per stampante Windows® 2000 utilizza l'architettura uni-driver Microsoft. La seguente sezione descrive le funzioni del driver e le opzioni disponibili per Windows® 2000.

## *Scheda Generale*

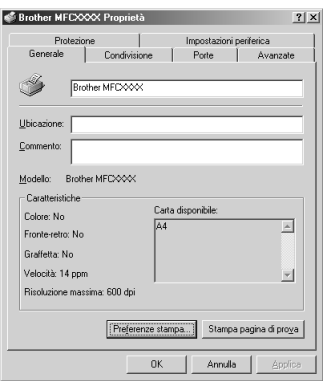

#### **Preferenze stampa**

Nella scheda General, fare clic sul pulsante **Preferenze stampa…** per accedere alla scheda Layout.

## *Scheda Layout*

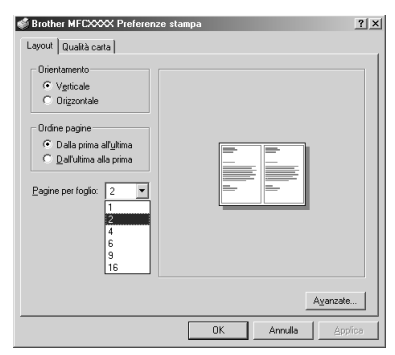

### **Orientamento**

**Orientamento** consente di selezionare la posizione del documento da stampare (**Verticale** o **Orizzontale**).

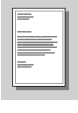

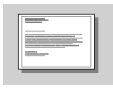

**Verticale Orizzontale**

## **Pagine per foglio**

È possibile selezionare 1, 2, 4, 6, 9 o 16 pagine da stampare su un unico foglio. La dimensione di ogni pagina viene ridotta quanto necessario per consentire la riproduzione su un unico foglio.

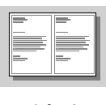

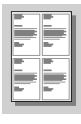

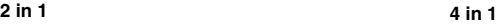

## *Scheda Paper/Quality*

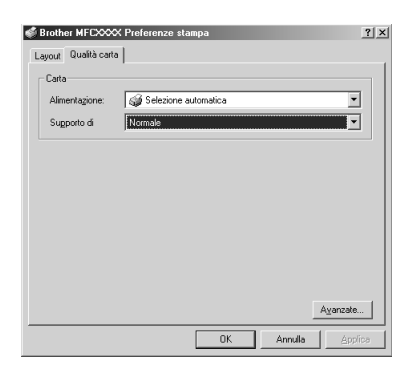

# **STAMPANTE/SCANNER TAMPANTE/SCANNE**

## **Carta**

### **Alimentazione**

Le sorgenti carta disponibili sono: *Selezione automatica*, *Automatico*, *Cassetto carta super.*, *Cassetto carta infer.* (cassetto carta opzionale) e *Alim. manuale carta*.

■ Attivando l'opzione *Selezione automatica* l'apparecchio seleziona automaticamente il cassetto contenente i fogli di formato idoneo.

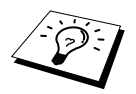

Per garantire il corretto funzionamento dell'opzione Selezione automatica occorre impostare il formato per ogni sorgente carta nella scheda Impostazioni periferica.

■ L'opzione *Automatico* è riservata ad apparecchi è in grado di rilevare automaticamente il formato della carta contenuta nel cassetto; il presente apparecchio non dispone di questa funzione, pertanto l'opzione Auto non è selezionabile.

### **Supporto di stampa**

Per ottimizzare la qualità di stampa selezionare il tipo di supporto utilizzato.

- *Normale*
- *Carta spessa*
- *Carta più spessa*
- *Carta trasparente*

Quando si utilizza carta normale selezionare *Normale*. Quando si utilizza carta di grammatura superiore, buste o cartoncini, selezionare *Carta spessa* o *Carta più spessa*. Per i lucidi selezionare *Carta trasparente*.

## *Opzioni avanzate*

Fare clic sul pulsante **Avanzate...** nella scheda Paper/Quality per accedere alla videata sotto:

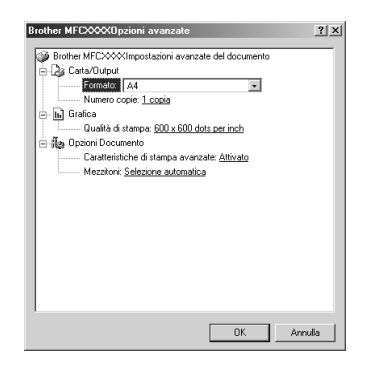

## **Carta/Output carta**

**Formato**—Selezionare la dimensione della carta per il documento da stampare. Questa dimensione deve corrispondere a quella impostata nel software applicativo.

**Numero copie**—Digitare il numero di copie volute.

### **Grafica**

**Qualità di stampa**—È possibile modificare la risoluzione nel modo seguente:

*600 x 600 dots per inch 300 x 300 dots per inch*

## **Opzioni Documento**

**Caratteristiche di stampa avanzate**—Questa finestra consente di abilitare o disabilitare le funzioni di stampa avanzate. Disabilitando queste funzioni, non è possibile utilizzare le opzioni di ordinamento delle pagine, riproduzione di più pagine sullo stesso foglio e copia e ordina Fascicola.

**Mezzitoni**—Questa funzione consente di modificare il dithering per ottimizzare la qualità della stampa per la riproduzione di grafica. Le opzioni selezionabili sono:

*Selezione automatica Super Cell Retinatura 6 x 6 Retinatura 8 x 8*

## *Scheda Impostazioni periferica*

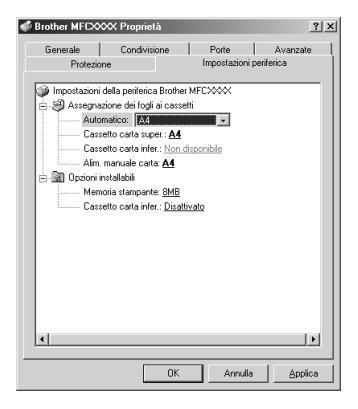

## **Assegnazione dei fogli ai cassetti**

Questa opzione consente di impostare la dimensione della carta per ogni sorgente carta. Per garantire il corretto funzionamento della selezione automatica (**Selezione automatica**), la dimensione della carta impostata per le varie sorgenti carta deve corrispondere all'effettivo formato utilizzato.

Le opzioni disponibili sono:

*A4 A5 B5 (JIS) Executive Legal Letter*

## **Opzioni installabili**

**Memoria stampante**—Nel caso in cui sia stata installata memoria opzionale nell'apparecchio, occorre selezionare la dimensione della memoria totale nell'apparecchio per il driver per accedere alla memoria addizionale.

**Cassetto carta infer.**—Nel caso in cui sia stato installato un cassetto carta opzionale, occorre impostare questa su ON per potere utilizzare il cassetto opzionale inferiore.

# *5* **Utilizzo del Brother Control Center per Windows® (Solo per utenti Windows®)**

## *Brother Control Center*

Il Control Center Brother è una utility software che appare sullo schermo del PC quando si introduce carta nell'alimentatore automatico. Questa funzione non è disponibile quando si scannerizza dal cristallo dello scanner. In questo modo bastano pochi clic per usare le applicazioni di scannerizzazione più comunemente utilizzate. Il Control Center elimina la necessità di lanciare manualmente le applicazioni.

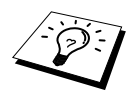

Per scannerizzare un documento dal cristallo occorre usare il driver TWAIN (vedere *[Come scannerizzare un documento nel PC](#page-66-0)*, pagina 60).

Il Brother Control Center offre due categorie di funzioni:

- 1. Scannerizzazione direttamente a file, applicazioni di E-mail, word processor o applicazioni di grafica.
- 2. Funzioni Copia.

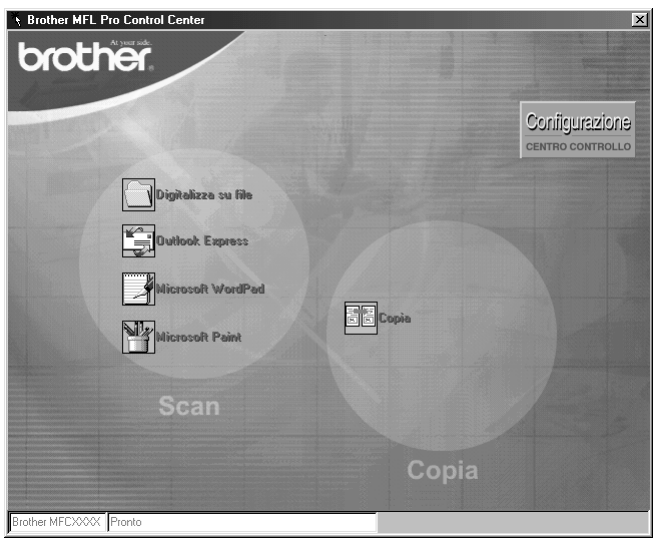

## **Autocaricamento del Control Center Brother**

Inizialmente il Control Center è configurato per essere caricato automaticamente ogni volta che si

avvia Windows®. Dopo il caricamento, l'icona del Control Center **della para sulla barra dello** stato. Se si preferisce che il Control Center non venga caricato automaticamente, disattivare la funzione di caricamente automatico AutoLoad.

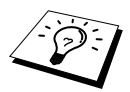

Se l'icona del Control Center <sup>T</sup>à non appare nella barra degli strumenti, occorre lanciare il software manualmente. Dal menu **Start**, selezionare **Programs**, **PaperPort** e fare doppio clic su **Brother SmartUI PopUp**.

### **Disattivazione del caricamento automatico**

- **1** Fare clic sull'icona del Control Center con il pulsante sinistro del mouse  $\mathcal{F}_{\mathcal{S}}$  e fare clic sul pulsante **Show**.
- **2** Quando appare la videata principale del Control Center, fare clic con il pulsante sinistro del mouse sul pulsante **Configurazione Centro Controllo**. Sullo schermo appare una finestra di dialogo con la casella "**Autocaricamento Pop-Up**" spuntata:

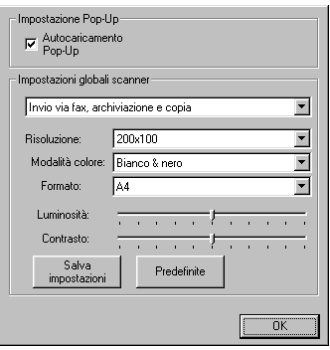

**3** Togliere il segno di spunta dall'opzione **Autocaricamento Pop-Up**.

## *Le funzioni del Control Center Brother*

## **Configurazione automatica**

Durante il processo di installazione, il Control Center controlla il sistema per individuare le applicazioni predefinite per e-mail, word processing e grafica. Per esempio, se si utilizza Outlook come applicazione predefinita per l'e-mail, il Control Center crea automaticamente un collegamento con Outlook ed un pulsante per scannerizzare con questa applicazione.

È possibile modificare un'applicazione predefinita facendo clic con il pulsante destro del mouse su

uno qualunque dei pulsanti della scannerizzaizone nel Control Center e selezionando

un'applicazione diversa. Per esempio, è possibile modificare un pulsante per la scannerizzazione da

*MS Word* **W** Nicrosoft Mode 2000 a *MS Word Pad* Microsoft Model cambiando l'applicazione elencata per

#### il **Elaboratore di testi**.

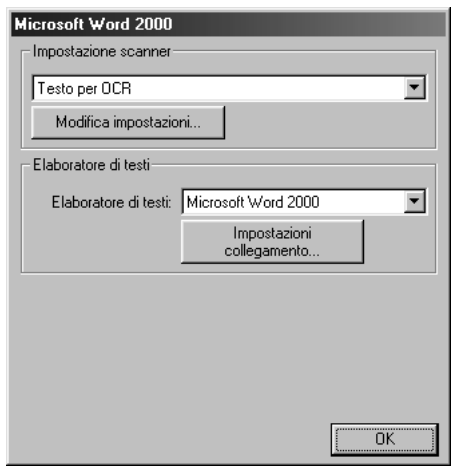

## **Operazioni di scannerizzazione**

*Digitalizza su file*—consente di scannerizzare direttamente ad un file di disco facendo solo due clic con il pulsante del mouse. È possibile cambiare il tipo di file, la directory di destinazione e il nome del file.

*Invia digitalizzazione a e-mail*—consente di scannerizzare un'immagine o un documento di testo direttamente nell'applicazione e-mail come allegato normale facendo solo due clic con il pulsante del mouse. È possibile selezionare il tipo di file e la risoluzione voluti per l'allegato.

*testi*—consente di scannerizzare un documento, eseguire il programma ScanSoft TextBridge OCR ed inserire il testo dell'originale (senza la grafica) in un file di testo semplicemente con due clic del mouse. L'utente può selezionare il programa di word processor di destinazione, ad esempio Word Pad, MS Word, Word Perfect, ecc.

*Pulsante personalizzato*—consente di scannerizzare un'immagine direttamente in un'applicazione per consentire la visualizzazione e la modifica dei file di grafica. È possibile selezionare il programma di destinazione, ad esempio MS Paint o Corel PhotoPaint.

## **Produzione di copie**

*Copia*—consente di usare il PC e un qualunque driver per stampante Windows® per potenziare le funzioni di riproduzione. È possibile scannerizzare la pagina sull'apparecchio Brother e stamparne copie usando una delle funzioni del driver per stampante Brother—**OPPURE**—È possibile riprodurre la copia su qualunque driver per stampante Windows<sup>®</sup> installato sul PC.

### **Impostazione scanner**

Quando appare la videata Pop-Up, è possibile accedere alla finestra delle **Impostazione scanner**. Fare clic sull'icona **Configurazione Configurazione** in alto a destra della videata del Brother Control Center—**OPPURE**—Fare clic sul pulsante **Modifca impostazioni…** su una qualunque videata di

Configurazione.

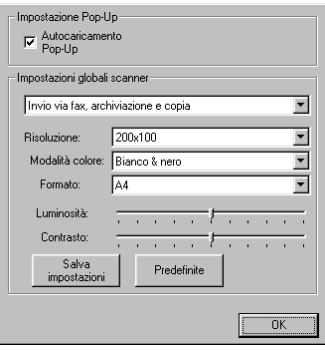

## **Impostazioni globali**

**Autocaricamento Pop-Up**—Fare clic su questa casella di spunta se si vuole caricare Brother Control Center quando si avvia il computer.

## **Configurazione dello Scanner**

L'applicazione Pop-Up memorizza otto modi di scannerizzazione differenti. Ogni volta che si scannerizza un documento, occorre selezionare il modo di scannerizzazione più idoneo tra:

*Invio via fax, archiviazione e copia Testo per OCR Foto Foto (alta qualità) Foto (digitalizzazione rapida) Personalizzata Copia preliminare Copia definitiva*

Ogni modo ha le sue impostazioni predefinite che l'utente può adottare o modificare in qualunque momento:

**Risoluzione**—Selezionare la risoluzione usata più spesso per la scannerizzazione. **Modalità colore**—Dal menu a tendina **Formato**—Dal menu a tendina **Luminosità**—Impostare il cursore tra 0% e 100% **Contrasto**—Impostare il cursore tra 0% e 100%

Fare clic su **OK** per salvare le modifiche. In caso di errore - o se si decide successivamente di tornare alle impostazioni predefinite - basta fare clic sul pulsante **Predefinite** quando appare il modo di scannerizzazione.

## **Per accedere alla videata Configurazioni Scanner:**

- **1** Introdurre il documento con il lato stampato rivolto verso l'alto nell'alimentatore automatico.
- **2** Con il pulsante destro del mouse, fare clic sul pulsante del **Control Center** per visualizzare **Configurazioni…** e cliccare questa opzione. Sullo schermo appare la videata di configurazione per quel pulsante del **Control Center**.
- **3** Per salvare le impostazioni premere il pulsante **OK**—**OPPURE**—Per tornare alle impostazioni predefinite cliccare il pulsante **Predefinite**.

## **Eseguire un'operazione dalla videata del Brother Control Center**

Se appare questa videata, significa che è stato cliccato un pulsante con il tasto sinistro del mouse nella finestra **Brother Control Centre** senza prima avere introdotto il documento nell'alimentatore automatico.

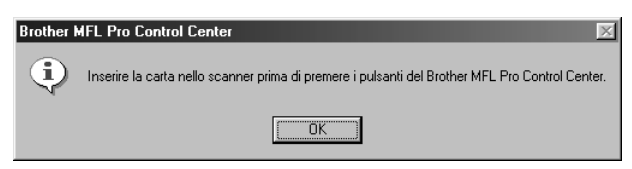

Introdurre il documento nell'alimentatore automatico dell'apparecchio Brother e fare clic su **OK** per tornare alla videata **Control Center**.

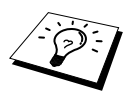

Per scannerizzare un documento dal cristallo occorre usare il driver TWAIN (vedere *[Come scannerizzare un documento nel PC](#page-66-0)*, pagina 60).

## *Digitalizza su file*

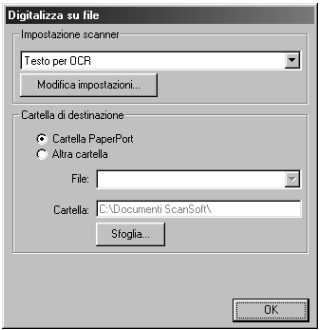

### **Impostazione scanner**

Dal menu a tendina selezionare il modo di scannerizzazione più idoneo al tipo di file: *Invio via fax, archiviazione e copia*; *Testo per OCR*; *Foto*; *Foto (alta qualità)*; *Foto (digitalizzazione rapida)*; *Personalizzata*; *Copia preliminare* o *Copia definitiva*.

Per cambiare una delle impostazioni per questa modalità fare clic sul pulsante **Modifica impostazioni…**.

## **Cartella di destinazione**

**Cartella PaperPort**—Selezionare questa casella di spunta per scannerizzare il documento nella cartella PaperPort.

**Altra cartella**—Selezionare questa casella di spunta per scannerizzare il documento come un altro tipo di file e/o in un'altra directory/cartella.

**File**—Se si seleziona **Altra cartella** (Altra cartella), selezionare il tipo di file dal menu a tendina:

```
File PaperPort (*.MAX)
File con autovisualizzazione (*.EXE)
File PaperPort 5.0 (*.MAX)
File PaperPort 4.0 (*.MAX)
File PaperPort 3.0 (*.MAX)
Windows Bitmap (*.BMP)
PC Paintbrush (*.PCX)
PCX Multipagina (*.DCX)
File di immagini JPEG (*.JPG)
TIFF-non compressi (*.TIF)
TIFF Gruppo 4 (*.TIF)
TIFF Classe F (*.TIF)
TIFF multipagina-non compressi (*.TIF)
TIFF multipagina Gruppo 4 (*.TIF)
TIFF multipagina Classe F (*.TIF)
File PDF (*.PDF)
Portable Network Graphics (*.PNG)
FlashPix (*.FPX)
HFX Fax Files (*.HFX)
```
Per effettuare ricerche nel proprio sistema in base di directory e cartelle, fare clic sul pulsante **Sfoglia…**. Fare clic su **OK** per salvare le impostazioni.

## *Scannerizzare un E-mail*

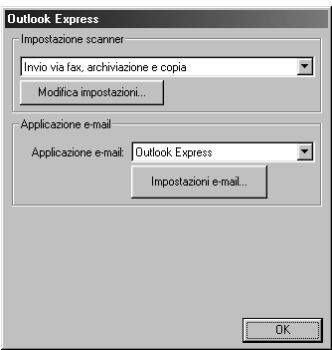

### **Impostazione scanner**

Dal menu a tendina selezionare il modo di scannerizzazione più idoneo al tipo di file: *Invio via fax, archiviazione e copia*; *Testo per OCR*; *Foto*; *Foto (alta qualità)*; *Foto (digitalizzazione rapida)*; *Personalizzata*; *Copia preliminare* o *Copia definitiva*.

Per cambiare una delle impostazioni per questa modalità fare clic sul pulsante **Modifica impostazioni…**.

### **Applicazione e-mail**

*Applicazione e-mail*—Dal menu a tendina selezionare l'applicazione E-mail.

**Impostazioni e-mail**—Fare clic sul pulsante **Impostazioni e-mail…** per impostare i collegamenti. Sullo schermo appare la finestra **Preferenze del collegamento**:

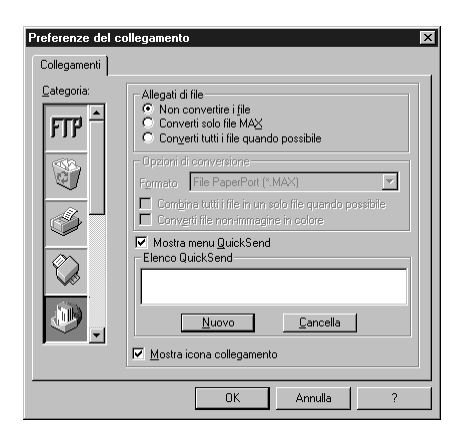

## **Allegati di file**

**Non convertire i file**—Fare clic su questa casella di spunta se non si vuole modificare il tipo di file degli allegati. Il pulsante Conversion Options non è disponibile (non evidenziato).

**Converti solo file MAX**—Fare clic su questa casella di spunta se si vogliono convertire solo allegati del tipo PaperPort.

**Converti tutti i file quando possibile**—Fare clic su questa casella di spunta se si vuole modificare il tipo di file per tutti gli allegati.

## **Opzioni di conversione**

### **Formato**

**Combina tutti i file in un solo file quando possibile**—Fare clic su questa casella di spunta per raggruppare tutti i file dello stesso tipo in un unico file.

**Converti file non-immagine in colore**—Fare clic su questa casella di spunta per convertire tutti i file trasformati in file a colori con OCR.

### **Mostra menu QuickInvia**

Fare clic su questa casella di spunta se si vule visualizzare la finestra **Select QuickSend Recipient** quando si sceglie l'opzione Scannerizzare un E-mail. Questa funzione può essere usata solo con applicazioni E-mail del tipo MAPI, ad esempio Microsoft Exchange, Microsoft Outlook e Eudora.

### **Elenco QuickInvia**

È possibile creare una lista di nomi e indirizzi Email per la selezione rapida.

Fare clic sul pulsante **Nuovo** per aggiungere uno o più nomi alla **Elenco QuickSend**. Sullo schermo appare la lista dei contatti Email per selezionare i nomi memorizzati o aggiungerne di nuovi:

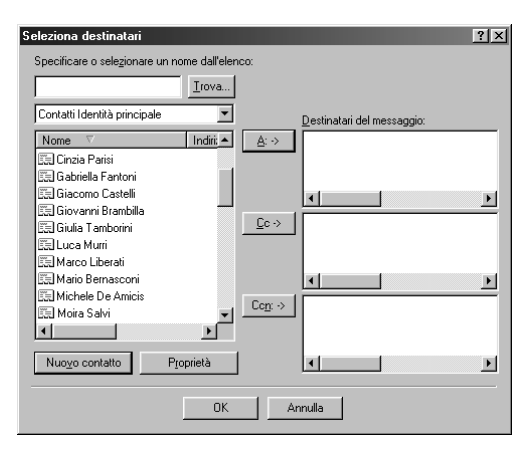

Evidenziare uno o più nomi da aggiungere alla lista e fare clic sul pulsante **User** e poi cliccare **OK** per tornare alla finestra **Link Preferences**.

Dalla finestra **Preferenze del collegamento** è possibile eliminare un nome dalla lista QuickInviare, evidenziare il nome e fare clic sul pulsante **Cancella**.

## *Scannerizzazione per Word Processor*

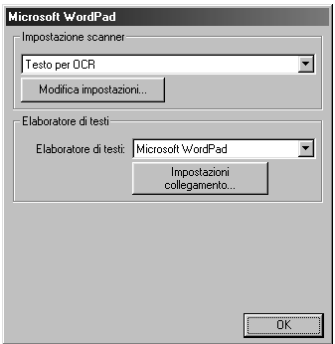

### **Impostazione scanner**

Dal menu a tendina selezionare il modo di scannerizzazione più idoneo al tipo di file: *Invio via fax, archiviazione e copia*; *Testo per OCR*; *Foto*; *Foto (alta qualità)*; *Foto (digitalizzazione rapida)*; *Personalizzata*; *Copia preliminare* o *Copia definitiva*.

Per cambiare una delle impostazioni per questa modalità fare clic sul pulsante **Modifica impostazioni…**.

## **Elaboratore di testi**

*Elaboratore di testi*—Dal menu a tendina selezionare il word processor da usare.

Fare clic sul pulsante **Impostazioni collegamento…** per visualizzare una videata che consente l'impostazione di un collegamento alla versione di OCR ed al formato di documento che si vuole usare:

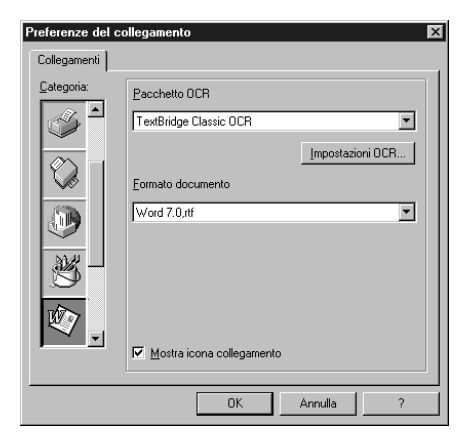

**Pacchetto OCR**—Dal menu a tendina selezionare *TextBridge Classic* OCR se si vuole utilizzare il pacchetto OCR installato con la suite sofwtare Brother MFC.

Fare clic sul pulsante **Impostazioni OCR...** per selezionare la modalità di lettura delle pagine scannerizzate da parte dell'applicazione OCR nel programma di elaborazione di testo. Sullo schermo appare la finestra Preferences:

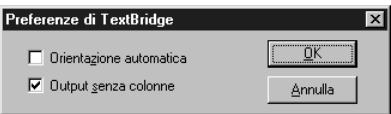

Selezionare l'impostazione voluta e fare clic su **OK**.

- ◆ **Orientazione automatica—Spuntare questa casella di spunta se si vuole che il word** processor legga la pagina così com'è impostata.
- ◆ **Output senza colonne**—Spuntare questa casella di spunta se si vuole che il word processor legga l'intera pagina da sinistra a destra.

**Formato documento**—Dal menu a tendina, selezionare il formato di file che si vuole usare per il word processor o i documenti di testo.

## *Pulsante personalizzato*

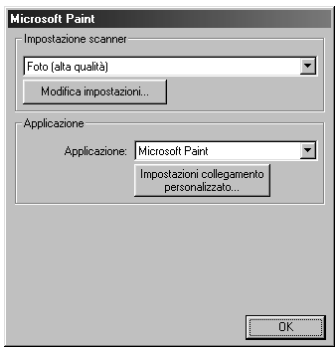

### **Impostazione scanner**

Dal menu a tendina selezionare il modo di scannerizzazione più idoneo al tipo di file: *Invio via fax, archiviazione e copia*; *Testo per OCR*; *Foto*; *Foto (alta qualità)*; *Foto (digitalizzazione rapida)*; *Personalizzata*; *Copia preliminare* o *Copia definitiva*.

Per cambiare una delle impostazioni per questa modalità fare clic sul pulsante **Modifica impostazioni**.

## **Applicazione**

**Applicazione**—Dal menu a tendina, selezionare l'applicazione che si vuole aggiungere a questo menu a comparsa.

Fare clic sul pulsante **Impostazioni collegamento personalizzato…** per impostare i collegamenti per l'applicazione definita dall'utente.

## *Copia*

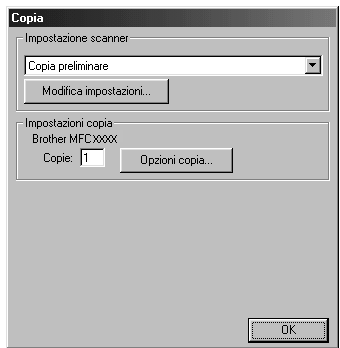

### **Impostazione scanner**

Dal menu a tendina selezionare il modo di scannerizzazione più idoneo al tipo di file: *Invio via fax, archiviazione e copia*; *Testo per OCR*; *Foto*; *Foto (alta qualità)*; *Foto (digitalizzazione rapida)*; *Personalizzata*; *Copia preliminare* o *Copia definitiva*.

Per cambiare una delle impostazioni per questa modalità fare clic sul pulsante **Modifica impostazioni**.

## **Impostazioni Copia**

### **Brother MFC9760**

**Copie**—Immettere il numero di copie da stampare.

Per modificare le opzioni di riproduzione fare clic sul pulsante **Opzioni copia…**.

Fare clic sul pulsante **OK** per salvare le impostazioni selezionate per la funzione **Copia**.

# *6* **Utilizzo di ScanSoft™ PaperPort® per Brother e ScanSoft™ TextBridge®**

ScanSoft<sup>™</sup> PaperPort<sup>®</sup> per Brother è un'applicazione per la gestione dei documenti da utilizzare per la visualizzazione dei documenti scannerizzati. PaperPort® è dotato di un sistema di archiviazione sofisticato ma intuitivo che consente di organizzare i documenti. Con questa applicazione è possibile combinare o "impilare" documenti di formati diversi per la stampa o l'archiviazione. La funzione di accesso a PaperPort® è contenuta nel gruppo di programmi PaperPort®.

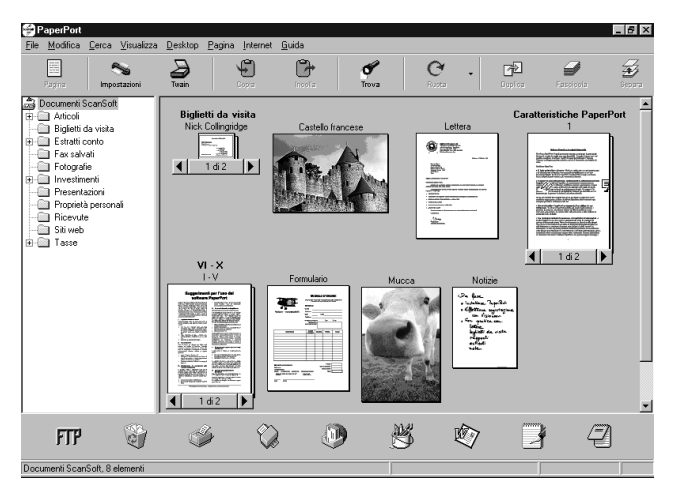

La guida completa per l'utilizzo di ScanSoft™ PaperPort®, compreso ScanSoft™ TextBridge® OCR, è contenuta nella sezione "Manuals" del CD-ROM. Il presente capitolo è da intendersi solo come introduzione alle operazioni base.

Quando si installa la suite software per MFC, ScanSoft™ PaperPort<sup>®</sup> for Brother e ScanSoft™ TextBridge® OCR vengono installati automaticamente.

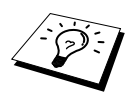

**Per disinstallare PaperPort®** e ScanSoft™ TextBridge® Selezionare **Start**, **IMPOSTAZIONI**, **PANNELLO DI CONTROLLO APPLICAZIONI**, **APPLICAZIONI** e selezionare la scheda **INSTALLA/RIMUOVI** Selezionare PaperPort® dalla lista e fare clic sul pulsante **AGGIUNGI/RIMUOVI**.

## **Visualizzazione di file in ScanSoft™ PaperPort® per Brother**

PaperPort® consente di visualizzare i file in vari modi: **Vista Desktop** visualizza una miniatura, ossia una grafica in formato ridotto che rappresenta i vari oggetti contenuti nella Scrivania o in una cartella. Gli oggetti contenuti nella cartella selezionata appaiono sulla scrivania di PaperPort®. Da qui è possibile visualizzare file PaperPort<sup>®</sup> (file MAX) e file non-PaperPort<sup>®</sup> (file creati con altre applicazioni).

I file non-PaperPort® sono corredati da un'icona che indica l'applicazione usata per crearli: un oggetto non-PaperPort® è rappresentato da una miniatura rettangolare e non da un'immagine vera e propria.

**View Page** Visualizza in primo piano una pagina singola. Un file PaperPort® può essere aperto evidenziandolo e facendo doppio clic. I file non-PaperPort<sup>®</sup> possono essere aperti nello stesso modo se il PC usato contiene l'applicazione con cui è stato creato il file.

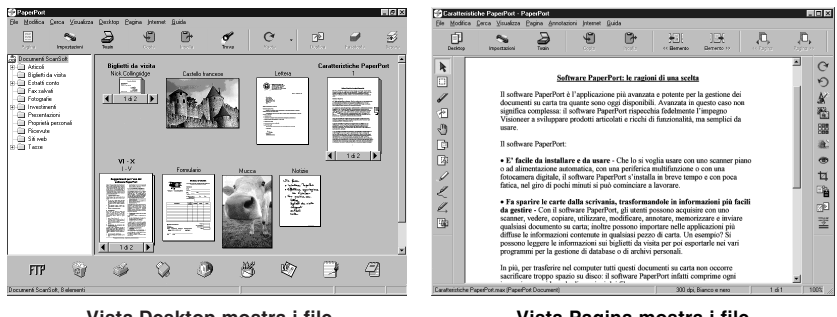

**Vista Desktop mostra i file come miniature**

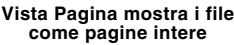

## **Organizzazione dei file in cartelle**

PaperPort® utilizza un sistema di archiviazione facile da usare per l'archiviazione dei file. Questo sistema contiene cartelle e oggetti che possono essere selezionati e visualizzati in **Vista Desktop**. Un oggetto può essere PaperPort<sup>®</sup> o non-PaperPort<sup>®</sup>.

- Le cartelle sono disposte secondo una struttura "ad albero" nella videata Folder View. Da qui è possibile selezionare le cartelle e visualizzarne il contenuto in **Vista Desktop**.
- Per spostare un oggetto in una cartella basta selezionarlo e trascinarlo. Quando la cartella appare evidenziata, rilasciare il pulsante del mouse e l'oggetto viene memorizzato in quella cartella.
- Le cartelle possono a loro volta essere conservate in altre cartelle.
- Facendo doppio clic su una cartella, gli oggetti in essa contenuti (siano essi file MAX di PaperPort® o altri file) vengono visualizzati nella videata Desktop.
- Per gestire le cartelle e gli oggetti visualizzati in **Vista Desktop** è possibile usare anche Windows<sup>®</sup> Explorer.

## **Collegamenti ad altre applicazioni principali**

PaperPort® riconosce automaticamente molte altre applicazioni nel computer e crea dei collegamenti di lavoro con queste applicazioni. La barra dei collegamenti visualizzata nella parte inferiore della **videata Desktop** mostra le icone delle applicazioni collegate. Per usare un collegamento, trascinare un oggetto su una delle icone per avviare l'applicazione corrispondente all'icona. L'esempio di barra dei collegamenti riportato sotto mostra varie applicazioni collegate a PaperPort<sup>®</sup>.

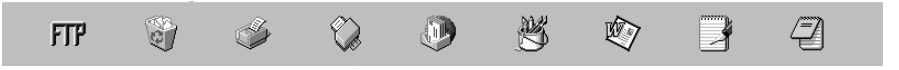

Se PaperPort<sup>®</sup> non riconosce automaticamente una delle applicazioni del computer, è possibile creare manualmente un collegamento usando il comando **Crea nuovo collegamento**. (Per ulteriori informazioni su come creare collegamenti, fare riferimento alla guida di PaperPort®.)

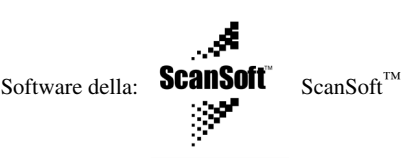

ScanSoft<sup>™</sup> TextBridge<sup>®</sup> OCR viene installato automaticamente quando si installa PaperPort<sup>®</sup> nel computer.

PaperPort® può convertire rapidamente il testo di un oggetto PaperPort® (ossia di un'immagine del testo) in testo modificabile con un'applicazione di word processor. PaperPort® usa l'applicazione per il riconoscimento ottico dei caratteri ScanSoft™ TextBridge<sup>®</sup> fornita con PaperPort<sup>®</sup> —**OPPURE**—PaperPort® utilizza l'applicazione esistente se il PC usato dispone già di un'applicazione a tale scopo. È possibile convertire l'intero oggetto oppure selezionarne una parte e convertire solo quella usando il comando **Copia come testo**.

Trascinando un oggetto sull'icona di un'applicazione per l'elaborazione di testo si avvia l'applicazione OCR integrale di PaperPort®. Se si preferisce, si può anche usare la propria applicazione OCR.

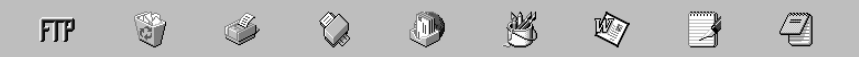

## **Come importare file da altre applicazioni**

Oltre a scannerizzare oggetti, è possibile importare oggetti nell'applicazione PaperPort<sup>®</sup> e convertirli in file PaperPort® (file MAX) in vari modi:

- stampandoli in **Vista Desktop** da un'altra applicazione, ad esempio Microsoft Excel
- importando i file salvati in altri formati, ad esempio Windows® Bitmap (BMP) o TIFF (Tag Image Format File).

### **Come esportare file in altri formati**

Gli oggetti PaperPort® possono essere esportati o salvati in vari formati di comune utilizzo. È possibile esportare file BMP, PCX, DCX, JPG, TIF, PDF, PNG, FPX, HFX o autovisualizzanti. Per esempio è possibile creare un file per un sito Internet ed esportarlo come file JPEG. Le pagine web utilizzano spesso file JPEG per la visualizzazione di immagini.

### **Esportazione di un file di immagini**

- **1** Selezionare il comando **Esporta** dal menu a tendina **File** nella finestra PaperPort®. Sullo schermo appare la finestra di dialogo Esporta XXXXX.
- **2** Selezionare il the drive and directory in cui si vuole salvare il file.
- **3** Digitare il nuovo nome del file e scegliere il tipo di file oppure selezionare un nome dalla finestra di testo Nome File (è possibile scorrere la lista delle directory e i nomi dei file disponibili).
- **4** Selezionare il pulsante **OK** per salvare il file oppure **Annulla** al programma PaperPort® senza salvare.

## **Come accedere allo scanner**

Per impostare **TWAIN\_32 Brother MFLPro Impostazione colore** come driver dello scanner, selezionarlo sotto la voce "**Seleziona scanner**"—**OPPURE**—"**Seleziona fonte**" nel software applicativo.

Dalla finestra PaperPort®, selezionare **Acquire** dal menu a tendina File oppure selezionare il pulsante **TWAIN** o **scansione**. Sullo schermo appare la finestra di dialogo Scanner Setup:

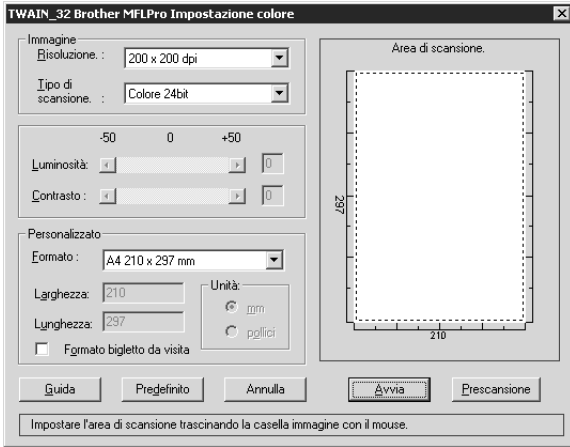

## <span id="page-66-0"></span>**Come scannerizzare un documento nel PC**

**1** Introdurre il documento nell'alimentatore automatico con il lato stampato rivolto verso l'alto oppure poggiarlo sul cristallo con il lato stampato rivolto verso il basso.

**2** Se necessario, regolare le seguenti impostazioni nella finestra "Impostazioni scanner" :

- ◆ **Risoluzione**
- ◆ **Tipo di scansione** (*Bianco e hero*, *Grigio [diffusione errore]*, *Grigia vero*, *256 colori*, *Colore 24bit*, *Colore 24bit (fast)*)
- ◆ **Luminosità**
- ◆ **Contrasto**
- ◆ **Formato**

**3** Selezionare il pulsante **Avvia** dalla finestra Scanner.

Dopo avere completato la scannerizzazione chiudere la finestra Scanner. Sullo schermo appare la videata PaperPort® con l'immagine scannerizzata evidenziata in rosso.

#### **Immagine**

#### **Risoluzione**

Risoluzione: selezionare la risoluzione della scannerizzazione dal menu a tendina Risoluzione. I valori di risoluzione più alti richiedono più memoria e più tempo per il trasferimento, ma producono una qualità migliore.

#### **Tipo di scansione**

Bianco e nero: impostare **Tipo di scansione** su *Bianco e nero* per testo o per immagini in bianco e nero (Line Art). Per immagini fotografiche, impostare **Tipo di scansione** su *Grigio (diffusione errore)* o *Grigio vero*.

*Grigio (diffusione errore)* è usata per documenti che contengono immagini fotografiche o grafici. (*diffusione errore* è un metodo per creare immagini simulate in grigio posizionando puntini neri in una matrice specifica invece di puntini di true gray.)

*Grigio vero* è anch'essa usata per documenti che contengono immagini fotografiche o grafici. Questa modalità è più esatta perché utilizza fino a 256 gradazioni di grigio, ma richiede maggior memoria e maggior tempo per il trasferimento.

Colori: scegliere *256 colori*, che scannerizza massimo *256 colours*, oppure *Colore 24bit*, che scannerizza fino a 16,8 milioni di colori. La modalità *Colore 24bit* crea un immagine dai colori più precisi, ma il relativo file è all'incirca tre volte più grande rispetto a un file creato con *256 colori*.

#### **Luminosità**

Regolare le impostazioni della luminosità per ottimizzare i risultati . La suite di software per MFC prevede 100 impostazioni di luminosità (-50 a 50). L'impostazione predefinita è 0, ossia un valore "medio".

Per modificare il livello della luminosità, trascinare il cursore verso destra per schiarire l'immagine o verso sinistra per scurirla, oppure digitare il valore desiderato nell'apposito campo.

Se l'immagine scannerizzata risulta troppo chiara, diminuire il valore della luminosità ed eseguire nuovamente la scannerizzazione.

Se l'immagine scannerizzata risulta troppo scura, aumentare il valore della luminosità ed eseguire nuovamente la scannerizzazione.

#### **Contrasto**

L'impostazione Contrasto è regolabile solo quando si seleziona una delle impostazioni **Tipo di scansione**, ma non è disponibile se si seleziona *Bianco e nero* in **Tipo di scansione**.

Aumentando il contrasto (trascinando la barra di scorrimento verso destra) si accentuano le zone chiare e scure dell'**Immagine**, mentre diminuendolo (trascinando la barra di scorrimento verso sinistra) si ottiene una maggiore definizione dei dettagli nelle zone grigie. Invece di usare la barra di scorrimento, il contrasto può essere impostato anche digitando un valore nella relativa casella.

### **Personalizzato**

#### **Formato**

Selezionare la dimensione del documento tra:

- ◆ *Letter (8 1/2 x 11 pollici)*
- ◆ *A4 (210 x 297 mm)*
- ◆ *Legale (8 1/2 x 14 pollici)*
- ◆ *A5 (148 x 210 mm)*
- ◆ *B5 (182 x 257 mm)*
- ◆ *Executive (7 1/4 x 10 1/2 pollici)*
- ◆ *Biglietto da visita (60 x 90 mm)*
- ◆ *Personalizzato*

*(formato impostato dall'utente tra 0,35 x 0,35 pollici e 8,5 x 14 pollici)*

Dopo avere selezionato un formato, è possibile regolare ulteriormente l'area di scannerizzazione usando il pulsante sinistro del mouse e trascinando il contorno tratteggiato dell'area di scannerizzazione. Questa operazione è sempre necessaria se si vuole scannerizzare un'immagine "ritagliata".

### **Formato biglietto da visita**

Per scannerizzare biglietti da visita, selezionare l'opzione **Formato bigletto da visita (60 x 90 mm)** e posizionare il biglietto da visita al centro del cristallo.

Quando si scannerizzano fotografie o altre immagini da usare in applicazioni di word processor o altre applicazioni di grafica, si consiglia di provare varie impostazioni di contrasto, modalità e risoluzione per trovare la combinazione ottimale per la qualità di riproduzione voluta.

## **Prescansione di un'immagine**

La Prescansione consente di scannerizzare rapidamente un'immagine ad una risoluzione bassa. Nella finestra dell'area di **Area di scansione** appare una miniatura dell'immagine scannerizzata. Si tratta in sostanza di un'anteprima dell'immagine che consente di visualizzare il risultato prima di procedere all'effettiva scannerizzazione. Il pulsante **Prescansione** serve a visualizzare un'anteprima dell'immagine ed eventualmente "ritagliare" alcune aree che non si vogliono riprodurre. Dopo avere ottenuto l'anteprima desiderata, premere il tasto **Avvia** per iniziare la scannerizzazione dell'immagine.

**1** Introdurre il documento nell'alimentatore automatico con il lato stampato rivolto verso l'alto oppure poggiarlo sul cristallo con il lato stampato rivolto verso il basso.

#### **2** Selezionare il pulsante **Prescansione**:

L'intero documento viene scannerizzato, inviato nel PC e visualizzato nella finestra Area di **Area di scansione**.

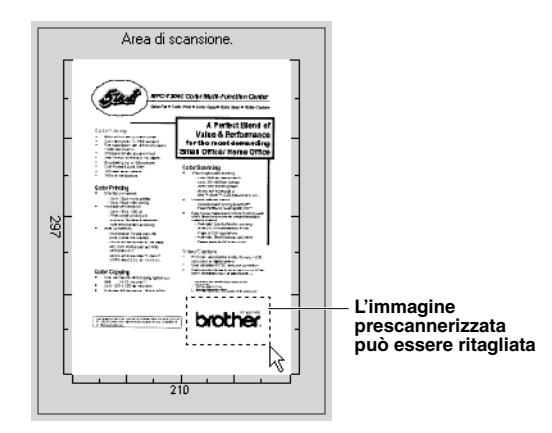

- **3** Per ritagliare una parte del documento da scannerizzare, trascinare un lato o un angolo del contorno tratteggiato dell' **Area di scansione** usando il tasto sinistro del mouse. Regolare la linea tratteggiata in modo che circondi solo la parte del documento che si vuole scannerizzare.
- **4** Introdurre nuovamente il documento nell'alimentatore automatico con il lato stampato rivolto verso l'alto, se al punto 1 della procedura il documento era stato introdotto nell'alimentatore automatico.

**5** Regolare le impostazioni per **Risoluzione**, **Tipo di scansione**, **Luminosità**, **Contrasto** e **Formato** nella finestra delle impostazioni dello scanner.

- **6** Selezionare il pulsante **Avvia**. Questa volta nella finestra PaperPort® appare solo l'area selezionata del documento.
- **7** Nella finestra PaperPort®, usare le opzioni disponibili nel menu a tendina Markups e le opzioni Ritaglia nel menu a tendina Opzioni per rifinire l'immagine.

*7* **Utilizzo dell'MFC Brother con un New Power Macintosh® G3, G4 o iMac™/iBook™**

## *Impostare il sistema Apple® Macintosh® dotato di tecnologia USB, quale G3,G4 o iMac™/iBook™ con Mac OS 8.5/8.5.1/8.6/9.0/9.0.4/9.1*

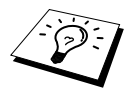

Prima di potere collegare l'apparecchio al Macintosh<sup>®</sup> occorre acquistare un cavo USB di lunghezza non superiore a 1.8 metri. Attaccare il filtro e la fascetta fermacavo al cavo USB.

Per funzionare con l'apparecchio, l'Apple® Macintosh® con USB deve essere impostato con Mac OS 8.5/8.5.1/8.6/9.0/9.0.4/9.1. (Il driver per scanner Brother funziona solo con Mac OS 8.6/9.0/9.0.4/9.1.)

## *Utilizzo del driver della stampante Brother con computer Apple® Macintosh®*

**Per selezionare la stampante:**

**1** Dal menu Apple aprire **Scelta Risorse**.

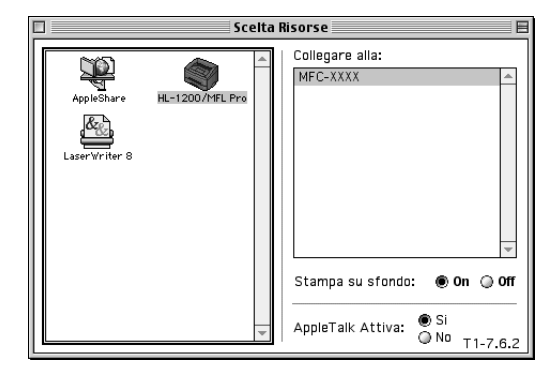

**2** Fare clic sull'icona **HL-1200/MFL Pro**. Sul lato destro della finestra **Scelta Risorse**, fare clic sulla stampante che si vuole utilizzare. Chiudere la finestra **Scelta Risorse**.

# **STAMPANTE/SCANNER STAMPANTE/SCANNER**

#### **Per stampare il documento:**

**3** Dall'applicazione Macintosh, fare clic sul menu **File** e selezionare **Page Setup**. Si possono modificare le impostazioni relative a **Formato carta**, **Orientamento** e **Scalatura**, quindi fare clic su **OK**.

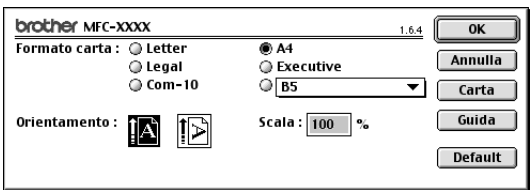

**4** Dall'applicazione, fare clic sul menu **File** e selezionare **Stampa**. Fare clic su **Stampa** per iniziare a stampare.

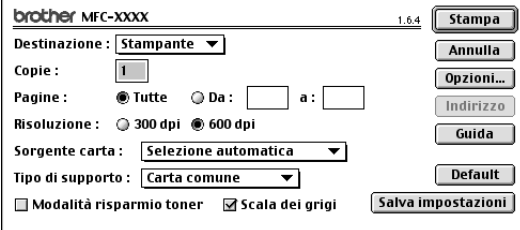

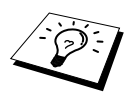

Per modificare **Copie**, **Pagine**, **Risoluzione**, **Sorgente carta** e **Tipo di supporto** selezionare le impostazioni volute prima di fare clic su **Stampa**. **Impostazione opzioni** consente di modificare il modo **Duplex**.

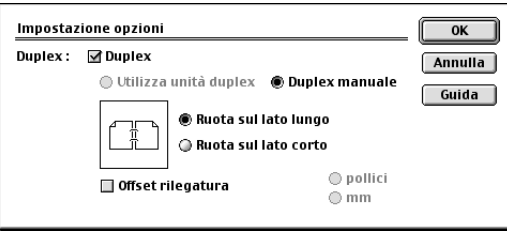
# *Utilizzo del driver dello scanner Brother TWAIN con Apple® Macintosh®*

La suite software Brother per MFC include un driver per scanner TWAIN per computer Macintosh®. Questo driver per scanner TWAIN per Macintosh ® può essere usato con l'applicazione che supporta lo standard TWAIN.

### **Come accedere allo scanner**

Eseguire il software applicativo Macintosh compatibile con TWAIN. La prima volta che si utilizza il driver Twain Brother, impostarlo come driver predefinito selezionando **Seleziona Sorgente**. Dopo di che, per ogni documento da scannerizzare selezionare l'opzione **Acquisisci immagine** o il comando **scansione**. Sullo schermo appare la finestra di dialogo di impostazione dello scanner.

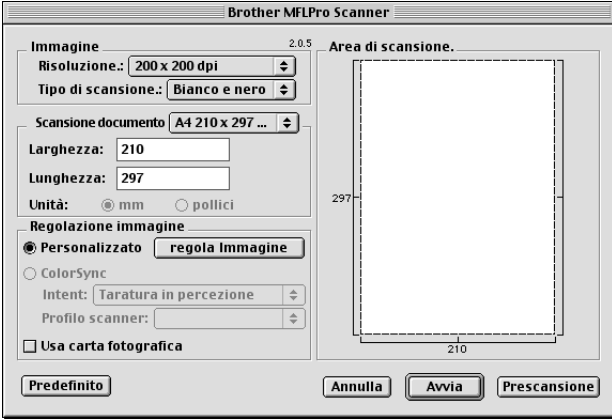

### **Come scannerizzare un documento nel Macintosh G3, G4 o iMac™/iBook™**

- **1** Introdurre nuovamente il documento con il lato stampato rivolto verso l'alto nell'alimentatore automatico oppure poggiarlo sul cristallo con il lato stampato rivolto verso il basso.
- **2** Se necessario, regolare le seguenti impostazioni nella finestra di dialogo delle impostazioni dello scanner:
	- **Risoluzione Tipo di scansione Luminosità Contrasto Scansione documento**

### **3** Fare clic su **Avvia**.

Una volta terminata la scannerizzazione, l'immagine appare nell'applicazione di grafica.

#### **Immagine**

#### **Risoluzione**

Scegliere la risoluzione di scannerizzazione voluta dal menu a comparsa **Risoluzione**. Le impostazioni più alte richiedono più spazio di memoria ed un tempo maggiore per il trasferimento, ma consentono di ottenere immagini scannerizzate di ottima qualità.

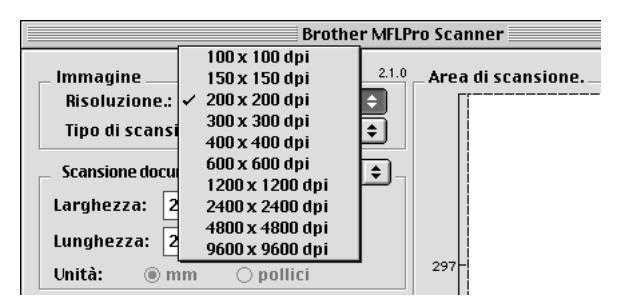

#### **Tipo di scansione**

*Bianco e nero*—Impostare **Tipo di scansione** su *Bianco e nero* per testo o per immagini in bianco e nero (Line Art). Per immagini fotografiche, impostare **Tipo di scansione** su *Grigio (diffusione errore)* o *Grigio vero*.

*Grigio (diffusione errore)*—viene utilizzata per documenti che contengono immagini fotografiche o grafica. (Diffusione errore è un metodo per creare immagini simulate di grigio inserendo punti neri in una matrice specifica al posto di punti di grigio vero.)

*Grigio vero*—viene utilizzato anche per documenti contenenti immagini fotografiche o grafica. Questo modo risulta più esatto perché utilizza fino a 256 tonalità di grigio. Questa impostazione richiede la massima quantità di memoria ed il tempo più lungo per il trasferimento.

Colori: selezionare l'impostazione *Colore 8bit*, che scannerizza fino a 256 colori oppure *Colore 24bit* che scannerizza fino a 16.8 milioni di colori. Sebbene adottando l'opzione *Colore 24bit* si crea un'immagine dai colori più fedeli, il file di immagine così creato ha una dimensione tre volte superiore a quello creato con l'opzione Colore 8bit.

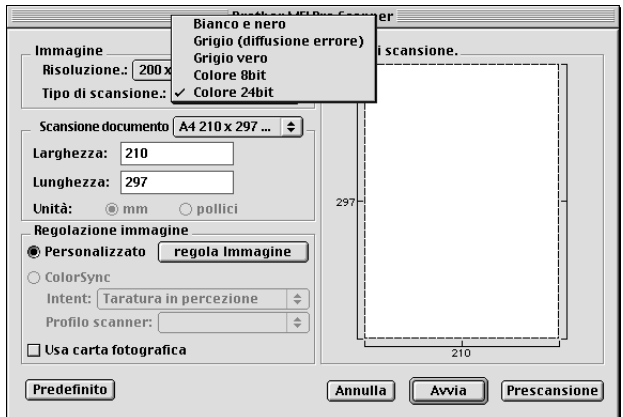

### **Scansione documento**

Selezionare la dimensione del documento tra:

- ◆ *Letter (8.5 x 11 in)*
- ◆ *A4 (210 x 297 mm)*
- ◆ *Legale (8.5 x 14 in)*
- ◆ *A5 (148 x 210 mm)*
- ◆ *B5 (182 x 257 mm)*
- ◆ *Executive (7.25 x 10.5 in)*
- ◆ *Biglietto da visita (90 x 60 mm)*
- ◆ *Custom (Personalizzato) (formato impostato dall'utente tra 0,35 x 0,35 pollici e 8,5 x 14 pollici)*

Dopo avere impostato le dimensioni personalizzate, è possibile regolare l'area di scannerizzazione. Tenere premuto il tasto del mouse per trascinare il cursore in modo da ritagliare l'immagine.

**Larghezza**: Immettere la larghezza voluta.

**Lunghezza**: Immettere la lunghezza voluta.

### **Dimensione Biglietti da visita**

Per scannerizzare biglietti da visita, selezionare il formato "Biglietti da visita" (90 x 60 mm), quindi posizionare il biglietto al centro del cristallo.

Per scannerizzare fotografie o illustrazioni da usare in applicazioni di word processing o grafica, si consiglia di provare varie impostazioni di Contrasto, Modo e Risoluzione per ottimizzare i risultati di stampa.

### **Regola Immagine**

### **Luminosità**

Regolare le impostazioni della luminosità per ottimizzare l'immagine. Il driver TWAIN per scanner Brother consente di selezionare 100 impostazioni per la luminosità (da -50 a 50). Il valore predefinito è 0, corrispondente ad un'impostazione media.

È possibile regolare la luminosità trascinando la barra di scorrimento verso destra per schiarire l'immagine o verso sinistra per scurirla, oppure immettendo un valore nel campo dell'impostazione e facendo clic su **OK**.

Se l'immagine scannerizzata risulta troppo chiara, diminuire il valore della luminosità ed eseguire nuovamente la scannerizzazione.

Se l'immagine scannerizzata risulta troppo scura, aumentare il valore della luminosità ed eseguire nuovamente la scannerizzazione.

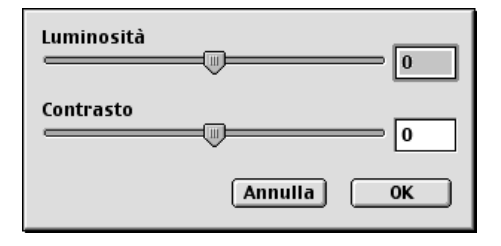

### **Contrasto**

L'impostazione Contrasto è regolabile solo quando si seleziona una delle impostazioni grey scale or colour, ma non è disponibile se si seleziona *Bianco e nero* in **Tipo di scansione**.

Aumentando il livello del contrasto (trascinando il cursore verso destra) si accentua il livello di chiaroscuro dell'immagine, mentre diminuendo il livello del contrasto (trascinando il cursore verso sinistra) si accentuano le aree grigie. Invece di regolare il contrasto con il cursore, è possibile digitare direttamente un valore nell'apposito campo e fare clic su **OK**.

# **Prescannerizzazione di un'immagine**

L'opzione PreScanning consente di scannerizzare un'immagine rapidamente ad una bassa risoluzione. Questa funzione serve a riprodurre una miniatura dell'immagine nella **Area di scansione**. In questo modo è possibile visualizzare un'anteprima dell'immagine per avere un'idea di come apparirà. Il pulsante **Prescansione** serve a visualizzare un'anteprima dell'immagine e "ritagliare" parti. Quando si sono ottenuti gli effetti desiderati nell'anteprima, fare clic su **Avvia** per scannerizzare l'immagine.

**1** Introdurre il documento nell'alimentatore automatico con il lato stampato rivolto verso l'alto oppure poggiarlo sul cristallo con il lato stampato rivolto verso il basso.

#### **2** Fare clic su **Prescansione**.

L'intero documento viene scannerizzato nel Macintosh ed appare nella **Area di scansione** della finestra di dialogo Scanner:

**3** Per scannerizzare una parte dell'immagine prescannerizzata, fare clic sull'immagine e trascinare il cursore del mouse per ritagliarla.

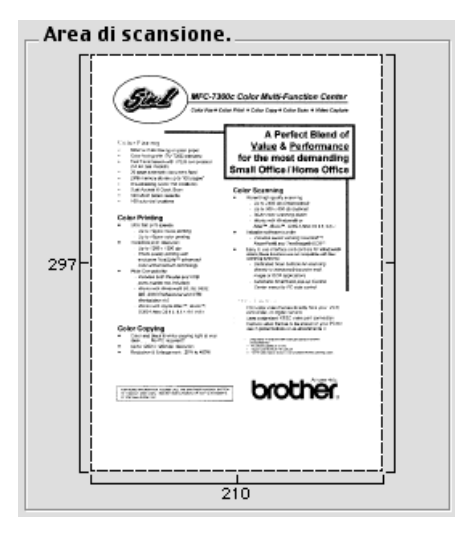

**4** Se al punto 1 della procedura si è utilizzato l'alimentatore automatico, introdurre nuovamente il documento con il lato stampato rivolto verso l'alto nell'alimentatore automatico.

**5** Se necessario regolare le impostazioni per **Risoluzione**, **Tipo di scansione**, **Luminosità**, **Contrasto**, e **Punti** nella finestra delle impostazioni dello scanner.

### **6** Fare clic su **Avvia**.

Questa volta appare solo l'area selezionata del documento nella **Area di scansione**.

**7** Usare il software applicativo per modificare e migliorare l'immagine secondo la procedura adottata normalmente.

# *8* **Per utenti DOS**

# **Come usare l'apparecchio con il software applicativo per DOS**

Prima di operare con il software applicativo eseguibile in ambiente DOS, controllare che il nome dell'apparecchio appaia nella lista del software applicativo. In caso contrario occorre installare il driver della stampante corrispondente alle emulazioni di HP LaserJet 5P.

La seguente tabella indica le combinazioni di driver stampante e modo di emulazione. Per utilizzare al meglio l'apparecchio occorre installare i driver di una stampante HP nel software applicativo.

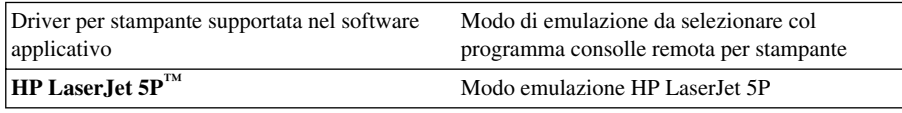

- Controllare di avere scelto il driver per stampante corretto nel software applicativo.
- Controllare che la risoluzione della stampa sia impostata su 600 dpi nel software applicativo DOS.

# **Che funzione svolge la consolle remota per stampante?**

La consolle della stampante remota (RPC) è un programma di utility che opera in ambiente DOS: Questo programma consente di modificare - mediante lo schermo del computer - varie impostazioni della stampante, quali emulazione, qualità della stampa, font, impostazione della pagina ecc. Dato che la maggior parte delle applicazioni DOS dispone del menu "Impostazioni Stampante" che sostituisce le impostazioni del programma RPC, questo programma può non essere necessario. Il programma RPC è utile se il software applicativo usato controlla le impostazioni e le caratteristiche della stampante.

# **Come installare la consolle remota per stampante**

Prima di installare il programma, controllare di disporre del seguente hardware e software:

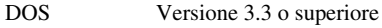

Monitor EGA/VGA o compatibile

Opzione Mouse; il driver del mouse deve essere installato. (Il programma può essere comandato anche con la tastiera).

Per installare il programma della consolle remota per stampante seguire la procedura riportata di seguito.

**1** Verificare che l'apparecchio sia collegato al computer.

- **2** Avviare il computer e andare al prompt di DOS. Se si è in ambiente Windows®, uscire ed entrare in DOS.
- **3** Inserire il CD-ROM Brother nell'unità CD-ROM (sostituire la lettera "X" con la lettera associata all'unità CD-ROM sul proprio computer).
- **4** Al prompt di DOS (C:\>) digitare X: (dove X sta per la lettera associata all'unità CD-ROM sul proprio computer) e premere Invio.

 $C:\>X$ :

**5** Digitare CD DOS e premere il tasto Invio sulla tastiera.

X:\>CD DOS

**6** Digitare RPCSETUP e premere Invio.

X:\DOS>RPCSETUP

**7** Seguire le istruzioni del programma di installazione.

### **Come usare il programma principale della consolle remota per stampante**

Digitare C:\DOS>RPCX e premere il tasto Invio per avviare il programma principale della consolle remota per stampante.

Sullo schermo del computer appare la videata principale.

■ NOTA: non usare questo programma da una finestra DOS aperta in ambiente Windows.

# *9* **Risoluzione dei problemi e manutenzione**

# *Messaggi di errore*

A volte è possibile incontrare difficoltà associate all'apparecchio o alla linea telefonica. L'apparecchio è spesso in grado di individuare il problema e visualizza un messaggio di errore. La tabella seguente contiene i messaggi di errore più comuni elencati in ordine alfabetico.

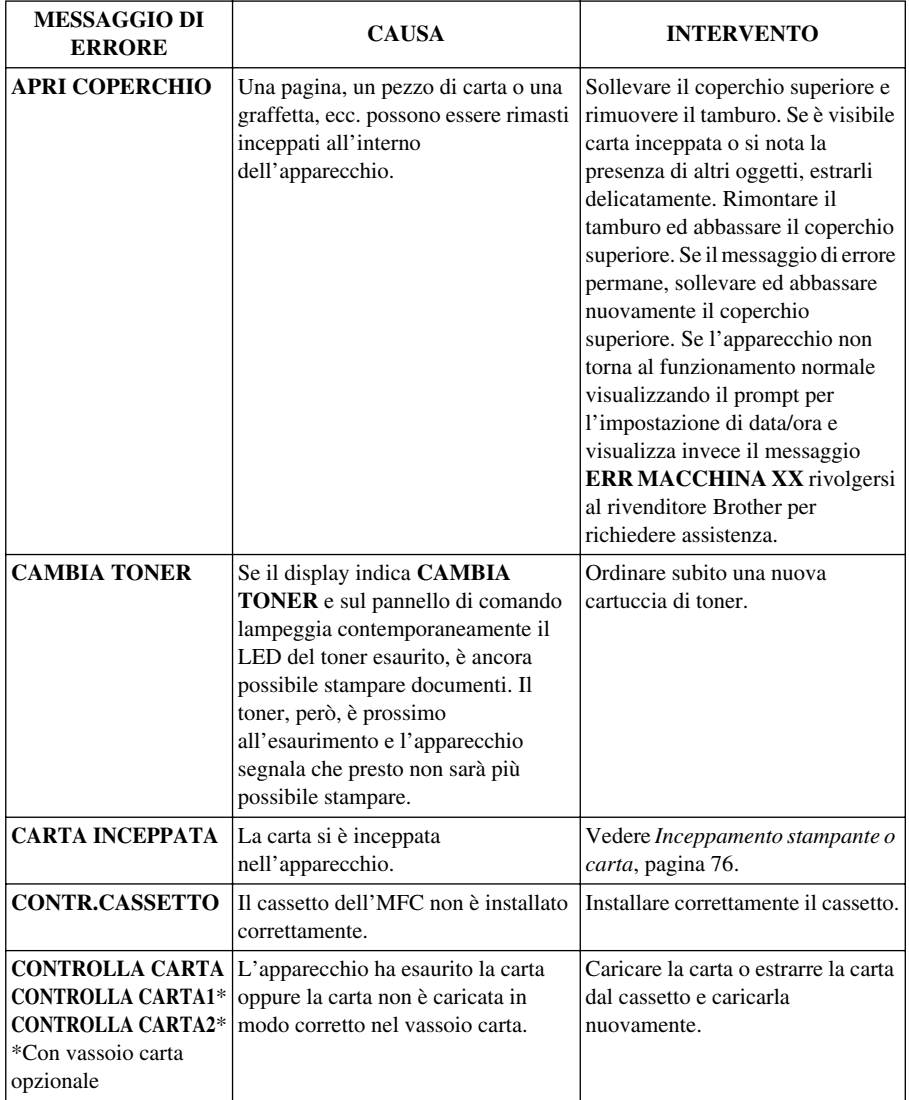

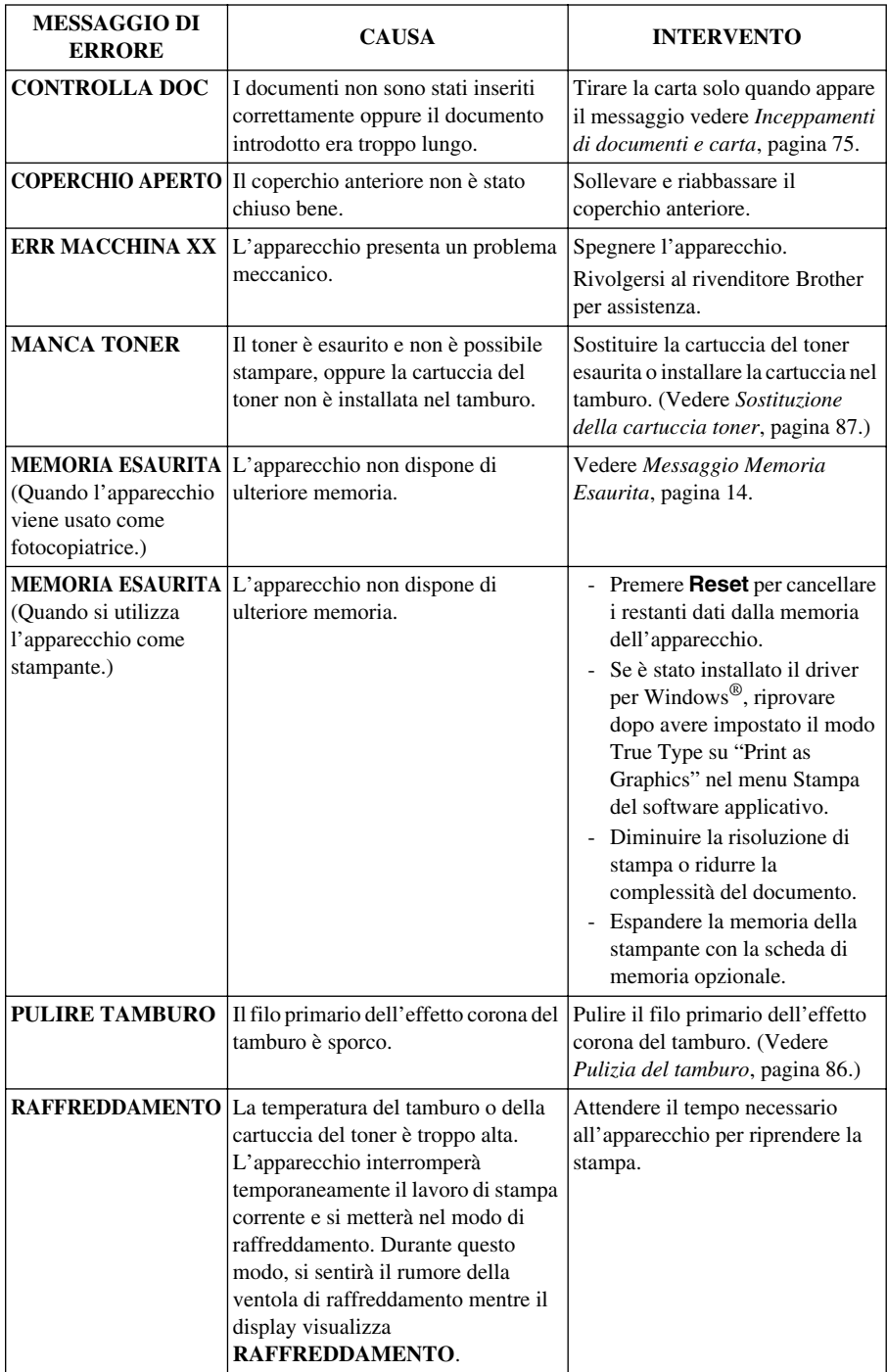

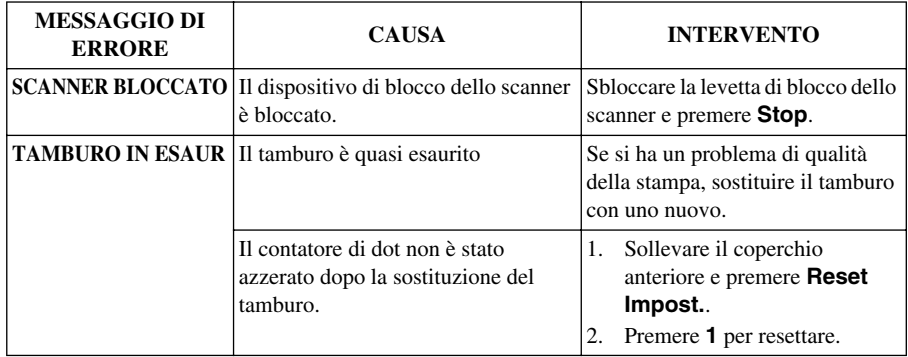

# <span id="page-81-0"></span>*Inceppamenti di documenti e carta*

Procedere secondo uno dei metodi seguenti a seconda che l'inceppamento riguardi il documento originale o la carta stampata.

### **Inceppamento dei documenti nella parte superiore dell'alimentatore automatico (ADF)**

- **1** Rimuovere tutta la carta non inceppata dall'alimentatore dei documenti.
- **2** Sollevare il coperchio dell'alimentatore automatico (ADF).
- **3** Estrarre il documento inceppato tirando dalla parte sinistra.
- **4** Abbassare il coperchio dell'alimentatore automatico (ADF).

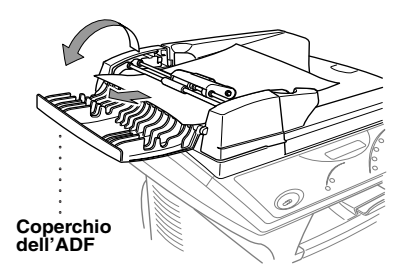

**5** Premere **Stop**.

### **Inceppamento dei documenti all'interno dell'alimentatore automatico (ADF)**

- **1** Rimuovere tutta la carta non inceppata dall'alimentatore dei documenti.
- **2** Aprire il coperchio dell'alimentatore dei documenti.
- **3** Sollevare l'alimentatore automatico.
- **4** Estrarre la carta inceppata dalla parte destra.
- **5** Chiudere l'alimentatore automatico.
- **6** Abbassare la ribalta.
- **7** Premere **Stop**.

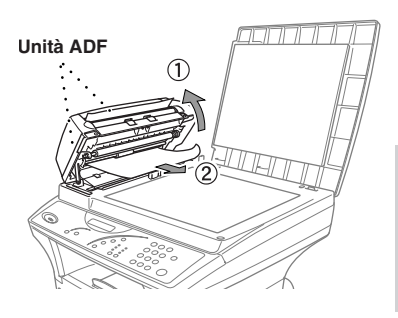

### <span id="page-82-0"></span>**Inceppamento stampante o carta**

Per eliminare un inceppamento di carta, è necessario individuare il punto di inceppamento. Per facilitare questa operazione, fare riferimento ai due tipi di inceppamenti descritti di seguito per la stampante ed alle istruzioni riportate più avanti.

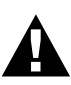

- **• Non forzare la carta inceppata nel cassetto della carta perché così facendo si può danneggiare l'apparecchio e versare il toner sulle pagine che verranno stampate successivamente.**
- **• Dopo aver utilizzato l'apparecchio, alcuni dei componenti interni si SURRISCALDANO! Non toccare mai le parti indicate nell'illustrazione qui sotto quando si apre il coperchio anteriore o posteriore dell'apparecchio.**

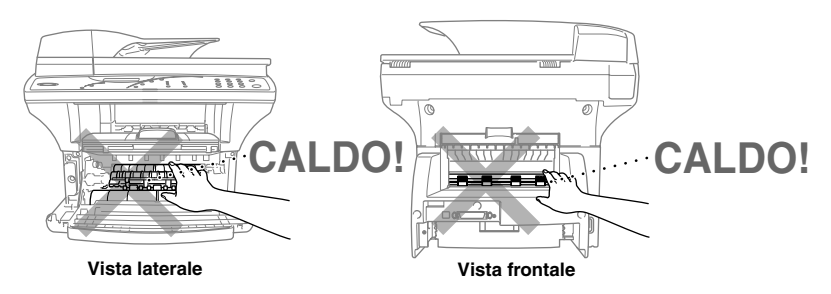

### **La carta è inceppata nel vassoio carta**

- **1** Estrarre il vassoio carta dall'apparecchio.
- **2** Rimuovere eventuali fogli inceppati.
- **3** Regolare le guide all'interno del vassoio carta a seconda della carta usata.
- **4** Spingere la carta verso il basso per stenderla nel vassoio carta.
- **5** Rimontare il vassoio carta.

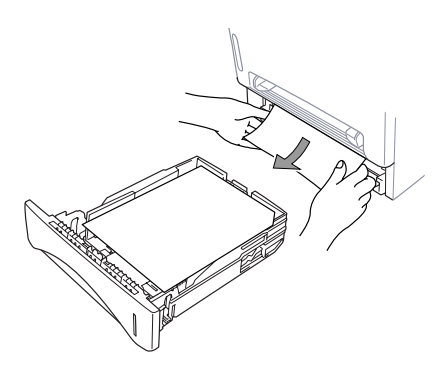

### **La carta è inceppata vicino al tamburo.**

- **1** Aprire il coperchio anteriore.
- **2** Estrarre il tamburo ma non forzarlo se non esce facilmente. Invece, tirare il bordo del foglio inceppato dal vassoio carta.

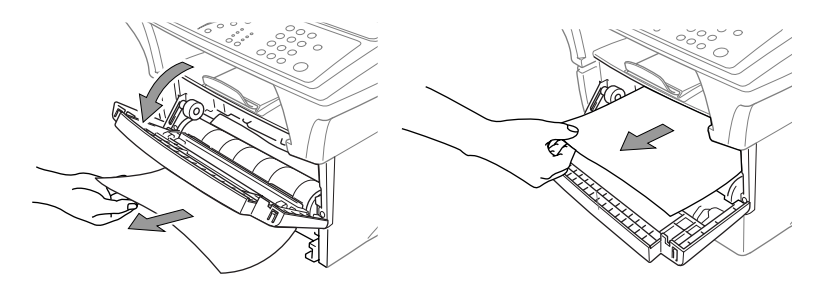

- **3** Estrarre delicatamente la carta inceppata.
- **4** Installare nuovamente il tamburo.
- **5** Chiudere il coperchio anteriore.

### **La carta è inceppata nel gruppo fusori**

**1** Aprire il coperchio posteriore.

**3** Chiudere il coperchio posteriore.

- **2** Estrarre la carta inceppata. Quando si deve estrarre la carta dal retro dell'apparecchio, il gruppo fusori potrebbe sporcarsi di polvere del toner e di conseguenza le prime pagine stampate in seguito potrebbero risultare sporche. Stampare alcune copie della pagina di prova fino a quando la stampa risulta chiara.
	-

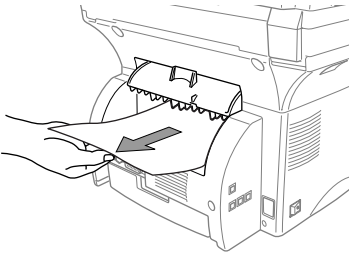

**MANUTENZIONE MANUTENZIONE** 

# **Difficoltà di funzionamento**

Se si ritiene che l'apparecchio presenti un problema, fare riferimento la tabella sotto e seguire i consigli per la risoluzione del problema.

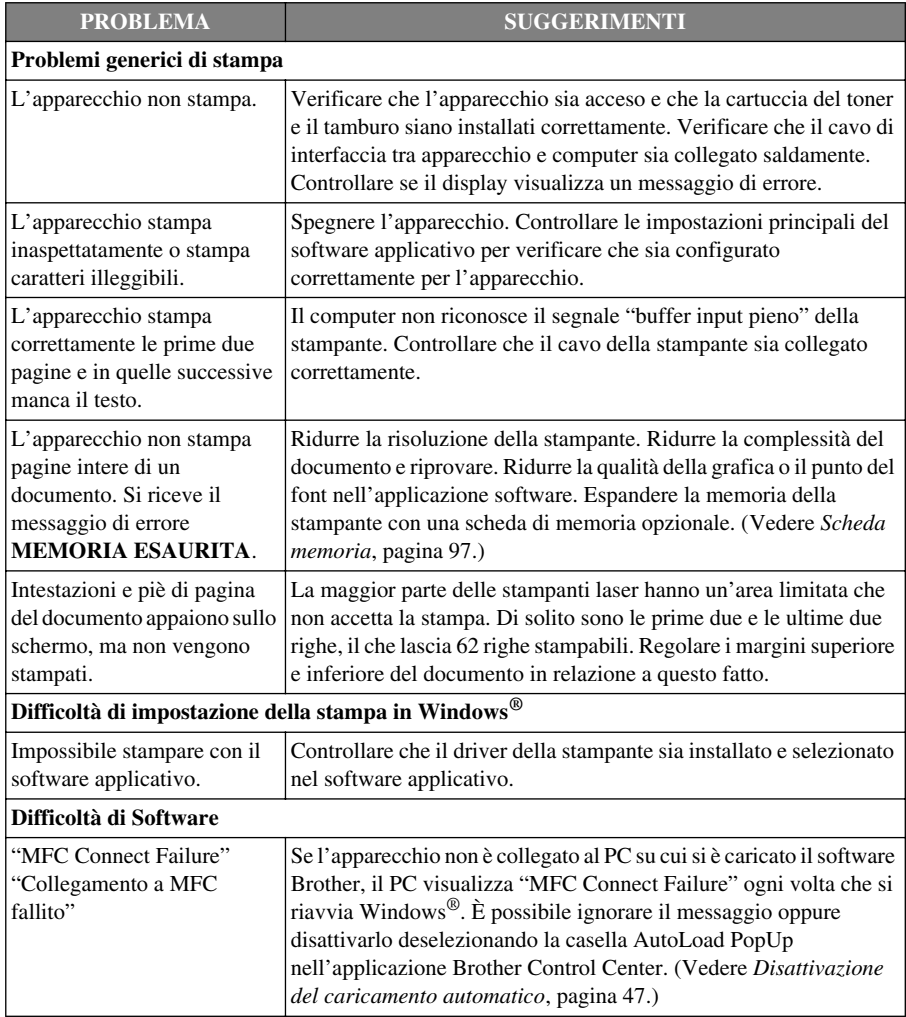

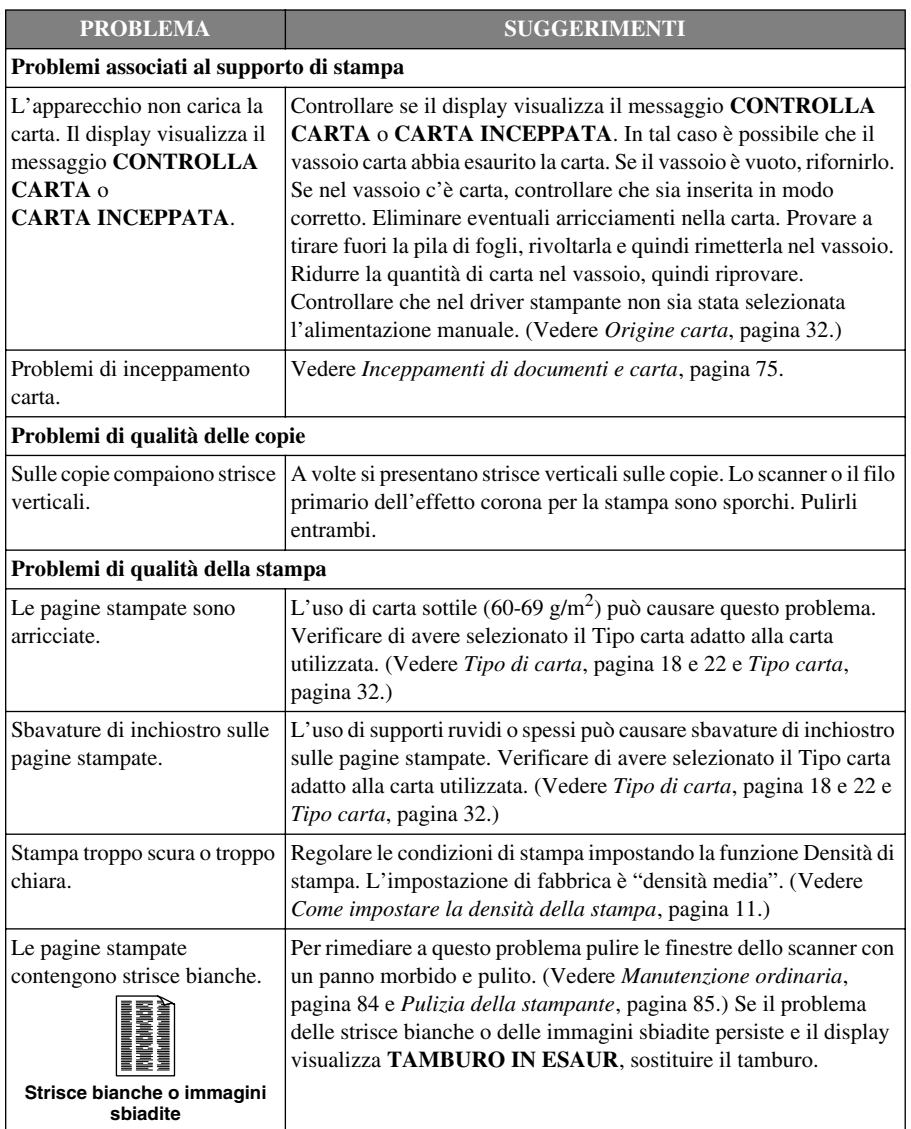

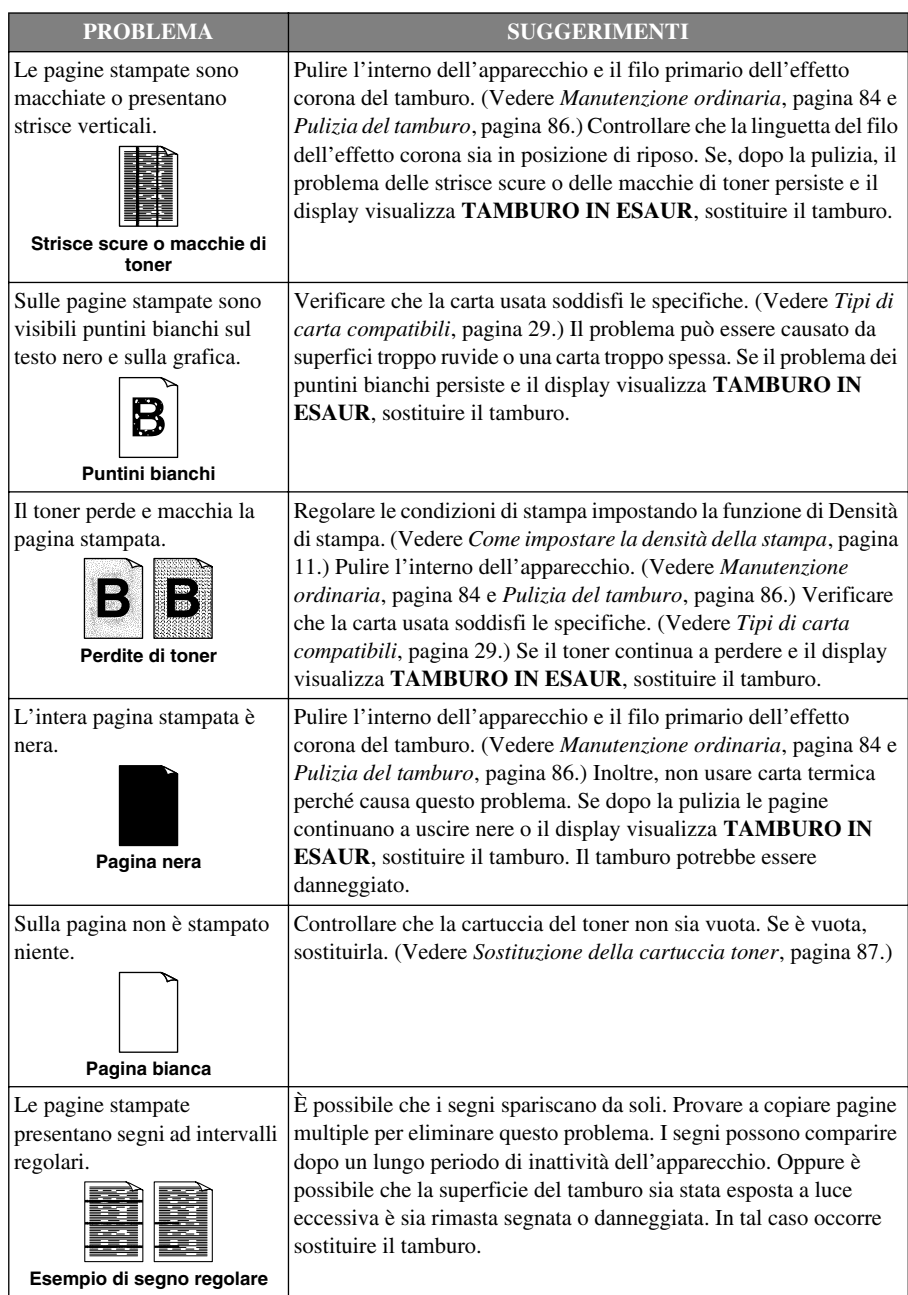

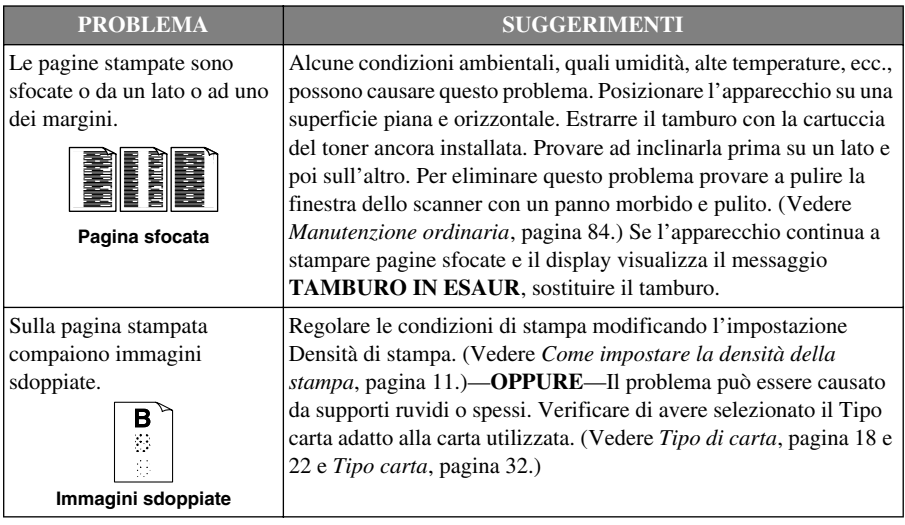

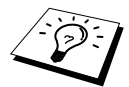

Il tamburo è un componente soggetto ad usura che richiede una sostituzione periodica.

# *Imballo e spedizione dell'apparecchio*

Ogni volta che si trasporta l'apparecchio, riporlo nell'imbaro originale. Se non viene correttamente imballato, l'apparecchio può subire danni. In tal caso la garanzia non copre i costi di riparazione/sostituzione dell'apparecchio.

**1** Spegnere l'apparecchio.

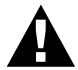

#### **Attendere che tutte le operazioni di stampa o riproduzione dei documenti siano terminate prima di spegnere l'apparecchio.**

- **2** Riaccendere l'apparecchio e lasciarlo per 5 secondi.
- **3** Bloccare la levetta di blocco dello scanner.

La levetta blu di blocco scanner si trova sul lato sinistro dell'apparecchio. Spingerla indietro per bloccarla.

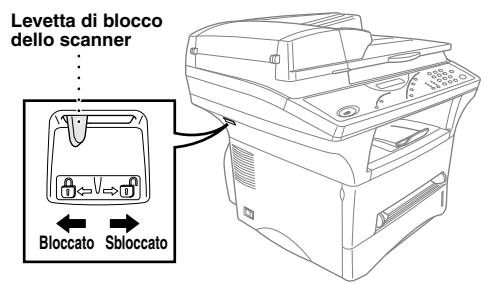

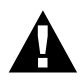

**La garanzia non è valida in caso di danni causati dal mancato blocco della levetta di blocco scanner prima di spostamenti o spedizione dell'apparecchio.**

**4** Rimuovere il gruppo del tamburo.

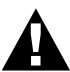

**Rimuovere il gruppo tamburo e la cartuccia toner. Lasciare la cartuccia del toner installata nell'unita tamburo.**

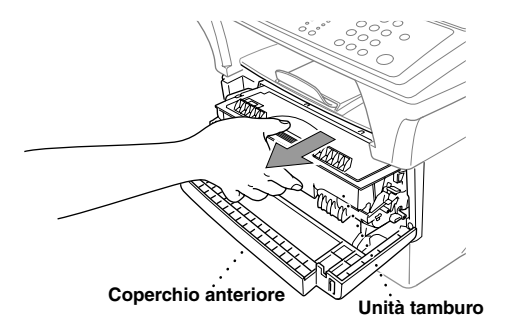

**5** Mettere il gruppo tamburo nel sacchetto di plastica e chiudere bene il sacchetto.

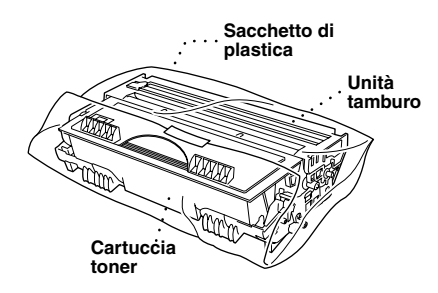

- **6** Chiudere il coperchio anteriore. Mettere in posizione la prolunga del vassoio di uscita anteriore.
- **7** Spegnere l'apparecchio e scollegarlo dalla presa di corrente.
- **8** Scollegare il cavo parallelo o USB dall'apparecchio.
- **9** Avvolgere l'apparecchio nella busta di plastica e riporlo nella scatola con il materiale d'imballaggio originale.

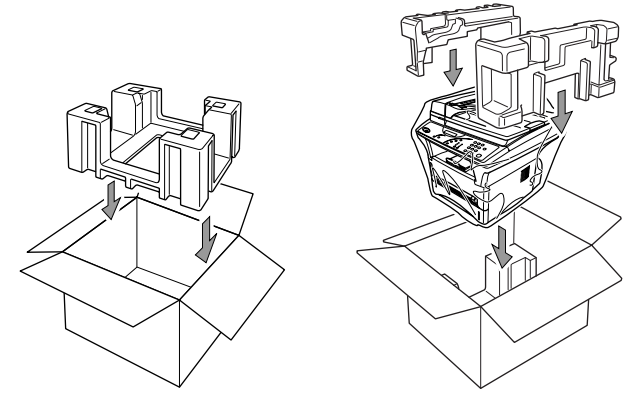

**10** Posizionare tutta la documentazione (manuale, materiale stampato e CD-ROM), il complessivo tamburo/cartuccia del toner ed il cavo di alimentazione nella scatola come mostrato nella figura sotto.

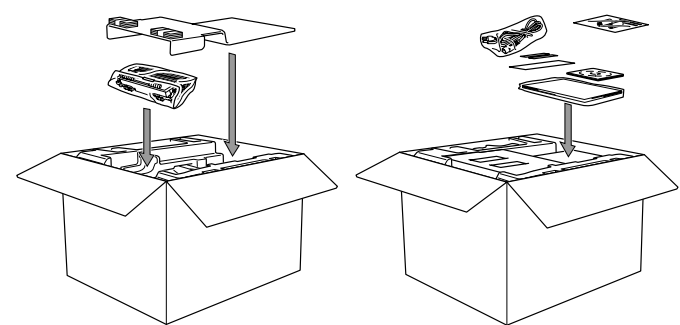

**11** Chiudere la scatola con nastro adesivo.

# <span id="page-90-0"></span>*Manutenzione ordinaria*

Per tenere l'apparecchio in condizioni di funzionamento ottimali, si raccomanda di pulirlo regolarmente, compreso il tamburo interno. Evitare di usare solventi o altri detergenti organici per pulire l'apparecchio e non usare acqua.

### **Pulizia dello scanner**

Spegnere e scollegare l'apparecchio e sollevare il coperchio dei documenti. Pulire il cristallo e la pellicola bianca con un panno non peloso inumidito con alcol isopropilico.

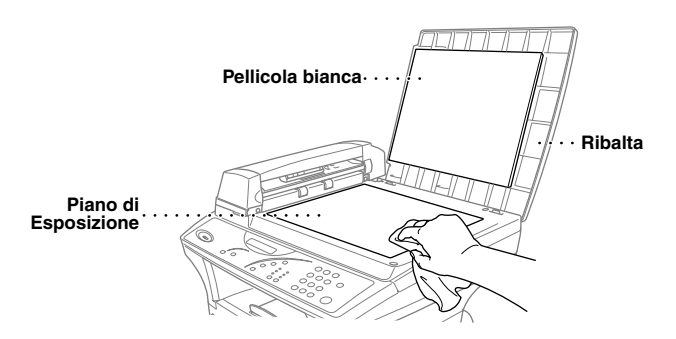

Sollevare l'alimentatore automatico. Pulire il rullo bianco e la striscia di vetro sotto il rullo con un panno non peloso inumidito con alcol isopropilico.

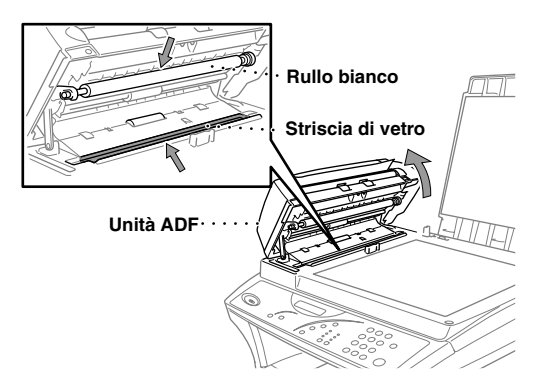

### <span id="page-91-0"></span>**Pulizia della stampante**

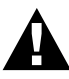

- **• Non usare alcool isopropilico per eliminare lo sporco dal pannello dei comandi poiché questa sostanza può produrre spaccature nel pannello dei comandi.**
- **• Non usare alcool isopropilico per pulire la finestra dello scanner o il sensore del toner.**
- **• Non toccare la finestra dello scanner con le dita.**
- **• Il tamburo contiene toner. Maneggiarlo con cautela. Se il toner si versa e sporca mani o indumenti, lavare immediatamente con acqua fredda.**
- **1** Spegnere e scollegare l'apparecchio.
- **2** Aprire il coperchio anteriore.
- **3** Rimuovere il gruppo del tamburo.

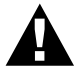

**Dopo aver usato l'apparecchio, alcuni dei componenti interni sono estremamente CALDI! Quando si apre il coperchio superiore dell'apparecchio, non toccare mai le parti che nell'illustrazione sottostante sono ombreggiate.**

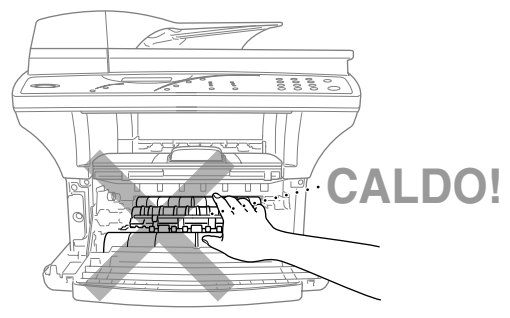

**Vista frontale**

**4** Pulire delicatamente la finestra dello scanner con un panno morbido, pulito e asciutto. Non usare alcool isopropilico.

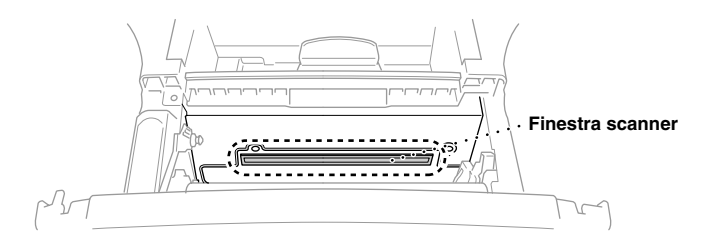

# <span id="page-92-0"></span>**Pulizia del tamburo**

Si raccomanda di appoggiare il tamburo su un panno o su un pezzo di carta per evitare danni dovuti a versamenti accidentali di toner.

- **1** Pulire il filo dell'effetto corona all'interno del tamburo facendo scorrere più volte il fermo da destra a sinistra con delicatezza.
- **2** Riportare il fermo nella posizione di riposo (▼ posizione contrassegnata dal segno) prima di rimontare il tamburo.

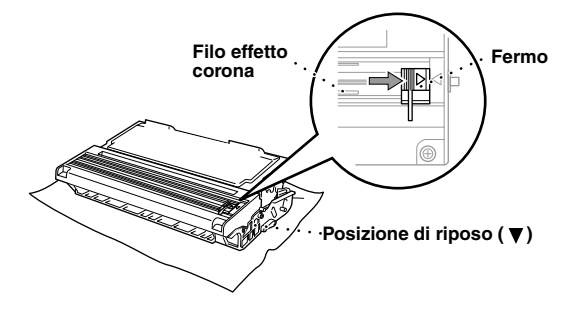

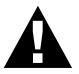

**Se il fermo non viene riportato in posizione di riposo, le pagine stampate possono presentare strisce verticali.**

**3** Montare il tamburo nell'apparecchio. (Vedere *[Sostituzione del tamburo](#page-97-0)*, pagina 91.)

**4** Chiudere il coperchio anteriore.

# <span id="page-93-0"></span>**Sostituzione della cartuccia toner**

L'apparecchio può stampare *fino a* 6,000 pagine usando una cartuccia ad *alto rendimento* (TN-6600). Quando la cartuccia del toner si sta esaurendo, il display visualizza **CAMBIA TONER**. L'apparecchio è dotato di una cartuccia toner *standard* (TN-6300) che va sostituita circa ogni 3,000 pagine. Il numero effettivo delle pagine varia a seconda del tipo medio dei documenti.

È buona norma tenere pronta una nuova cartuccia di toner per quando si vede l'avvertimento di toner in esaurimento.

Scartare la cartuccia usata del toner secondo le norme locali. Se non si è sicuri, richiedere l'assistenza del distributore Brother. Avere cura di chiudere bene la cartuccia del toner in modo che la polvere del toner non fuoriesca dalla cartuccia. Quando si scartano, tenere le cartucce di toner usate separate dal resto dei rifiuti domestici.

Si raccomanda di pulire l'apparecchio quando si sostituisce il toner.

### **Indicatore di toner esaurito**

Quando la cartuccia del toner si sta scaricando, il display visualizza **CAMBIA TONER** e il LED Toner esaurito sul pannello di comando lampeggia per indicarlo.

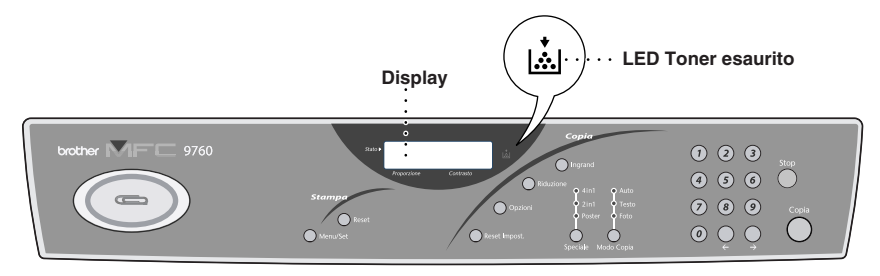

Il LED del Toner Esaurito resta acceso e il display visualizza il messaggio **MANCA TONER**. Quando sul display appare questo messaggio, l'apparecchio sospende le operazioni di stampa e le riprende solo quando l'utente sostituisce la cartuccia toner.

### **Operazioni per sostituire la cartuccia toner**

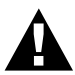

**Dopo aver usato l'apparecchio, alcuni dei componenti interni sono estremamente CALDI! Quando si apre il coperchio superiore dell'apparecchio, non toccare mai le parti che nell'illustrazione sottostante sono ombreggiate.**

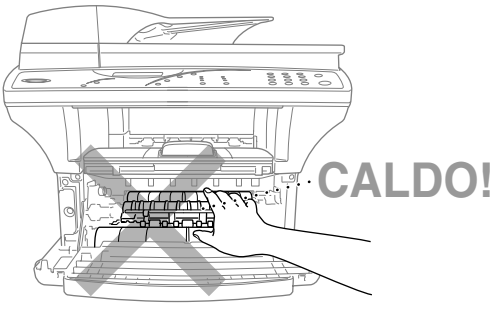

**Vista frontale**

**1** Aprire il coperchio anteriore ed estrarre il tamburo.

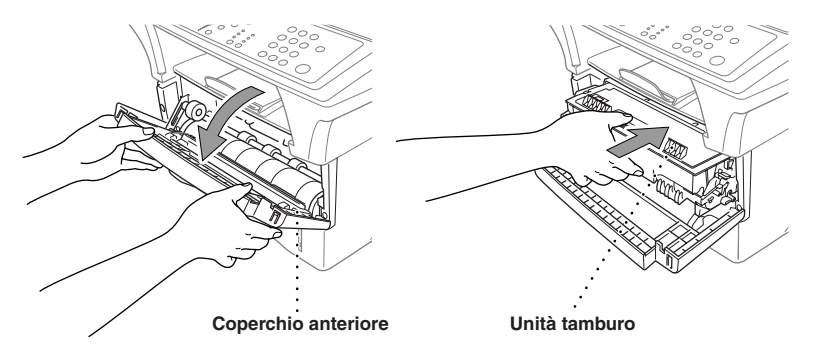

Si raccomanda di appoggiare il tamburo su un panno o un pezzo di carta per evitare danni causati da versamenti accidentali di toner.

**2** Tenere abbassata la leva del fermo sulla destra ed estrarre la cartuccia toner.

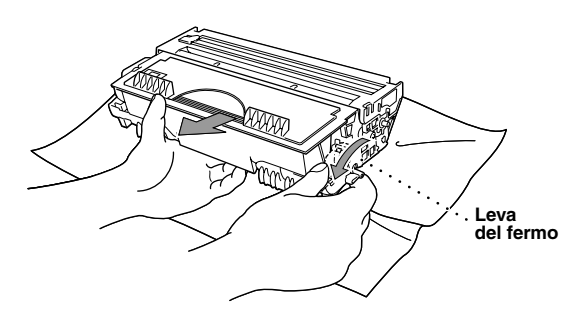

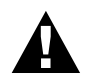

**Maneggiare la cartuccia del toner con cautela. Se il toner schizza su mani o abiti, lavarli immediatamente con acqua fredda.**

**3** Aprire la confezione della nuova cartuccia. Mettere la cartuccia usata nel sacchetto di alluminio e smaltirla conformemente alle norme locali vigenti.

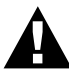

- **• Aprire la cartuccia toner solo quando si è pronti ad installarla nell'apparecchio. Lasciando la cartuccia toner fuori dalla confezione se ne riduce la durata.**
- **• Utilizzare esclusivamente cartucce toner originali Brother (TN-6300 o TN-6600), appositamente prodotte per garantire una qualità di stampa ottimale. L'uso di cartucce toner di altre marche può invalidare la garanzia dell'apparecchio.**

**4** Far ruotare delicatamente la cartuccia toner da lato a lato per cinque o sei volte.

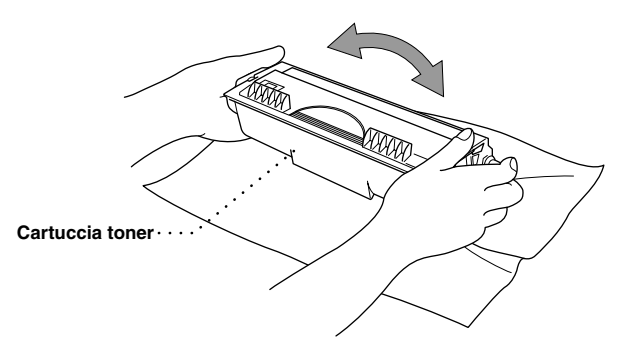

**5** Togliere la copertura protettiva.

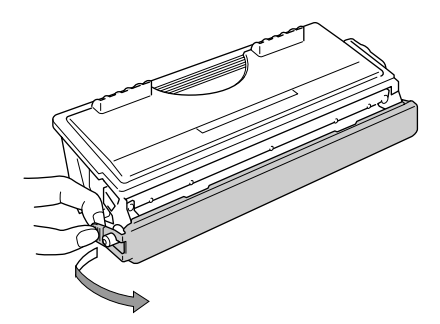

**6** Installare la nuova cartuccia toner nell'unità tamburo fino a quando scatta in posizione.

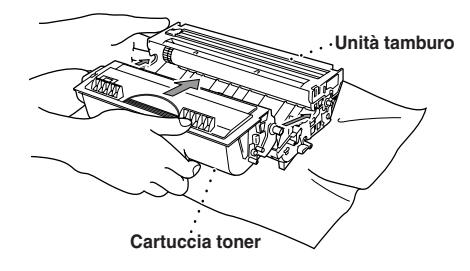

**7** Pulire il filo dell'effetto corona all'interno del tamburo facendo scorrere con cautela la linguetta blu da destra a sinistra diverse volte. Riportare la linguetta blu nella posizione originaria prima di installare nuovamente il gruppo tamburo.

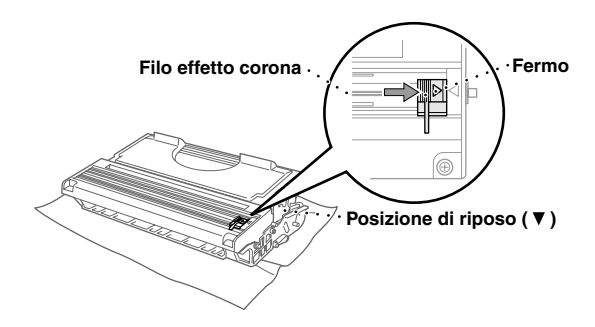

**8** Installare nuovamente il tamburo nell'apparecchio e chiudere il coperchio anteriore.

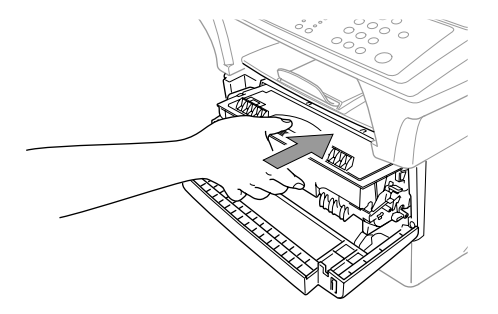

### **Considerazioni sulla durata del tamburo dell'apparecchio Brother**

L'apparecchio Brother utilizza un complessivo tamburo/toner per stampare i documenti. La durata del toner life dipende direttamente dalla quantità di nero stampato sulle pagine (detta "copertura"). La durata prevista per il complessivo tamburo/toner è di 20.000 pagine di formato A4. Il mantenimento di una buona qualità di stampa/riproduzione durante il ciclo di vita del toner dipende da vari fattori, quali il numero di pagine stampate al giorno, l'intervallo tra le operazioni di stampa, la qualità della carta di stampa e l'ambiente in cui viene utilizzato l'apparecchio.

Il tamburo (DR-6000) è soggetto ad usura. Per preservare la qualità della stampa, occorre sostituirlo al termine della durata prevista, ossia 20,000 pagine di formato A4. La qualità di stampa è un parametro soggettivo. Sostituire la cartuccia di toner quando la qualità della stampa non è più considerata soddisfacente. La qualità della stampa degrada con il tempo, ma basta sostituire il tamburo per ripristinare una qualità di stampa ottimale. Per mantenere una qualità di stampa ottimale, si raccomanda di sostituire comunque il tamburo ad intervalli di 18 mesi.

Per offrire un'indicazione utile, la macchina visualizza il messaggio "**TAMBURO IN ESAUR**" quando resta una carica pari al 5-15%.

Questa indicazione è basata sul numero di pagine stampate e sulla durata totale della stampa. Quando appare questo messaggio, si consiglia di procurarsi un nuovo tamburo per averlo a disposizione nel momento in cui è necessario sostituirlo.

**1** Per controllare la vita restante del tamburo, premere **Menu/Set**, **1**, **5**.

**2** Sull'LCD appare la seguente indicazione per 5 secondi e poi il display torna automaticamente al menu **VARIE**.

VITA TAMBURO RESTANTE:###%

**3** Premere **Stop**.

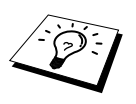

Il produttore tiene a sottolineare che la sostituzione del tamburo non è necessaria anche se l'indicazione sulla durata del componente visualizza 0%. La macchina non subisce alcun danno anche se il tamburo è esaurito. L'utente può sostituire il tamburo solo quando la qualità di stampa deteriora oltre un livello di qualità accettabile.

# <span id="page-97-0"></span>**Sostituzione del tamburo**

Per stampare le immagini sulla carta, l'apparecchio utilizza un dispositivo detto "tamburo". Quando lo schermo visualizza **TAMBURO IN ESAUR**, occorre sostituire il tamburo. Se necessario, ordinare un ricambio presso il rivenditore autorizzato Brother.

Anche se il display visualizza **TAMBURO IN ESAUR**, è possibile stampare ancora un numero limitato di copie. Tuttavia, se si nota un evidente deterioramento nella qualità della stampa anche prima che appaia il messaggio **TAMBURO IN ESAUR**, sostituire il tamburo. Pulire l'apparecchio ogni volta che si sostituisce il tamburo.

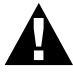

**Il tamburo contiene toner. Maneggiarlo con cura. Pulire l'apparecchio quando si sostituisce il tamburo.**

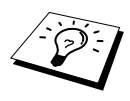

Il numero effettivo di pagine stampate dal tamburo può essere significativamente inferiore rispetto a questi valori. Non potendo prevedere tutti i fattori che influenzano la durata effettiva del tamburo, il produttore non è in grado di garantire un numero minimo di pagine stampabili.

Per garantire prestazioni ottimali, usare esclusivamente toner originali Brother in ambiente pulito, senza polvere e con sufficiente ventilazione.

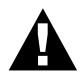

#### **Attenzione: durante l'uso dell'apparecchio alcuni componenti si SURRISCALDANO!**

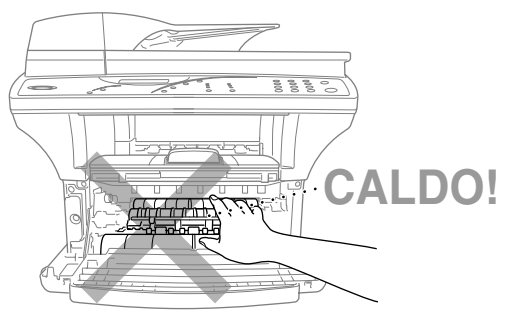

**Vista frontale**

Seguire queste istruzioni per sostituire il tamburo:

- **1** Aprire il coperchio anteriore.
- **2** Rimuovere il tamburo usato. Posizionare il gruppo tamburo su un panno vecchio o su carta di giornale per proteggere la superficie da eventuali schizzi di toner.

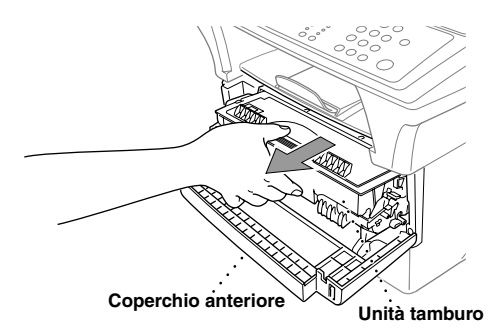

**3** Estrarre la cartuccia toner dal gruppo tamburo tenendo abbassata la leva con la mano destra. (Vedere *[Sostituzione della cartuccia toner](#page-93-0)*, pagina 87.)

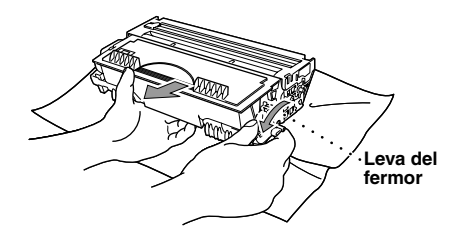

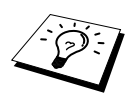

Buttare via il tamburo usato conformemente alle norme locali vigenti. Chiudere bene la cartuccia del tamburo in modo che la polvere del toner non possa fuoriuscire. Per lo smaltimento, separare i tamburi usati dal resto dei rifiuti domestici.

**4** Aprire il nuovo tamburo solo quando si è pronti ad installarlo nell'apparecchio. Mettere il tamburo usato nel sacchetto di alluminio e smaltirlo conformemente alle norme locali vigenti.

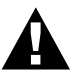

- **• Se lasciato aperto, il tamburo può essere danneggiato dalla luce solare o artificiale diretta.**
- **• La cartuccia del toner e il tamburo contengono toner. Maneggiare con cautela. Se il toner si versa e sporca mani o indumenti, lavare immediatamente con acqua fredda.**
- **• Non toccare la finestra dello scanner con le dita.**
- **5** Installare nuovamente la cartuccia toner nella nuova unità tamburo. (Vedere *[Sostituzione della](#page-93-0)  [cartuccia toner](#page-93-0)*, pagina 87.)

**6** Installare nuovamente il gruppo tamburo tenendo il coperchio anteriore aperto.

**7** Premere **Reset Impost.** per azzerare il contatore del tamburo.

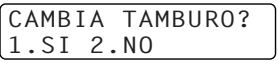

**8** Premere **1** e quando il display visualizza **ACCETTATO** chiudere il coperchio anteriore.

# *10* **Importanti informazioni per la sicurezza**

# *Importanti informazioni per la sicurezza*

- **1** Leggere tutte queste istruzioni.
- **2** Conservarle per successive consultazioni.
- **3** Seguire tutte le avvertenze e le istruzioni riportate sul prodotto.
- **4** Spegnere l'apparecchio e scollegarlo dalla presa di corrente prima di pulirlo. Non usare detergenti liquidi o spray. Pulirlo usando un panno umido.
- **5** Non posizionare questo prodotto su superfici instabili.
- **6** Le aperture dell'apparecchio presenti sul retro, ai lati o sul fondo, sono necessarie per la ventilazione; per assicurare un funzionamento affidabile del prodotto e proteggerlo dal surriscaldamento, si raccomanda di non ostruire o coprire queste aperture, ad esempio posizionando il prodotto su un sofà, su un letto, su un tappeto o superfici simili. Questo prodotto non deve essere posizionato vicino o sopra ad un radiatore o altra fonte di calore. Questo prodotto non deve essere installato a incasso a meno che non sia fornita un'adeguata ventilazione.
- **7** Questo prodotto deve essere collegato ad un'alimentazione di rete conforme alle specifiche indicate sulla targhetta. In caso di dubbi rivolgersi al rivenditore Brother o alla compagnia elettrica.
- **8** Questo prodotto è dotato di una spina a tre poli con messa a terra. Per ragioni di sicurezza, questa spina deve essere collegata esclusivamente a prese provviste di messa a terra. In caso di problemi, contattare un elettricista qualificato. Non tentare di collegare la spina bypassando il collegamento alla messa a terra.
- **9** Controllare che non vi siano oggetti sul cavo dell'alimentazione di rete. Non posizionare l'apparecchio in un punto dove il cavo può essere calpestato.
- **10** Non toccare i documenti durante la stampa.
- **11** Non spingere mai alcun oggetto attraverso le aperture all'interno dell'apparecchio in quanto esiste il rischio di toccare punti in tensione pericolosa o causare cortocircuiti, con conseguente rischio di incendi o scosse elettriche. Non versare mai liquidi di nessun tipo all'interno del prodotto.
- **12** Non tentare di eseguire la manutenzione personalmente: l'apertura dei coperchi può esporre punti con tensioni pericolose. Rivolgersi sempre al servizio di assistenza.
- **13** Spegnere e scollegare il cavo di alimentazione dell'apparecchio dalla presa di alimentazione e rivolgersi ad un tecnico qualificato nei seguenti casi:
	- ◆ il cavo dell'alimentazione è logoro o la spina è danneggiata.
	- ◆ è penetrato liquido all'interno dell'apparecchio.
	- ◆ l'apparecchio è stato esposto alla pioggia o all'acqua
	- ◆ l'apparecchio non funziona normalmente. Operare i comandi solo come indicato nelle istruzioni. Spesso l'impropria regolazione di comandi e dispositivi non contemplati nelle istruzioni può causare danni e richiedere molte ore di lavoro da parte del personale qualificato per riportare l'apparecchio al funzionamento normale.
	- ◆ l'apparecchio è caduto o risulta danneggiato.
	- ◆ l'apparecchio mostra un evidente cambiamento delle prestazioni e richiede una revisione.

**14** Non si raccomanda l'uso di cavi di prolunga.

### **Specifiche IEC 60825**

Questa stampante è un prodotto laser di Classe 1 secondo la definizione riportata nelle specifiche IEC 60825. L'etichetta illustrata qui sotto viene applicata all'apparecchio nei paesi in cui è obbligatoria.

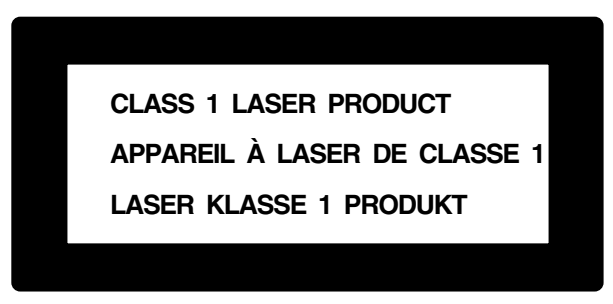

Questa stampante è munita di un diodo laser di classe 3B che emette una radiazione laser invisibile all'interno dell'unità di scansione. L'unità di scannerizzazione non deve essere aperta per nessun motivo.

#### **Diodo Laser**

Lunghezza d'onda: 760 - 810 nm Uscita: 5 mW max. Classe Laser: Classe 3B

#### **Attenzione**

L'utilizzo di comandi, il settaggio di impostazioni o l'espletamento di procedure difformi da quanto specificato nel presente manuale possono esporre a radiazioni pericolose.

La seguente etichetta di avvertenza è affissa vicino all'unità di scannerizzazione.

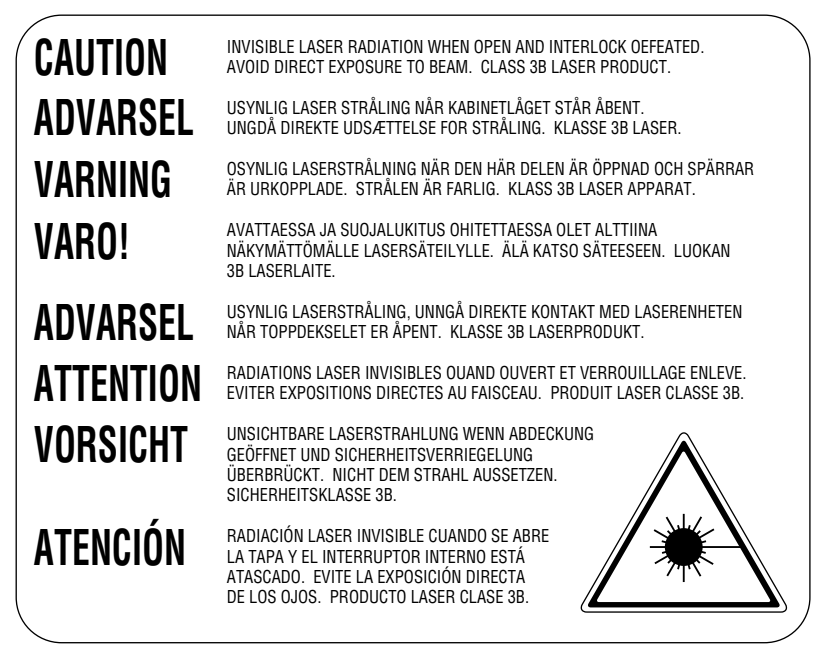

### **Per la vostra sicurezza**

Per assicurare un funzionamento sicuro, la spina elettrica a tre poli in dotazione con l'apparecchio deve essere inserita esclusivamente in una presa di corrente adatta, dotata di messa a terra e collegata al normale impianto elettrico domestico.

Il fatto che l'apparecchio funzioni in maniera soddisfacente non implica che sia collegato alla messa a terra e che l'installazione sia del tutto sicura. Per ragioni di sicurezza, in caso di dubbi sull'effettivo collegamento dell'apparecchio alla messa a terra si raccomanda di rivolgersi ad un elettricista qualificato.

### **Scollegare l'apparecchio**

Questo apparecchio deve essere installato vicino ad una presa a muro facilmente accessibile. In caso di emergenza, scollegare la spina dell'alimentazione dalla presa per isolare completamente l'apparecchio.

# *11* **Accessori opzionali**

# <span id="page-103-0"></span>*Scheda memoria*

La scheda di memoria è installata sulla scheda del controller principale all'interno dell'apparecchio. Aggiungendo la scheda di memoria opzionale si migliorano le prestazioni della stampante e le riproduzioni.

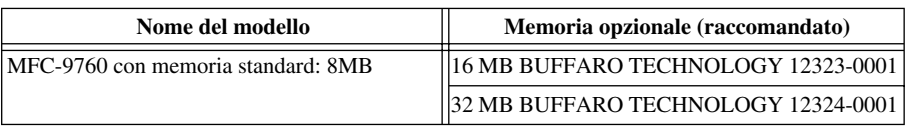

In generale, il DIMM deve rispondere alle seguenti specifiche:

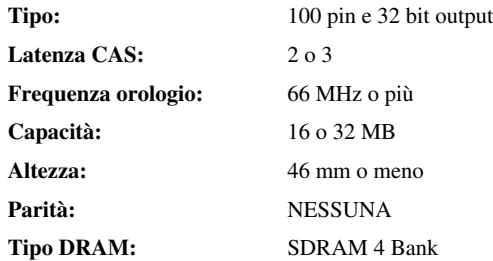

Alcune DIMM possono non funzionare con l'apparecchio. Per ulteriori informazioni, rivolgersi al rivenditore presso cui è stato acquistato l'apparecchio. Per informazioni aggiornate e novità visitare il sito Brother all'indirizzo: http://solutions.brother.com

# **Installazione della scheda di memoria opzionale**

**1** Spegnere e scollegare il cavo di alimentazione dell'apparecchio dalla presa di alimentazione c.a. e scollegare il cavo di interfaccia.

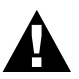

- **• Spegnere e scollegare l'apparecchio prima di installare (o rimuovere) la scheda di memoria.**
- **• NON toccare la superficie della scheda principale prima che siano trascorsi 15 minuti dal momento in cui è stato scollegato il cavo alimentazione di rete.**

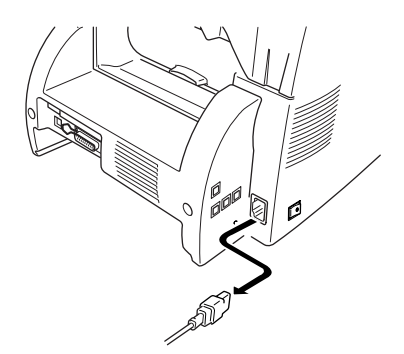

Rimuovere le viti che fissano il coperchio posteriore e togliere il coperchio.

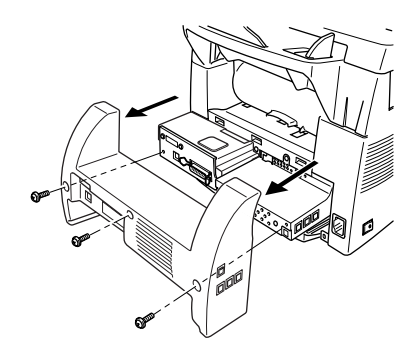

Rimuovere le viti che fissano la piastra di accesso e rimuovere la piastra.

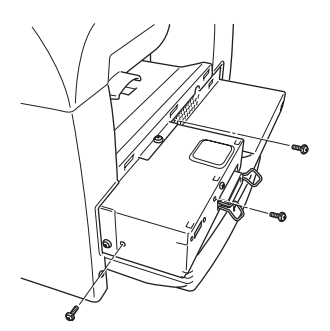

 Per installare la scheda di memoria sulla scheda del controller principale, usare il distanziale fornito e collegarlo ai connettori della scheda del controller principale.

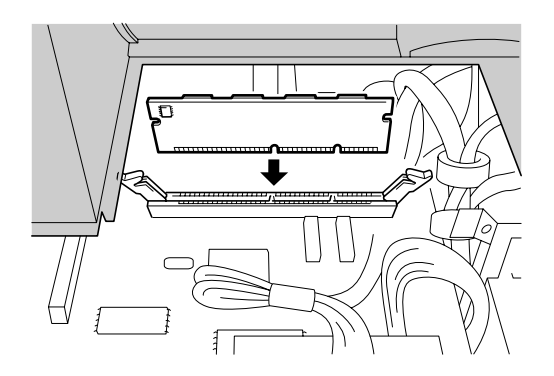

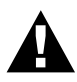

**• Afferrare la scheda di memoria dai bordi. Non toccare la superficie della scheda.** 

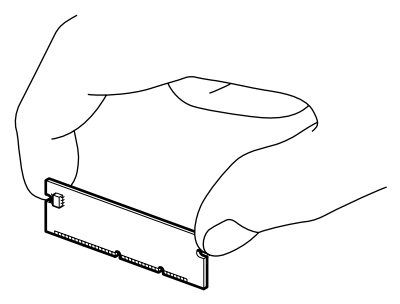

**• Controllare che la scheda di memoria sia ben fissata sulla scheda principale del controller.** 

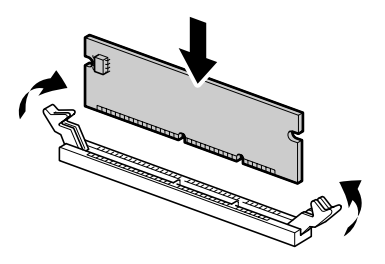

- **5** Rimontare la piastra di accesso ed il coperchio posteriore e fissarli con le viti.
- **6** Ricollegare il cavo di interfaccia. Ricollegare il cavo di alimentazione dell'apparecchio nella presa dell'alimentazione c.a. ed accendere l'apparecchio.

# *Cassetto della carta opzionale*

Si può acquistare il cassetto della carta come accessorio (LT400) per usarlo come terza fonte di rifornimento di carta. Il cassetto può contenere fino a 250 fogli di carta da 75 m/g<sup>2</sup>.

# *12* **Specifiche**

# *Specifiche generali*

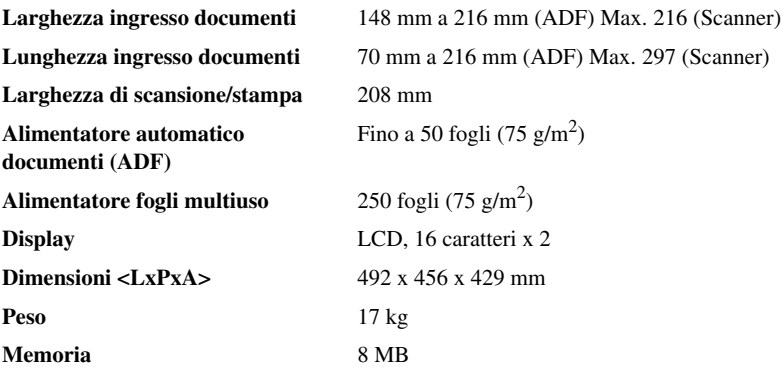

# *Dati tecnici della stampante*

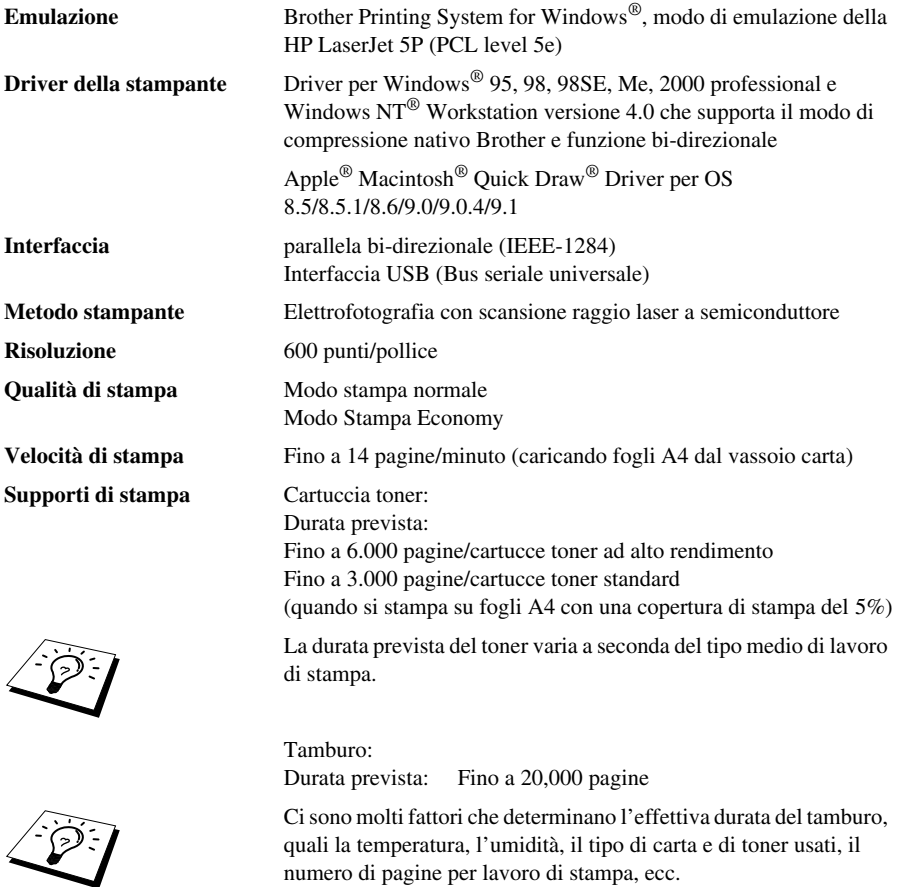

**Font TrueType su CD-ROM** Soft-font compatibili con TrueType per stampa, ecc.
# *Requisiti del computer*

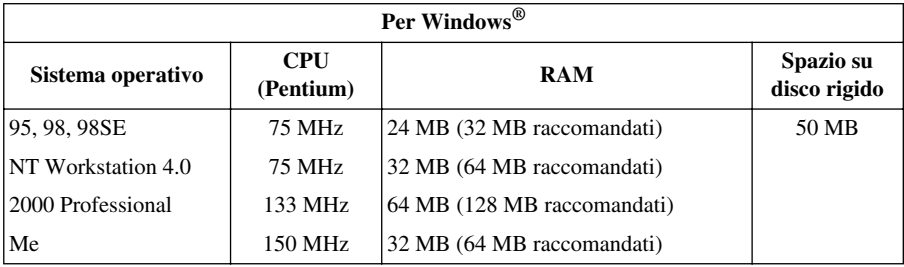

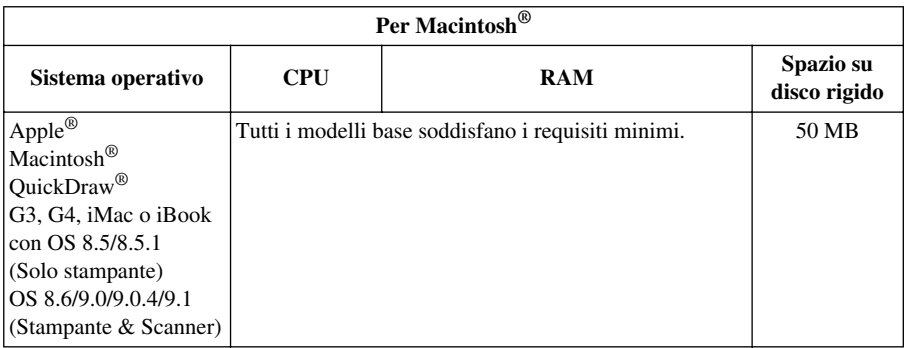

## *Elettricità e ambiente*

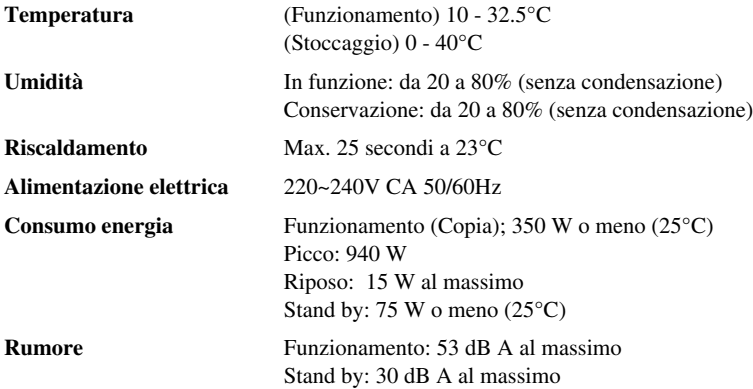

Le caratteristiche tecniche sono soggette a modifiche per miglioramenti senza preavviso.

# *Nota di redazione e pubblicazione*

Il presente manuale è stato redatto e pubblicato sotto la supervisione della Brother Industries Ltd e contiene descrizioni e specifiche relative al prodotto fornito.

Il contenuto del presente manuale e le specifiche del prodotto sono soggetti a modifica senza preavviso.

Brother si riserva il diritto di modificare senza preavviso le specifiche ed il materiale illustrati nel presente manuale e declina qualsiasi responsabilità di danni (anche indiretti) derivanti dal fare assegnamento sui materiali presentati, inclusi, senza limitazioni, errori tipografici ed altri errori di pubblicazione.

# <span id="page-109-0"></span>*Marchi commerciali*

Multi-Function Link Pro è un marchio registrato di Brother Industries, Ltd.

Brother è un marchio registrato della Brother Industries Ltd.

Il logo Brother è un marchio registrato della Brother Industries Ltd.

Windows, Windows NT, Microsoft, MS-DOS, Excel, Word, Paint e Draw sono marchi registrati di Microsoft negli Stati Uniti e in altri Paesi.

NT è un marchio registrato della Northern Telecom Limited.

Macintosh è un marchio registrato e iMac è un marchio registrato di Apple Computer, Inc.

PaperPort e TextBridge sono marchi registrati di ScanSoft, Inc.

Tutte le aziende il cui titolo di software è menzionato nel presente manuale possiede un accordo di licenza software specifico per il proprio programma.

IBM e IBM PC sono marchi registrati di International Business Machines Corporation.

Hewlett Packard è un marchio registrato e HP LaserJet 5P è un marchio di Hewlett-Packard Company.

Gli altri marchi e nomi di prodotti menzionati nel presente manuale dell'operatore sono marchi registrati di proprietà delle rispettive aziende.

# *Indice analitico*

## **A**

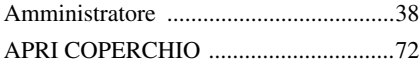

#### **B**

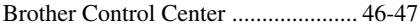

#### **C**

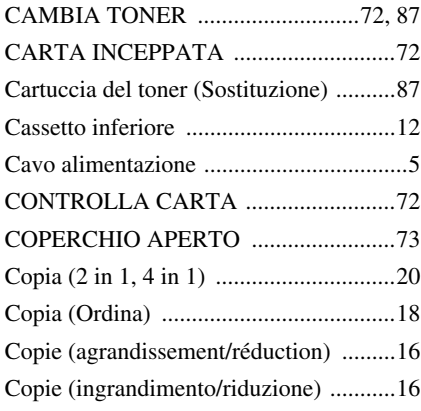

#### **D**

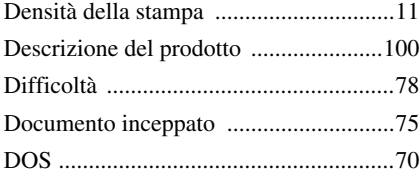

#### **E**

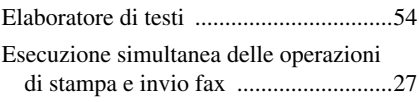

#### **F**

[Filigrana .................................................35](#page-41-0)

## **I**

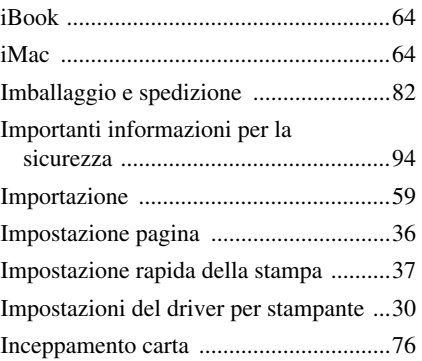

#### **M**

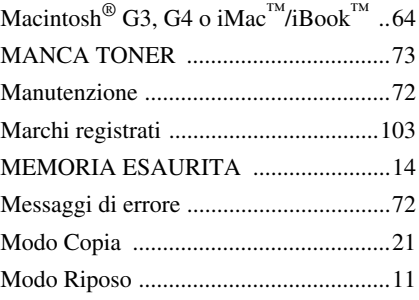

#### **O**

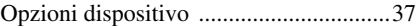

#### **P**

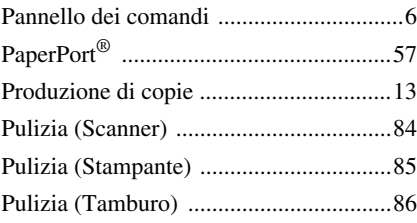

### **R**

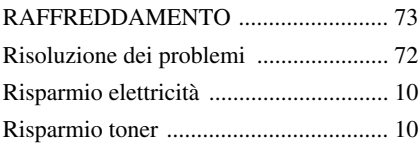

#### **S**

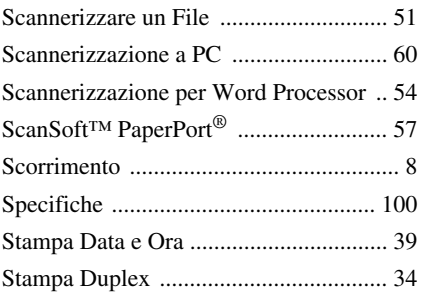

## **T**

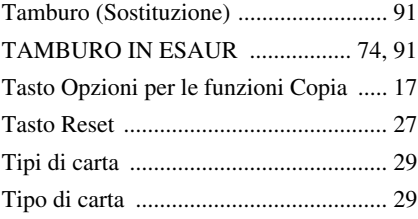

#### **V**

[Vassoio carta ......................................... 23](#page-29-0)

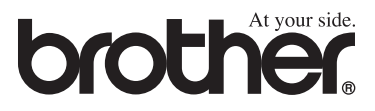